## **Chapter 1: Getting Started with G Suite**

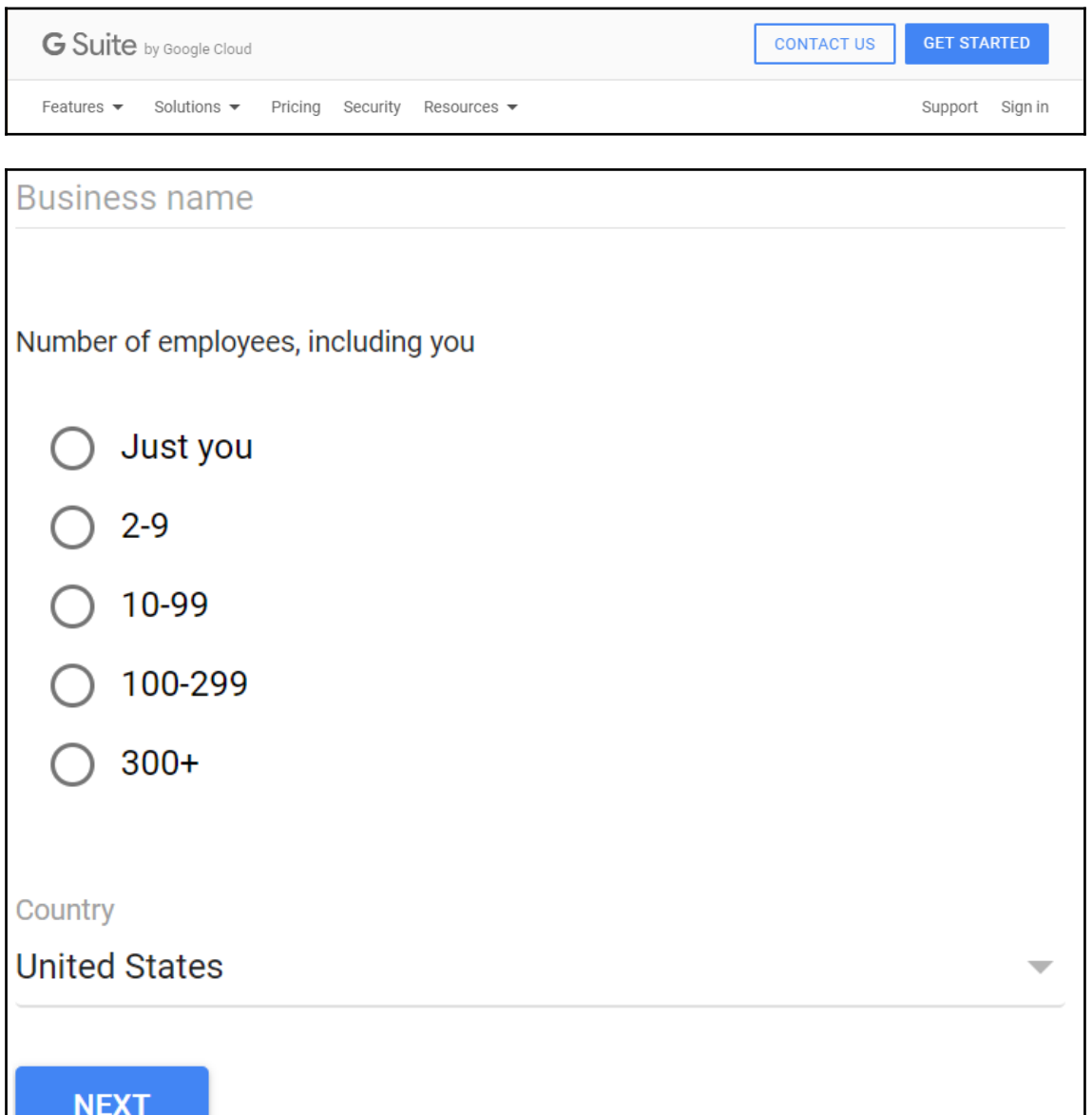

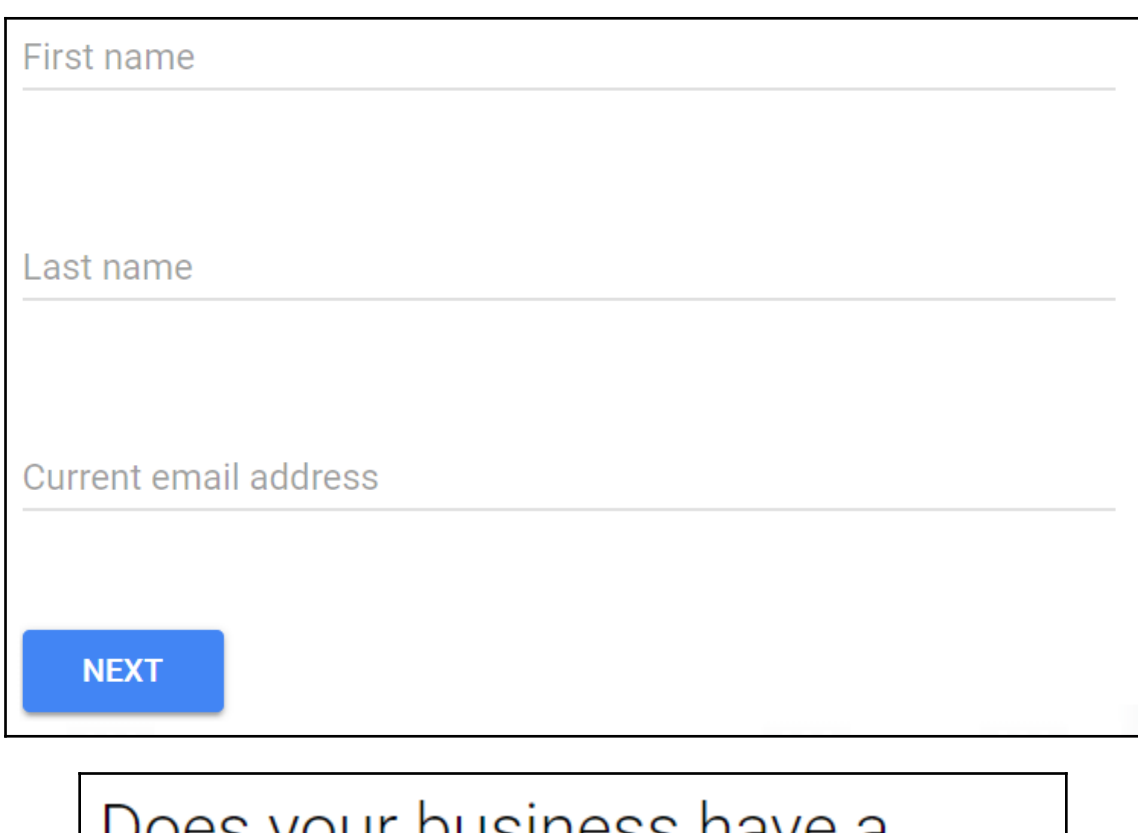

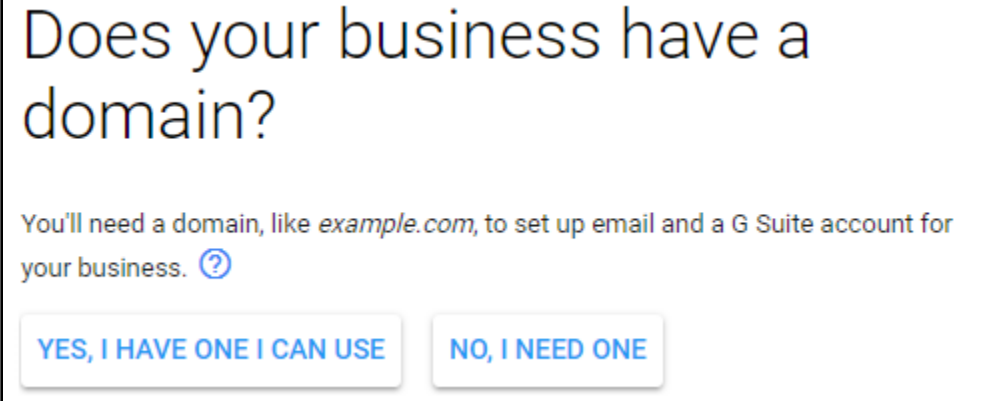

# Let's find a domain name for your business

Search for a domain that reflects your business's name or brand - this professional touch helps you build an online presence.

Search domain names

Q

Try searching for your business name

## The domain you want is available!

cesarstechinsights.com

Available \$12.00/year

- √ You'll use this domain to set up G Suite, create professional email addresses like sales@cesarstechinsights.com, and sign in to Gmail, Docs, Drive, Calendar and more.
- Y You'll be able to purchase cesarstechinsights.com after creating your G Suite account.

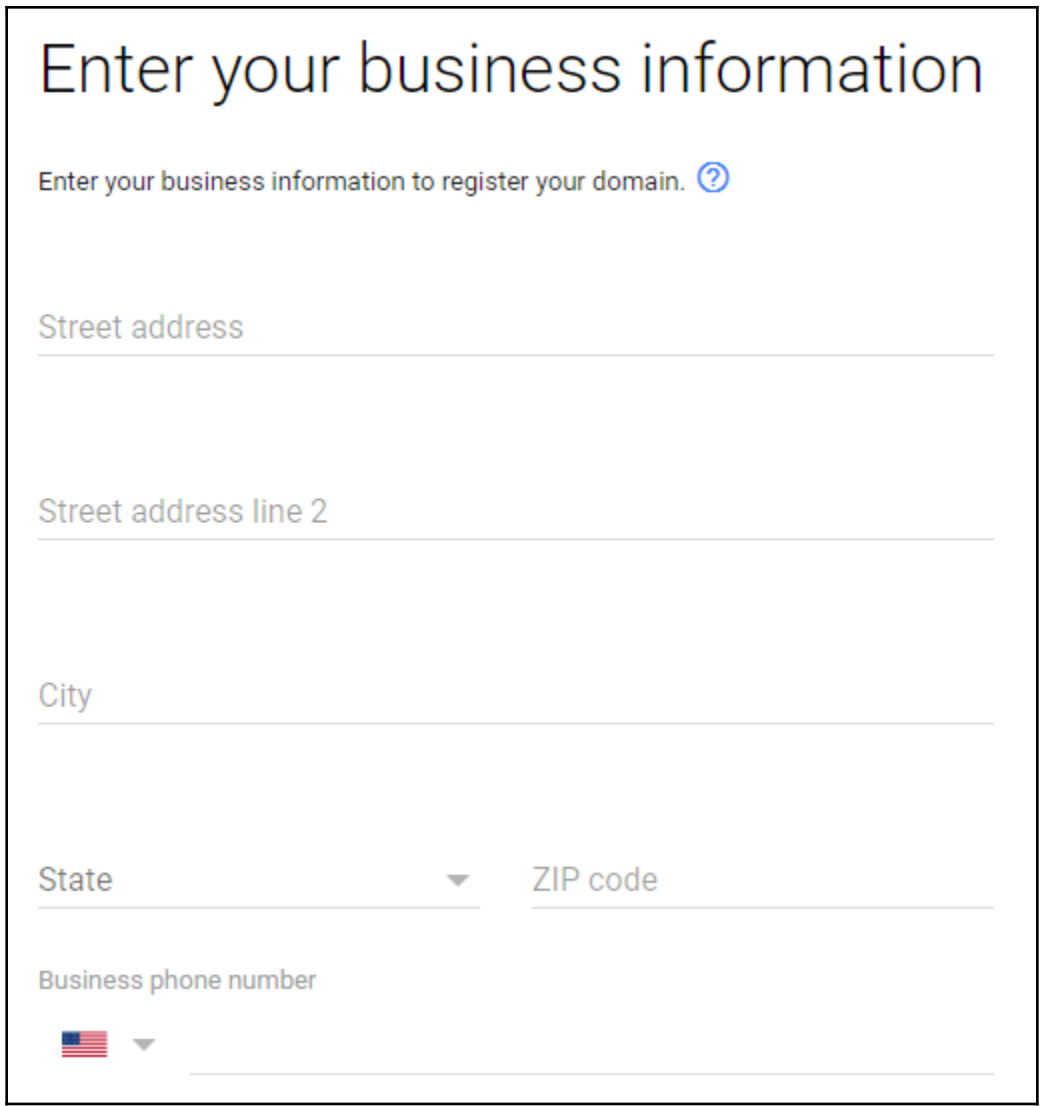

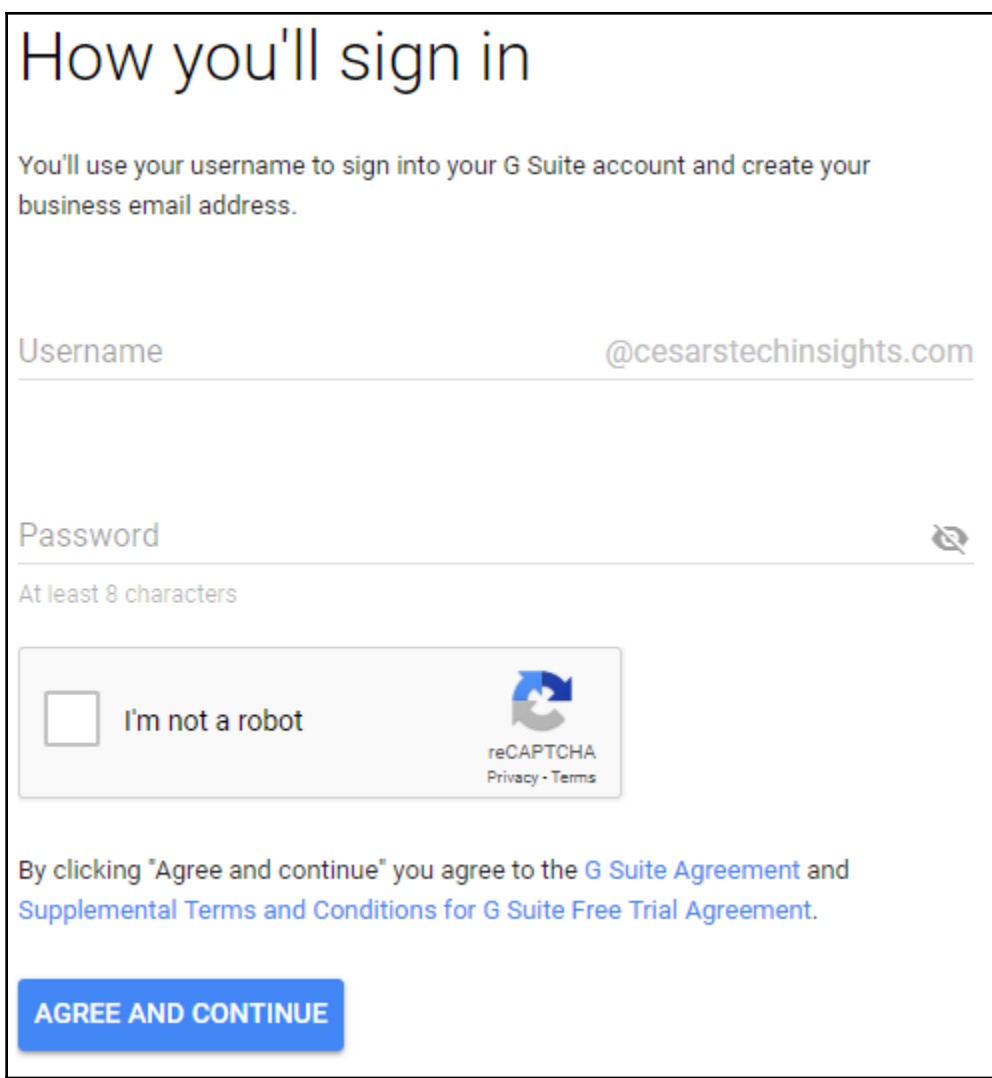

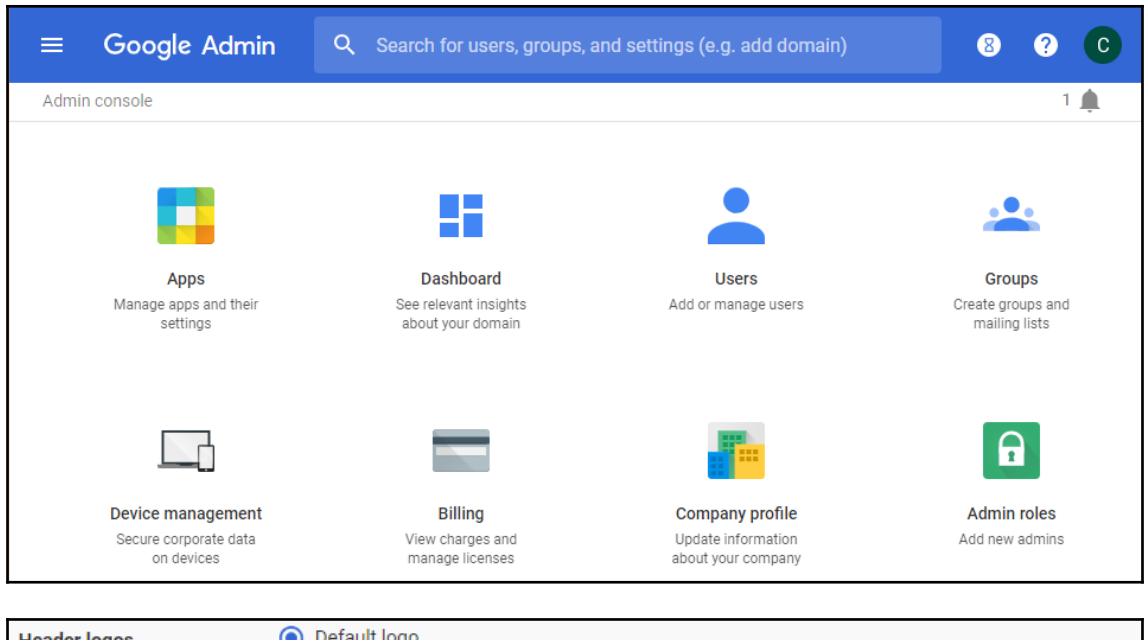

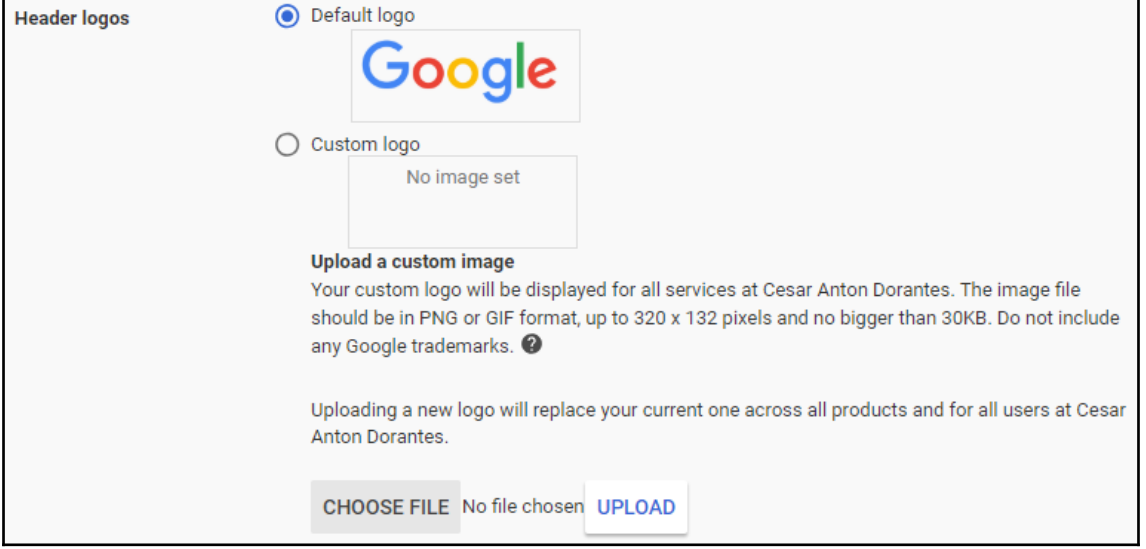

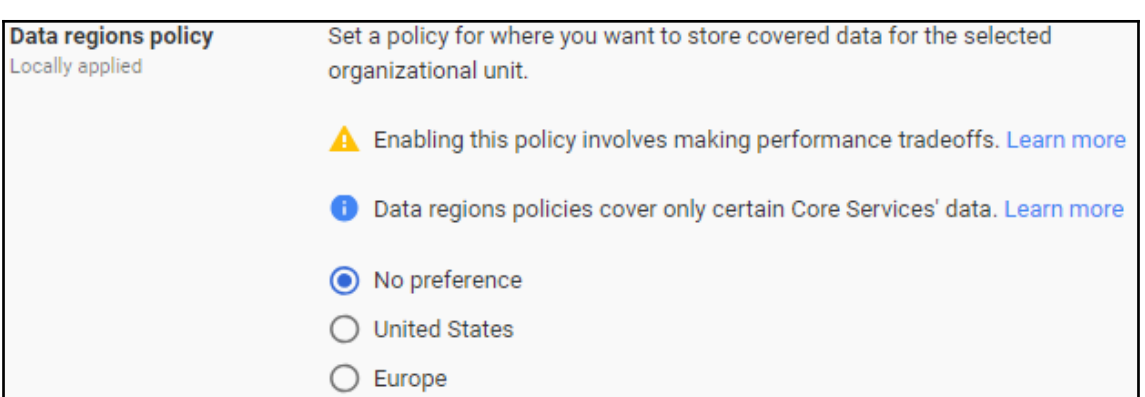

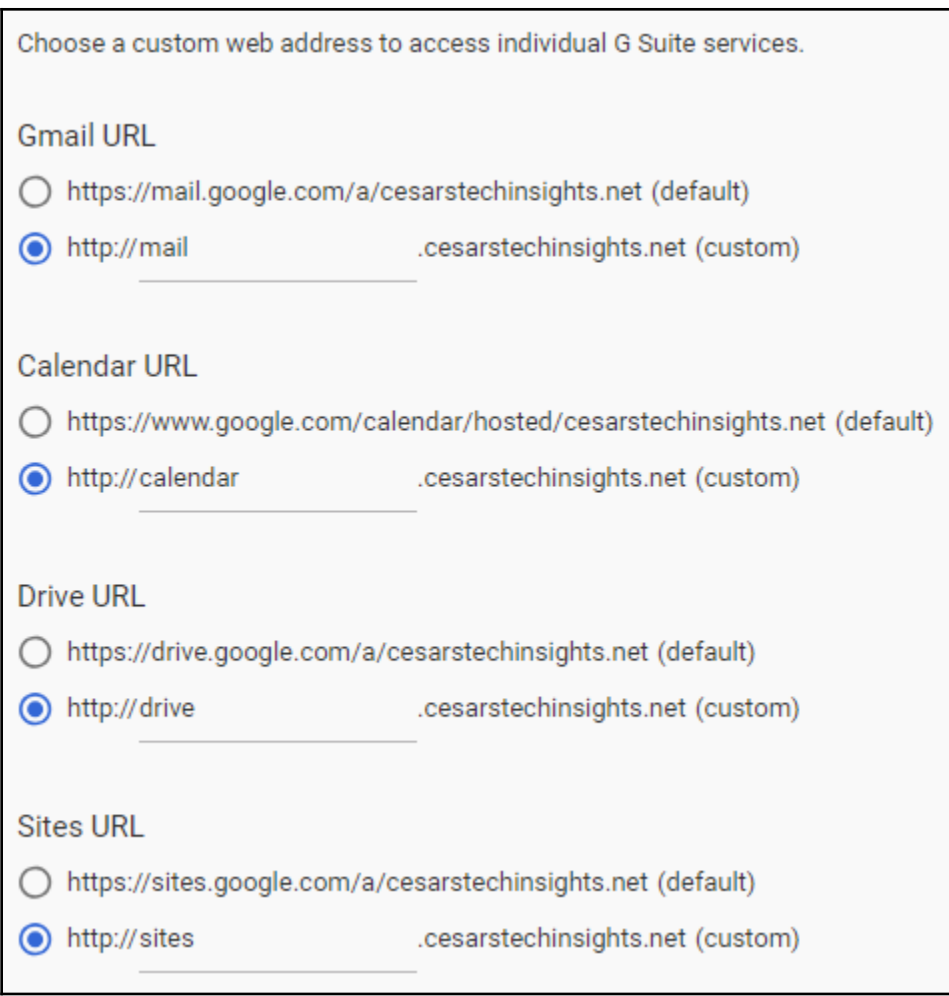

### **Sharing settings**

Decide how users can share contacts, both within your organization and externally

 $\overline{\phantom{0}}$ 

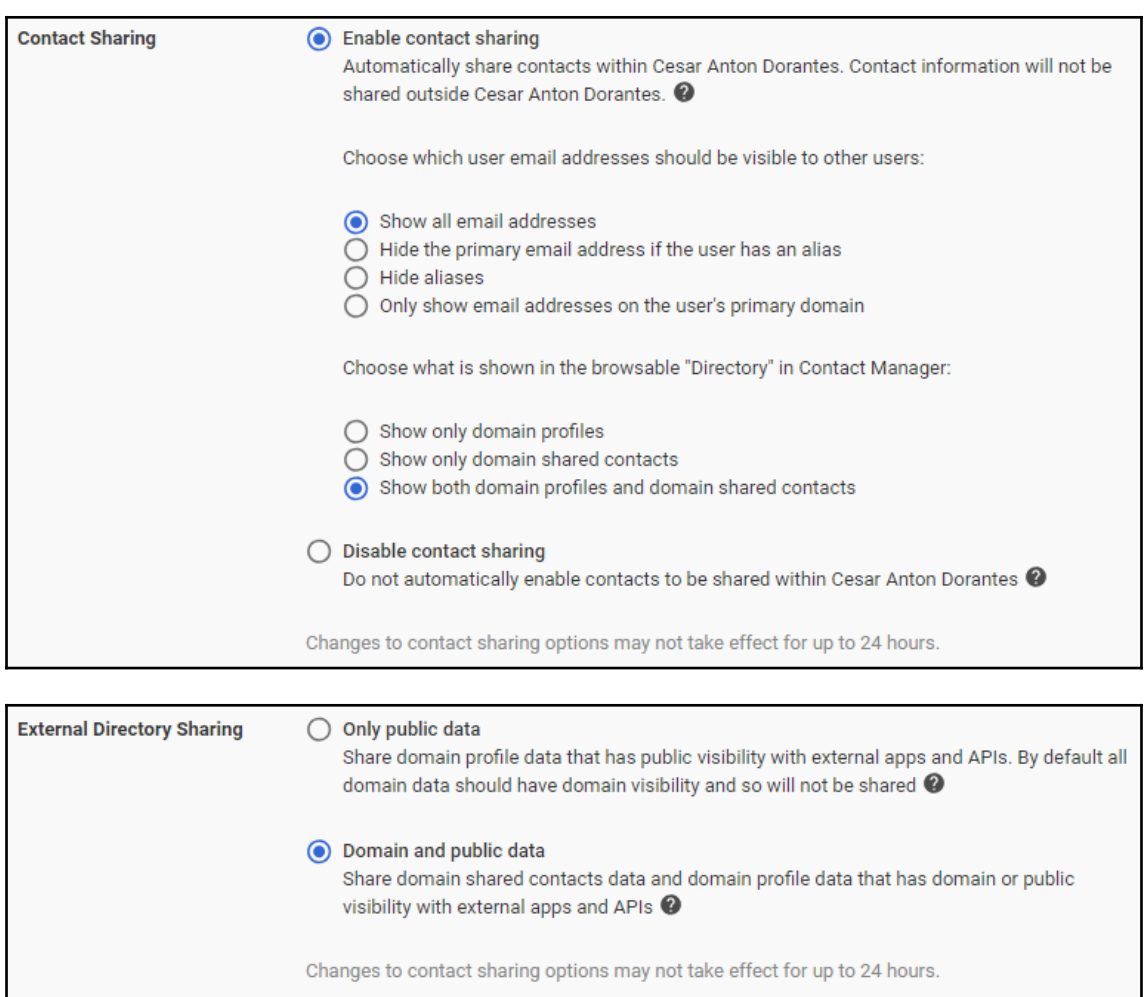

## **Chapter 2: Administering Gmail for Business**

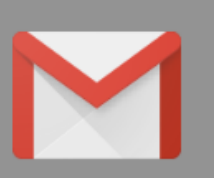

## Gmail

EDIT SERVICE

Active users in last 7 days

### **User settings**

Set name formats. Enable user preferences such as themes, read receipts, and email delegation.

#### Labs

Enable additional experimental Gmail features for your users.

#### Hosts

Add mail hosts for use in advanced routing, such as to direct messages to Microsoft Exchange.

#### **Default routing**

Create domain-wide routing rules, such as for split delivery or a catchall address.

#### Authenticate email

Set up email authentication (DKIM)

#### **Manage quarantines**

Create, modify, or remove email quarantines.

#### Safety

Configure email and spam safety features

#### Advanced settings »

Access other settings for controlling mail flow for the domain.

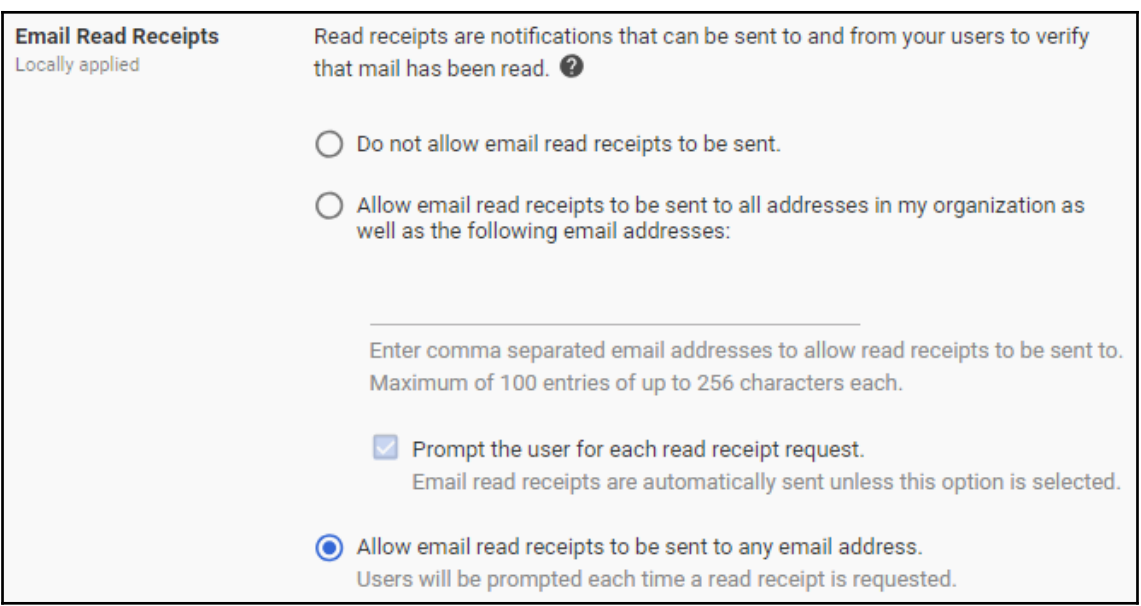

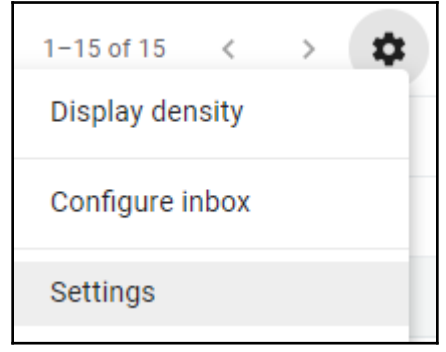

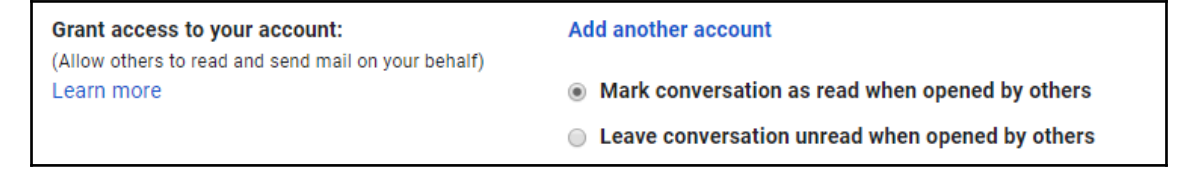

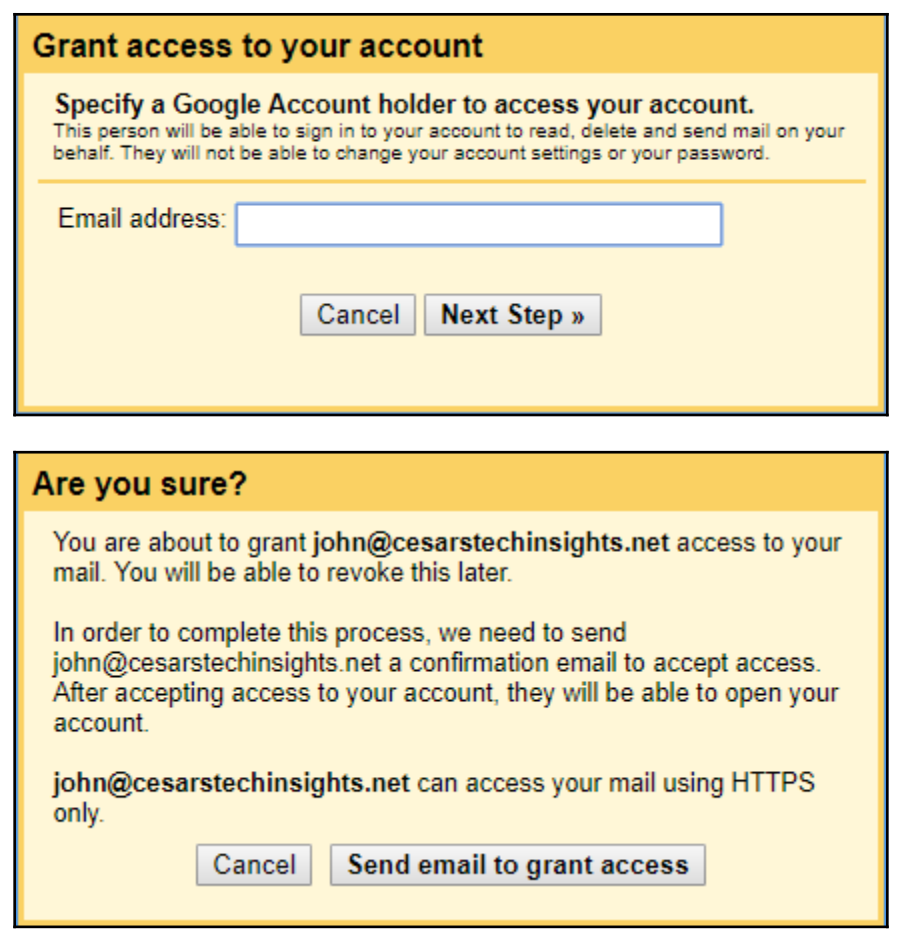

□ ☆ Cesar Anton Dorante.

Cesar has granted you access to their Cesar Anton Dorantes account -- accept or deny?

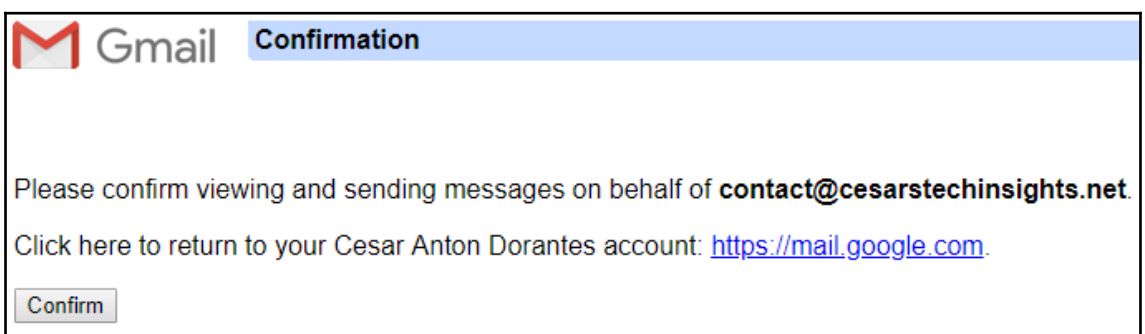

### **Grant access to** John Doe <john@cesarstechinsights.net> accepted delete vour account: Name format First Last (example: John Smith) Locally applied Last, First (example: Smith, John) Names containing Chinese, Japanese, or Korean characters will not be affected.  $\vee$  Allow users to customize this setting **Gmail web offline** Only available with the new Gmail Locally applied Gmail web will natively run offline (Chrome only). Learn more about Gmail web offline. This replaces the Gmail offline Chrome application. De Enable Gmail web offline Offline data on device From the Gmail settings, users can choose whether offline data is kept/removed from their computer after they sign out of their Google account. Keeping data on the device is not recommended on shared computers. Deleting data on sign out will require Gmail to be resynced each time users sign in, which may take a few hours. √ Force deletion of offline data on sign out of Google account Users will not be able to choose whether offline data is kept or removed on sign out.

### Only applicable to classic Gmail. Gmail Labs allows your users to try out experimental new features in Gmail.

√ Enable Gmail Labs for my users. □ Advanced Labs Management Manage labs individually. By default, new labs and labs not listed below will not be allowed.

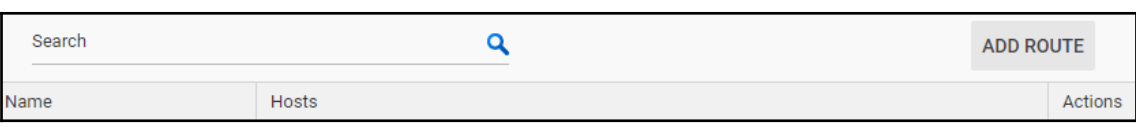

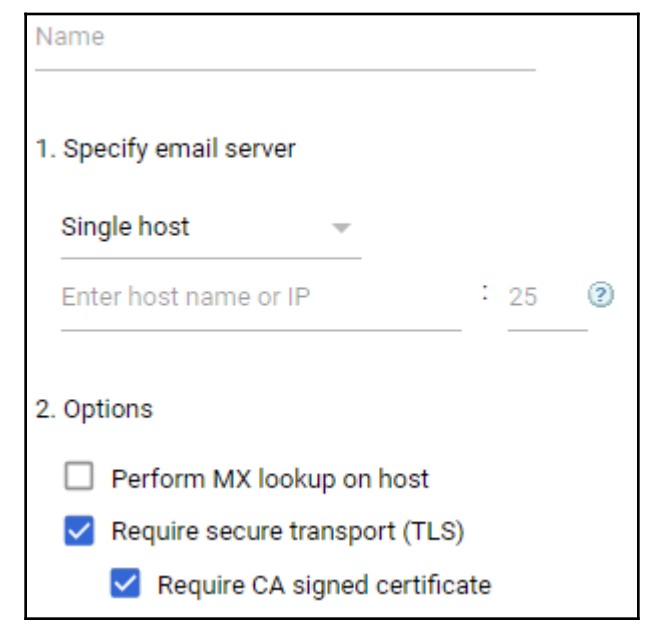

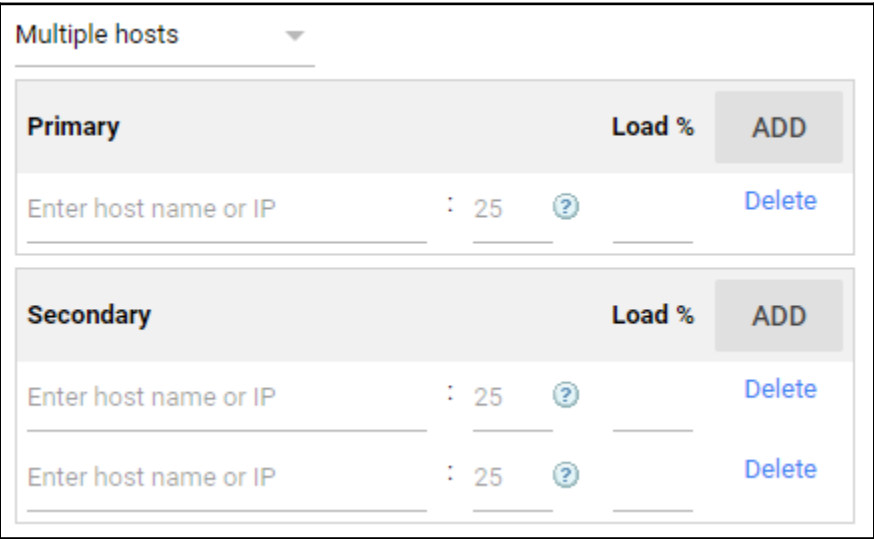

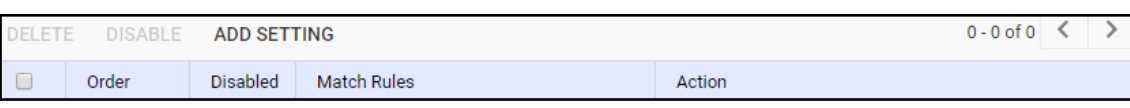

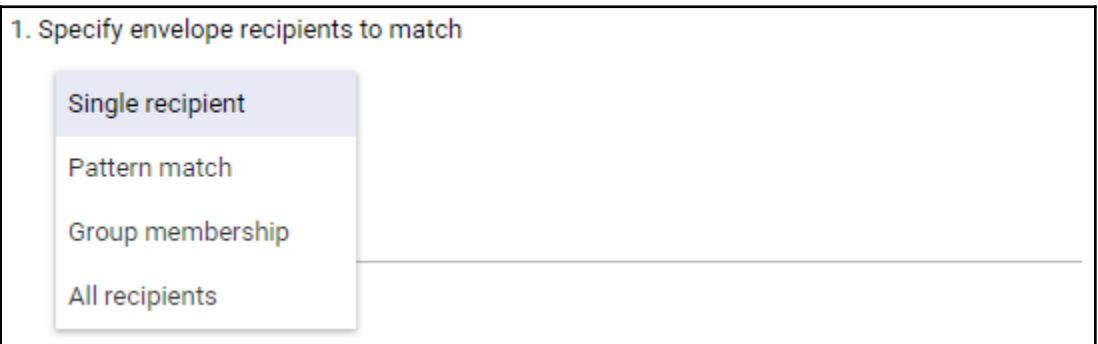

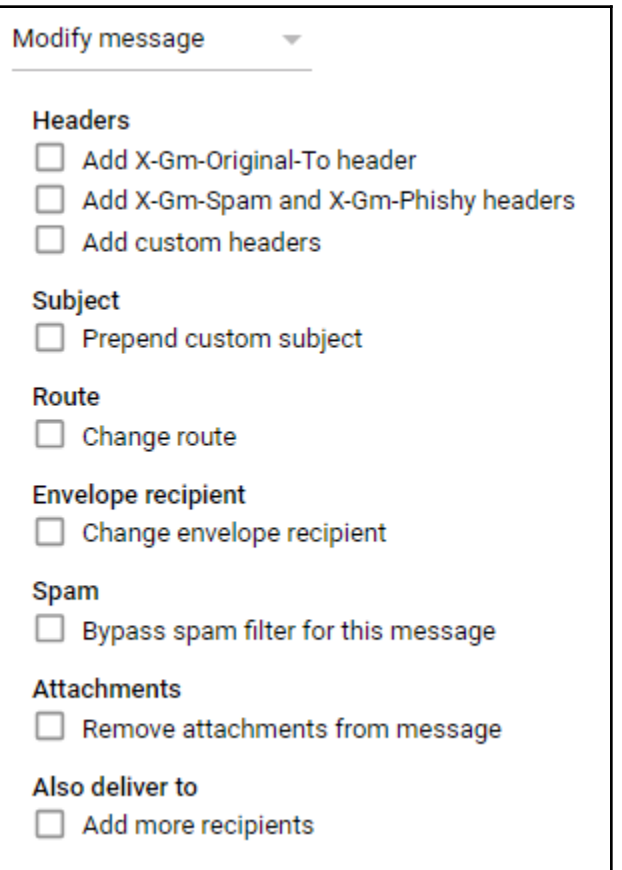

## Reject message  $\overline{\mathbf{v}}$ Customize rejection notice Optional Enter customized rejection notice. (e.g. "Your email has been rejected because it violates organization policy").

◯ Perform this action only on non-recognized addresses

) Perform this action on non-recognized and recognized addresses

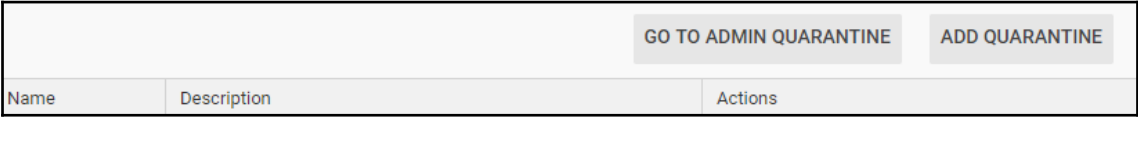

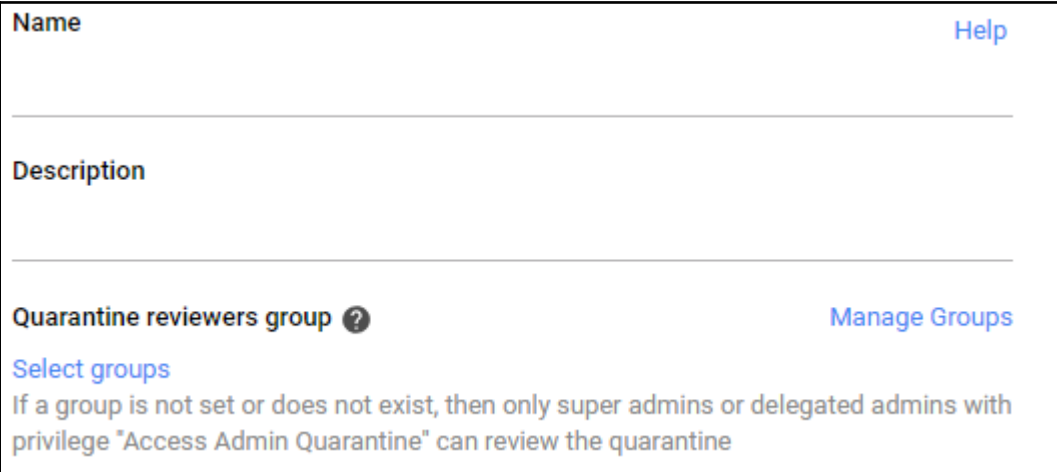

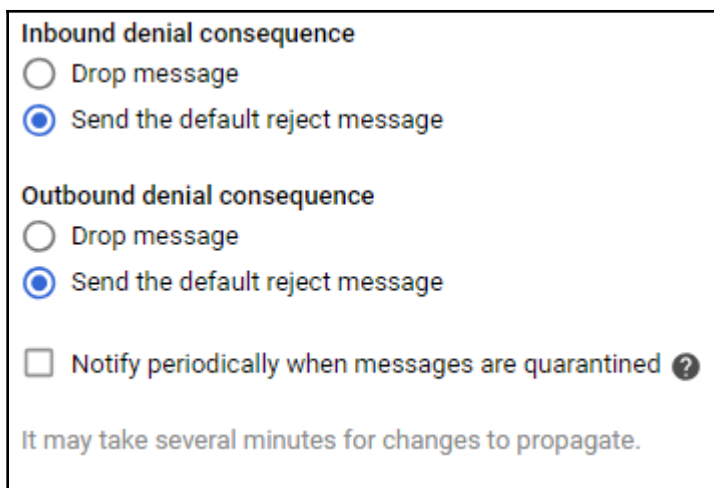

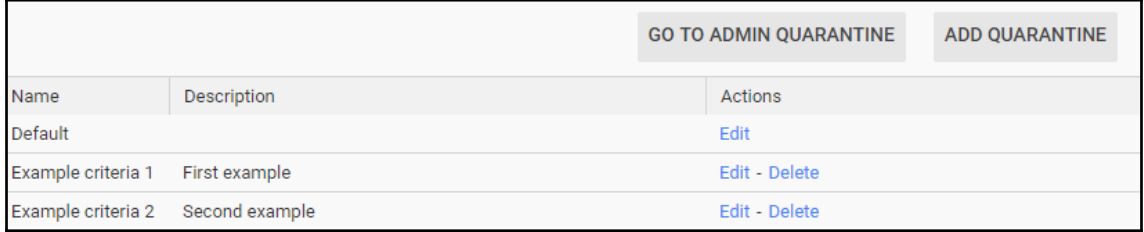

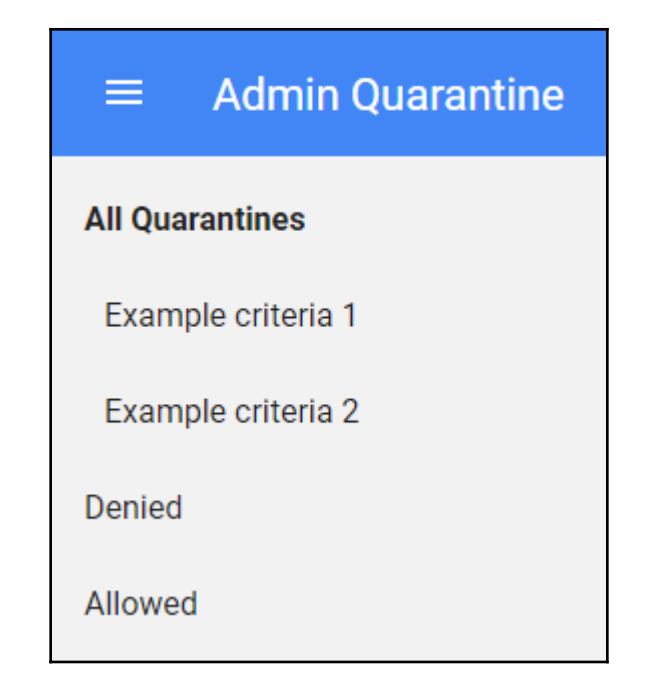

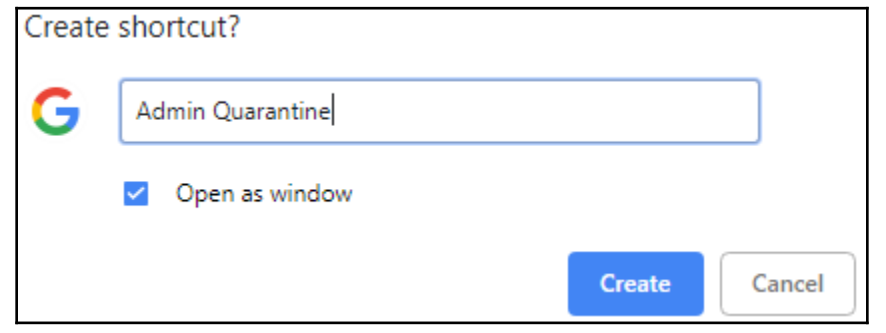

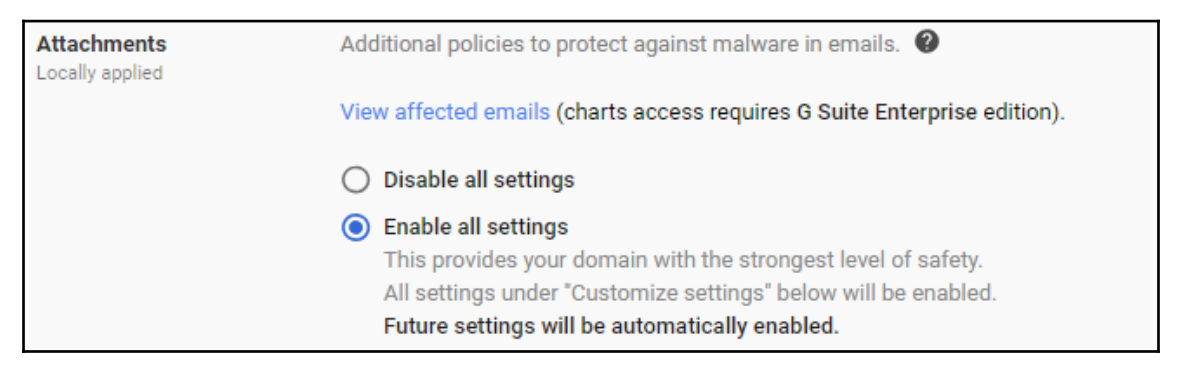

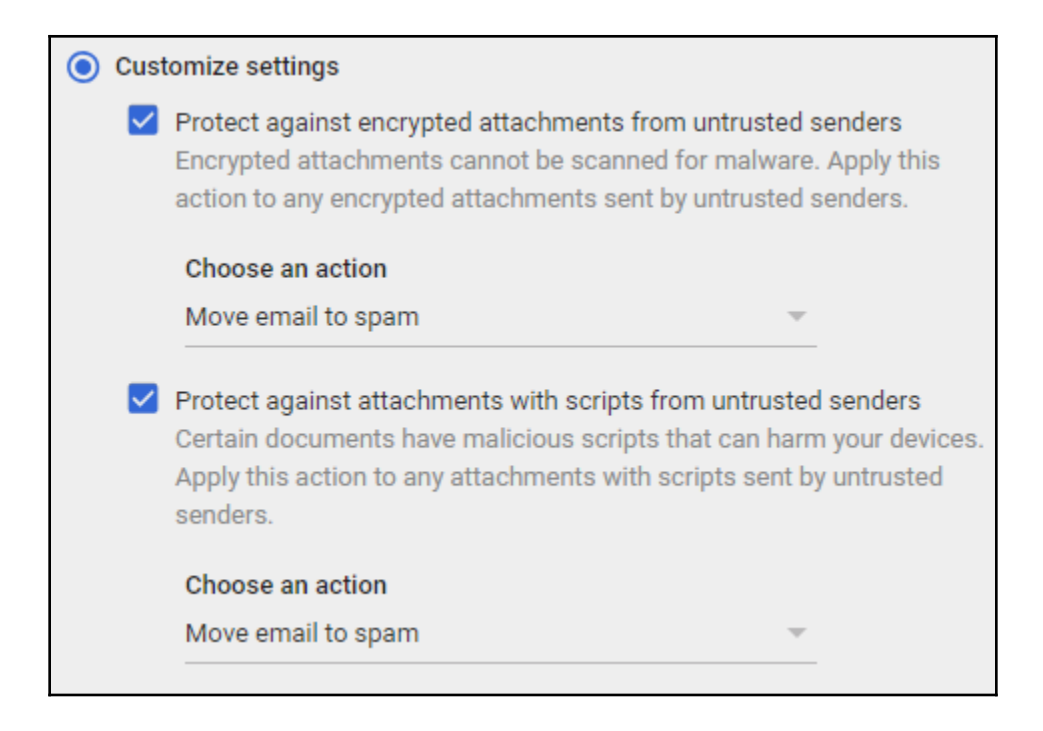

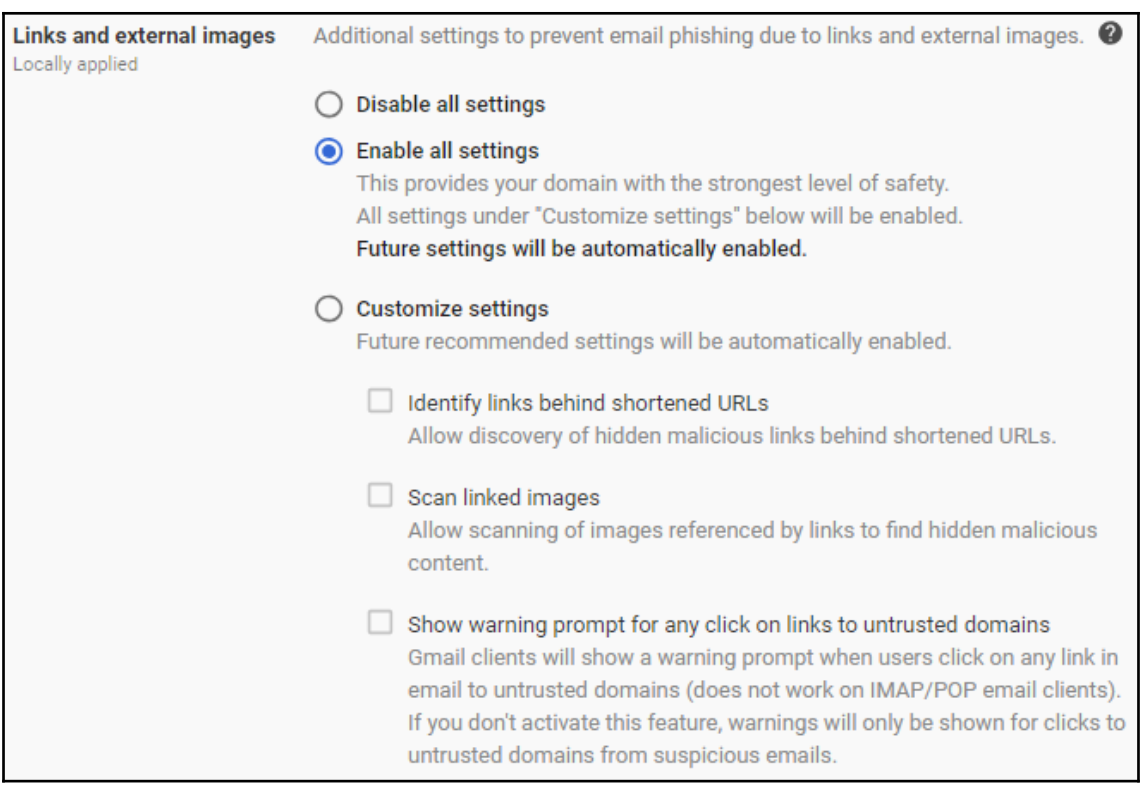

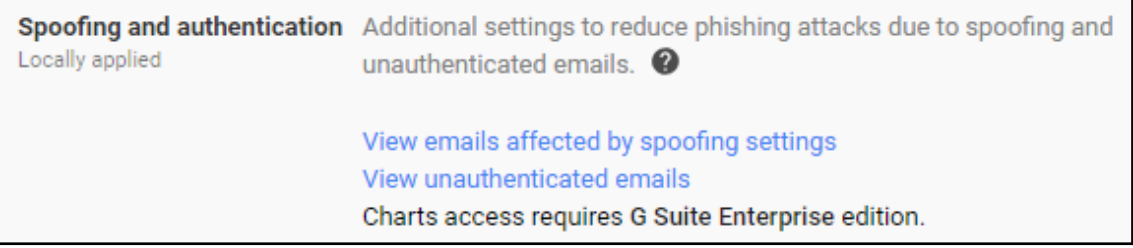

✔ Protect against domain spoofing based on similar domain names Protect against messages coming from domains that look visually similar to trusted domains.

Choose an action

Move email to spam

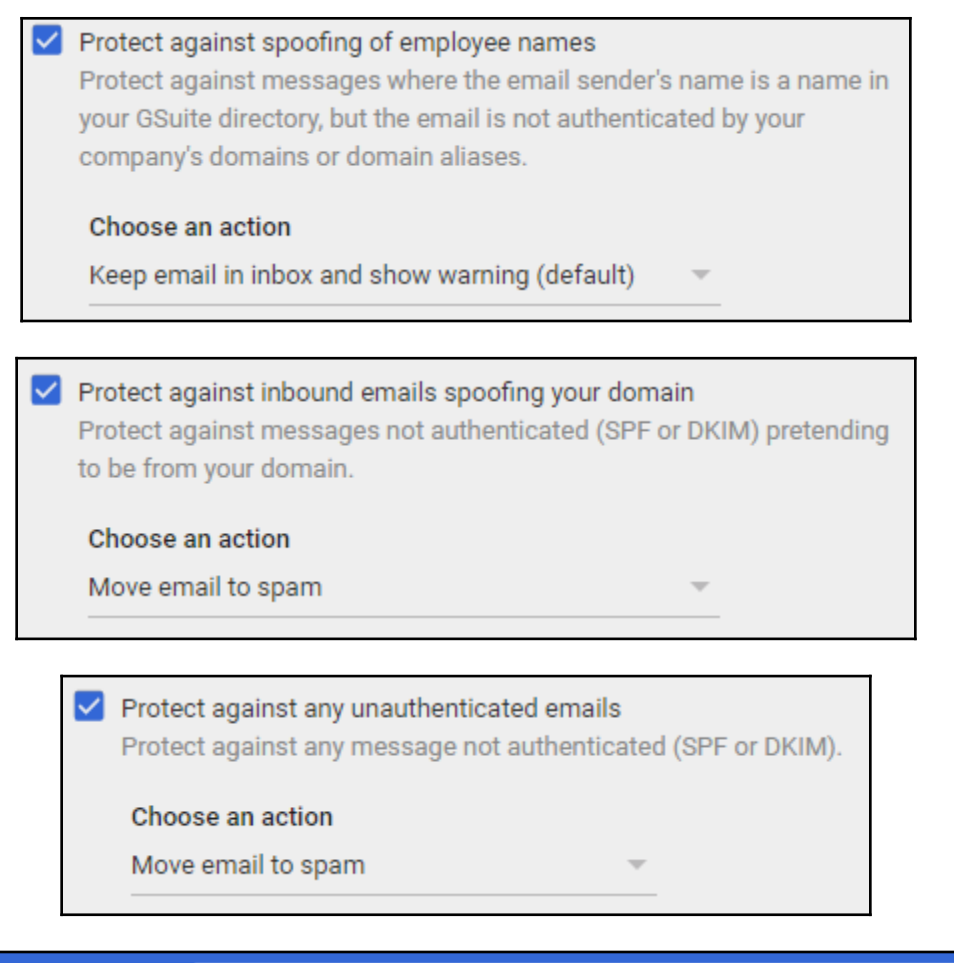

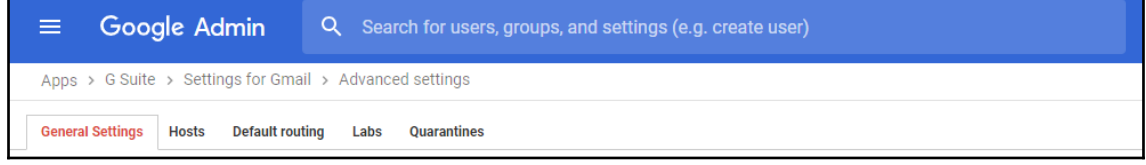

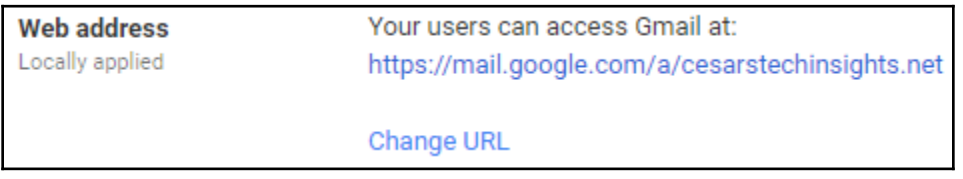

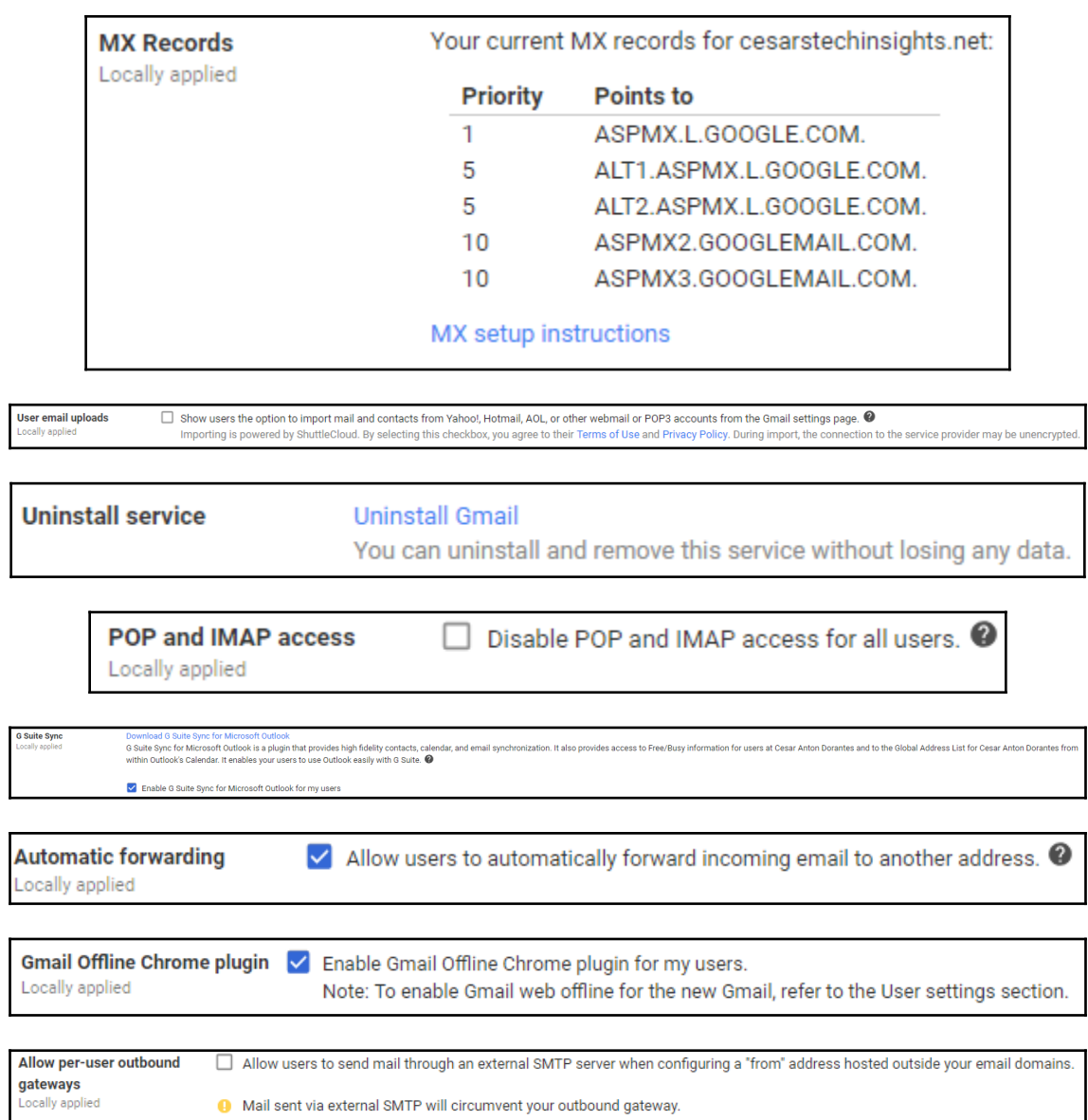

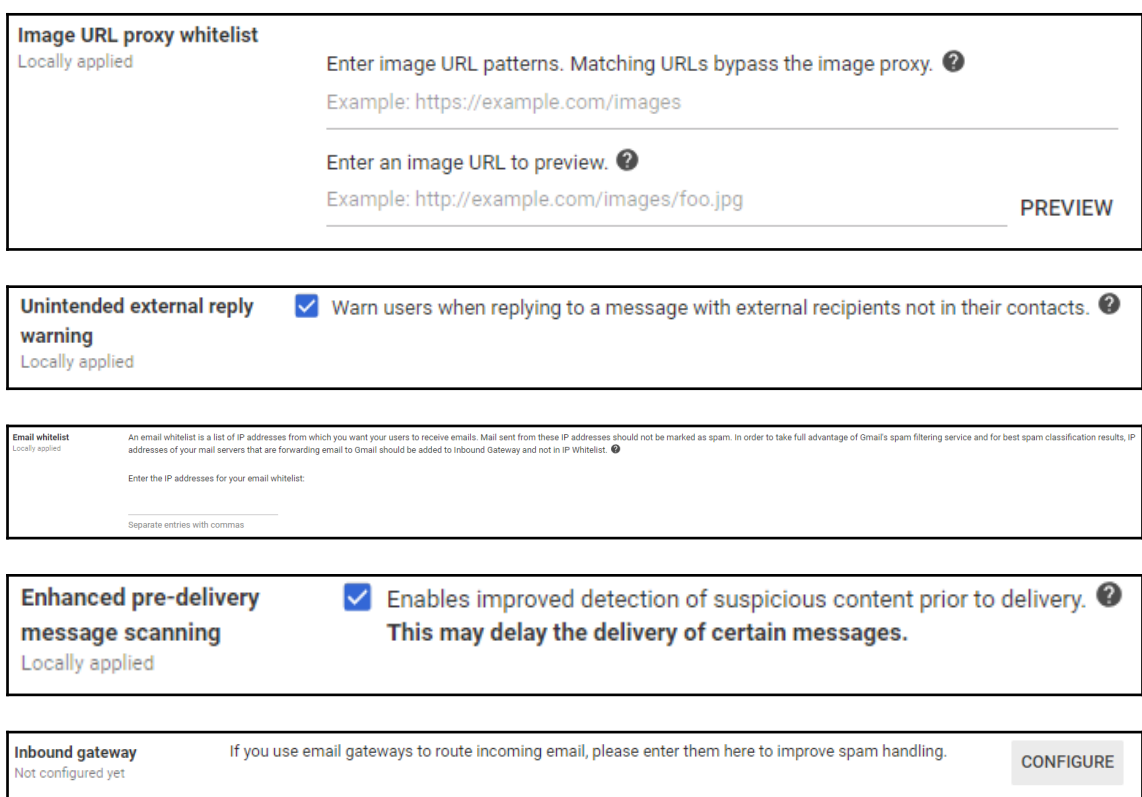

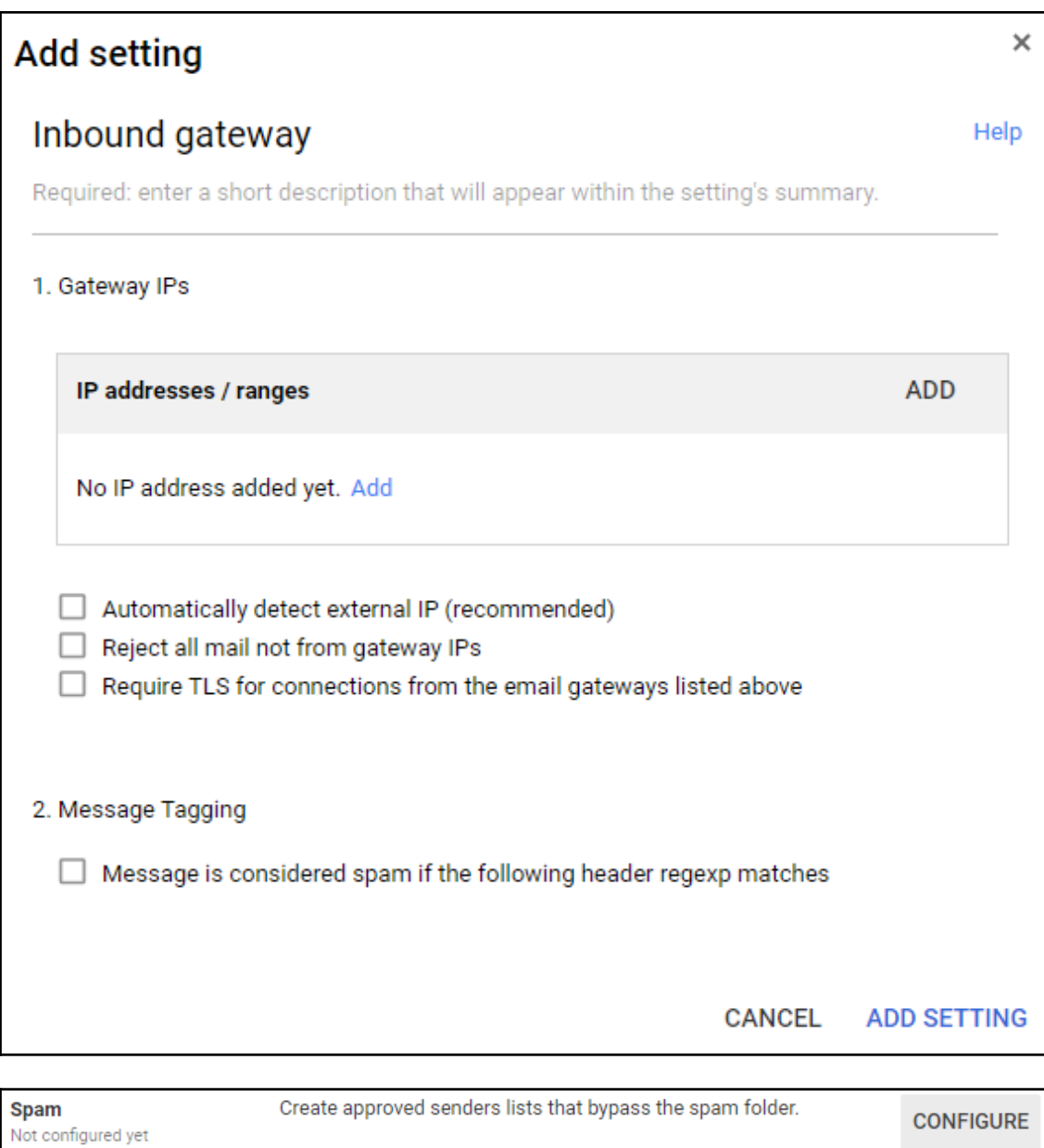

Required: enter a short description that will appear within the setting's summary.

All incoming email messages are subjected to Google's spam filters. Messages detected as spam are automatically placed in the spam folder.

Modify this default behavior in the following ways

✓ Be more aggressive when filtering spam.

√ Bypass spam filters for messages received from internal senders.

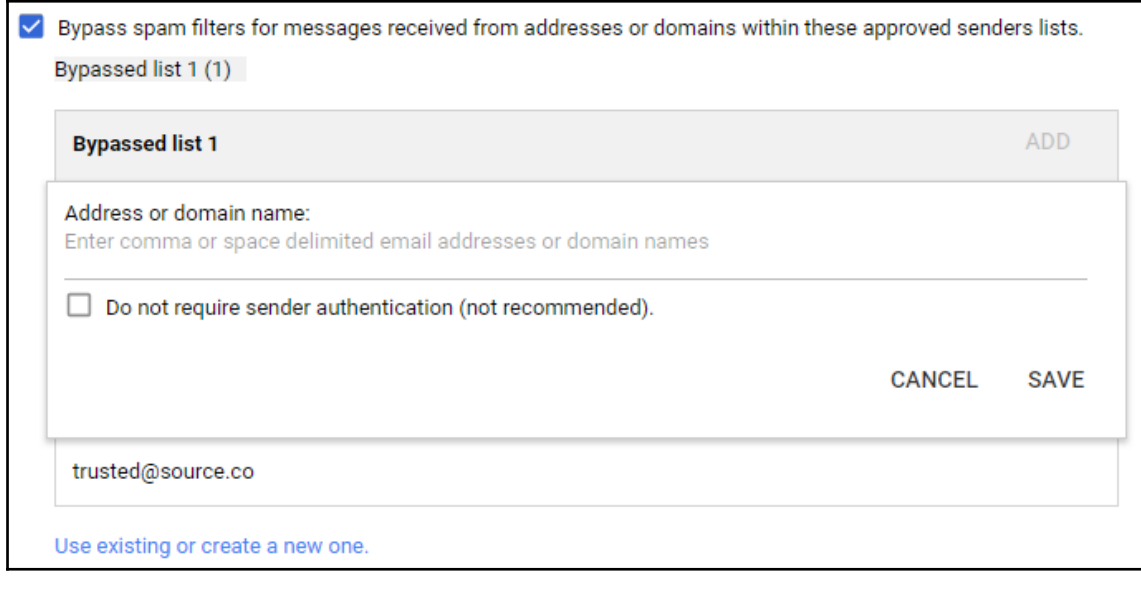

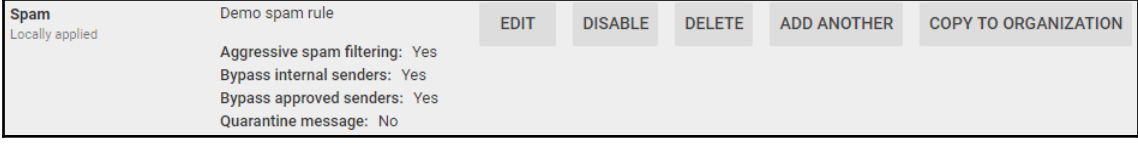

**Blocked senders** Not configured yet

Block or approve specific senders based on email address or domain.

**CONFIGURE** 

1. Add addresses or domains that you want to automatically reject messages from

No lists used yet. Use existing or create a new one.

2. Edit the default rejection notice Optional

Enter customized rejection notice. (e.g. "Your email has been rejected because it violates organization policy").

3. Options

√ Bypass this setting for messages received from addresses or domains within these approved senders lists. No lists used yet. Use existing or create a new one.

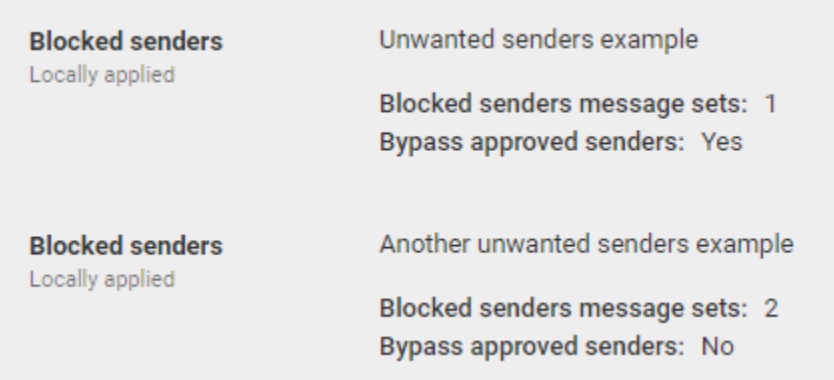

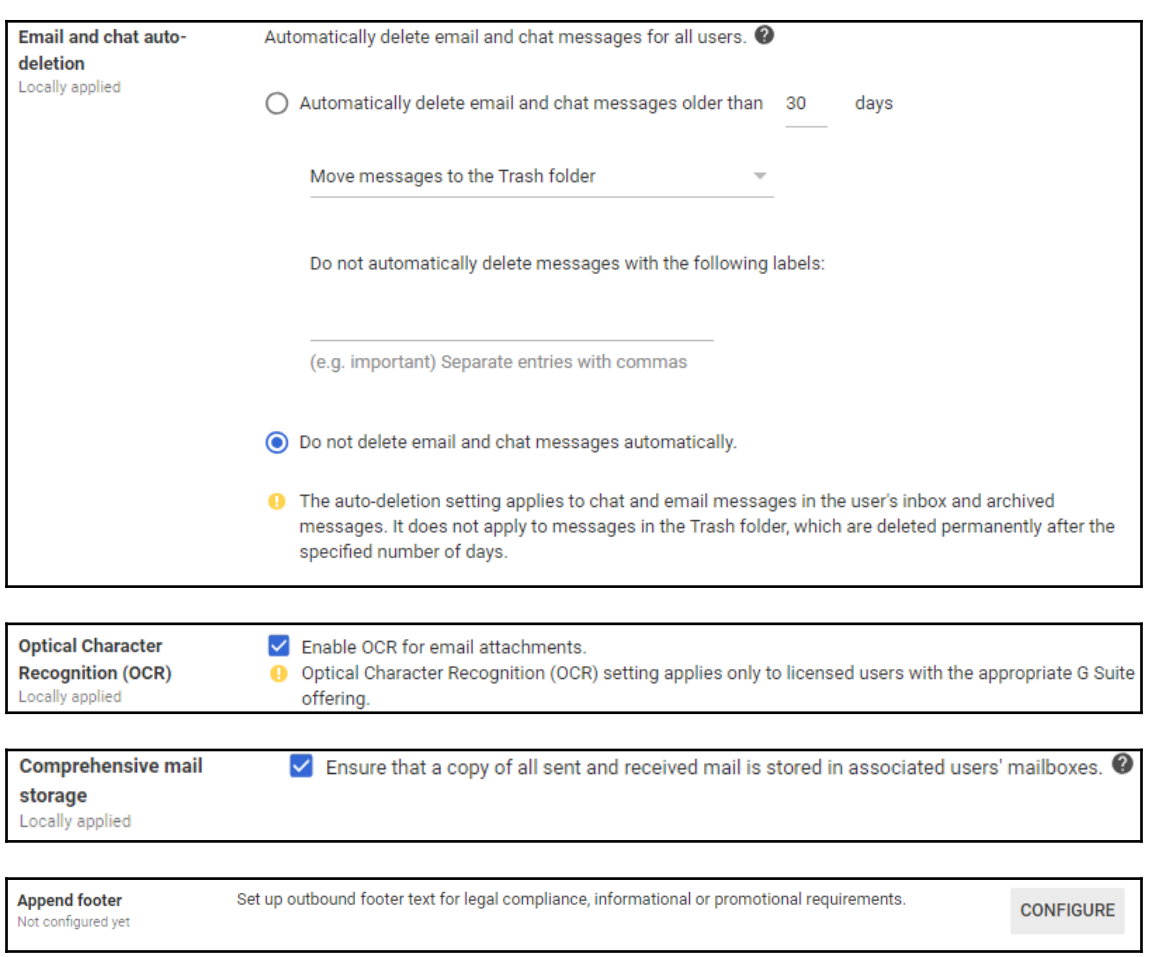

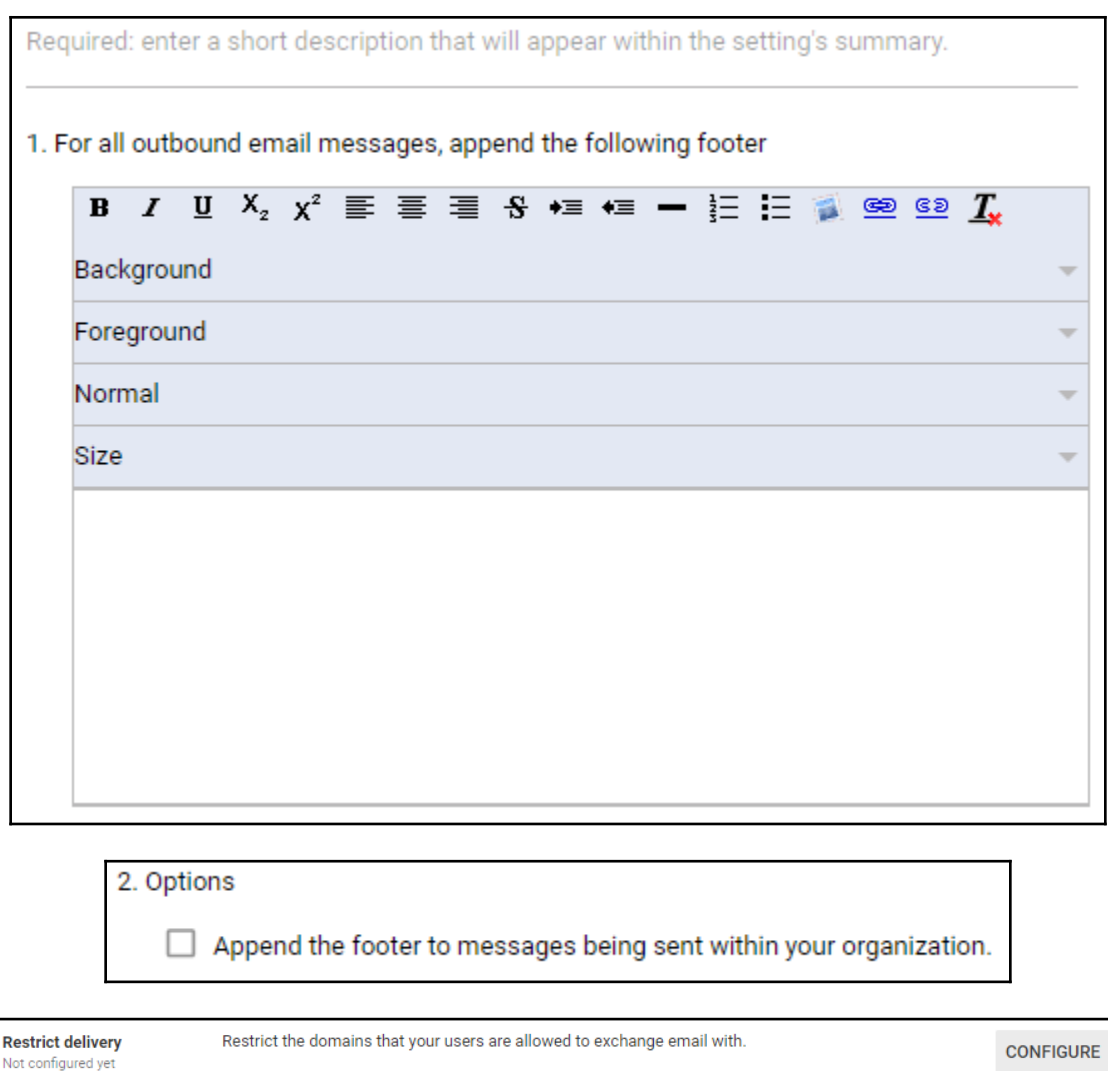

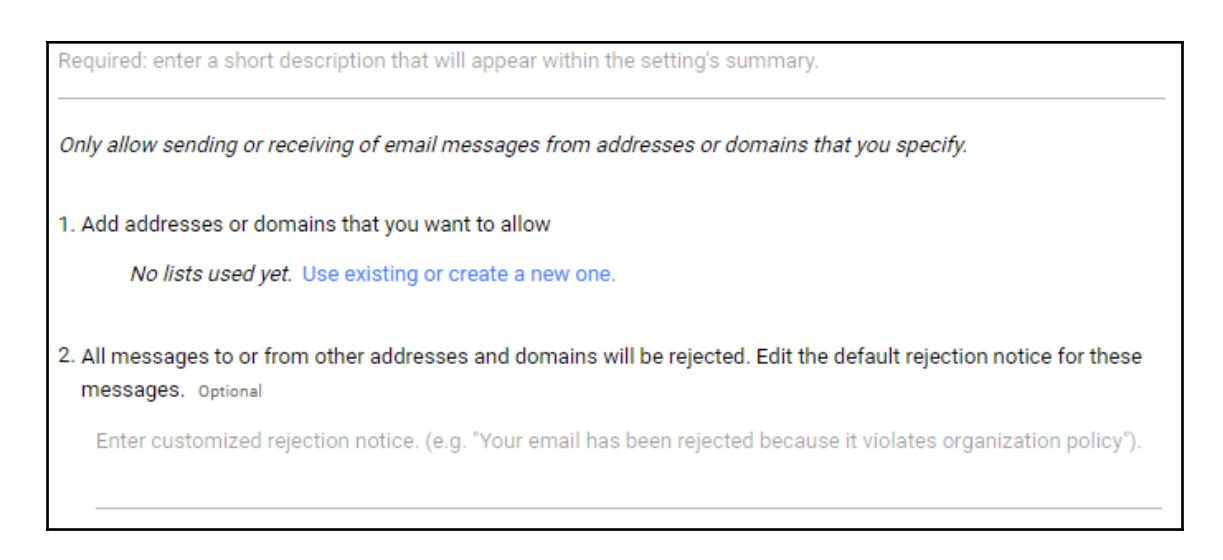

3. Options

V Bypass this setting for internal messages.

**Content compliance** Configure advanced content filters based on words, phrases or patterns. Not configured yet

**CONFIGURE** 

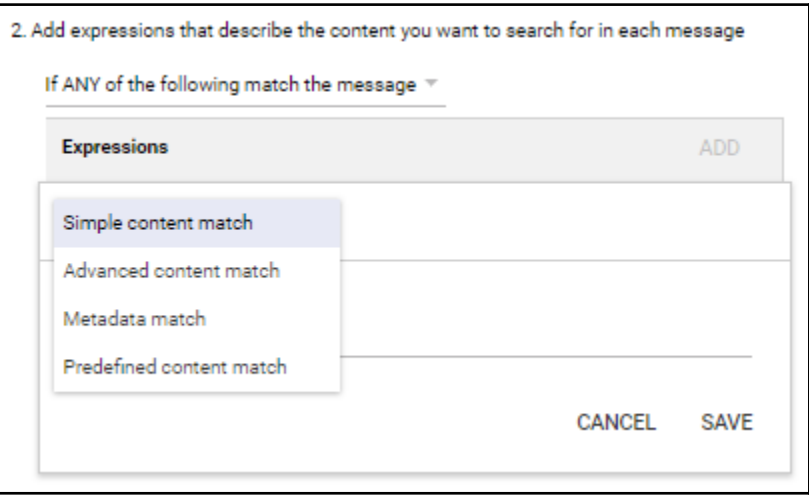

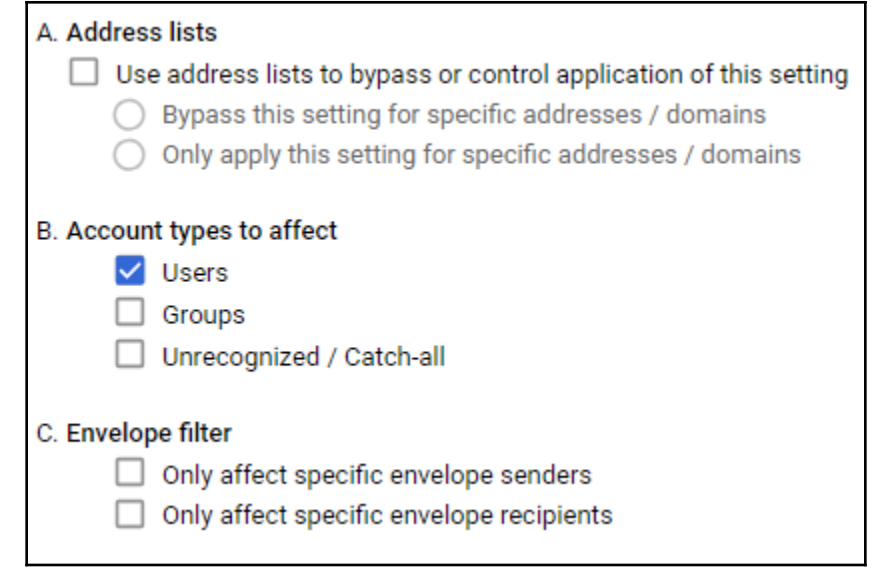

Objectionable content<br>Not configured yet Configure content filters based on word lists.

**CONFIGURE** 

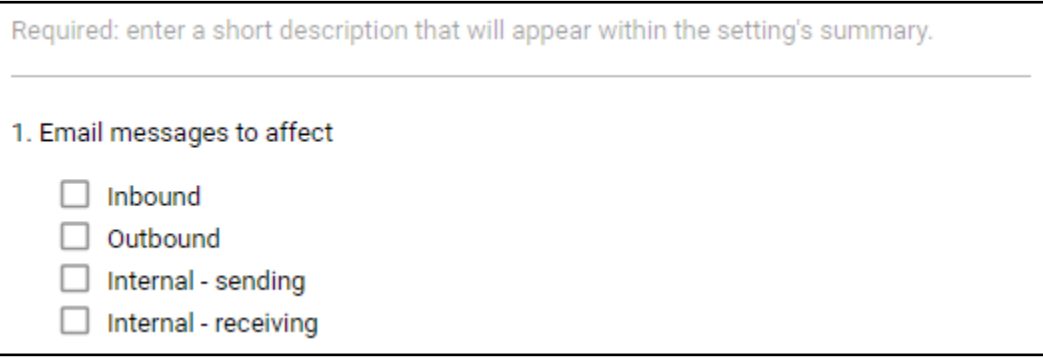

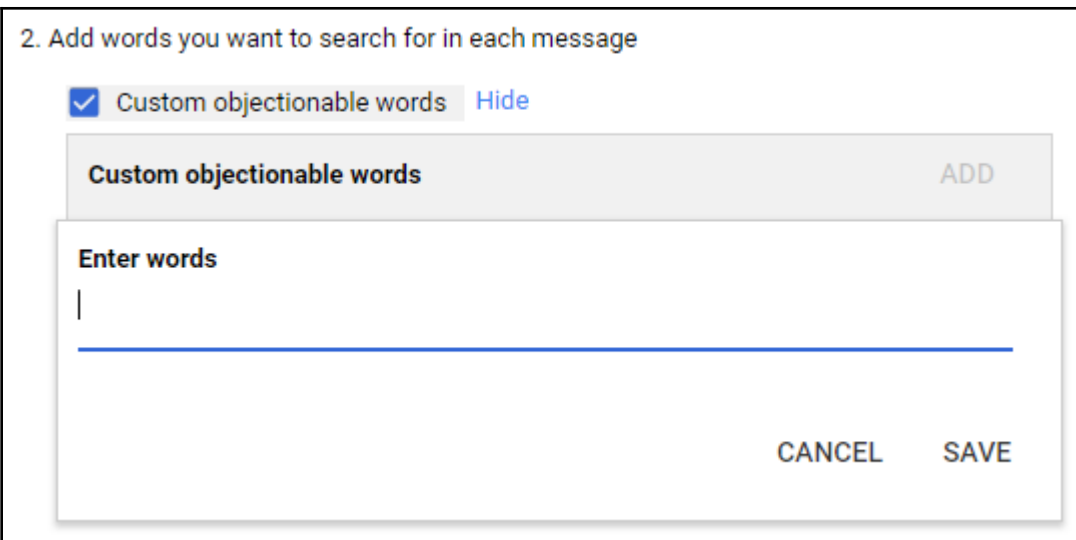

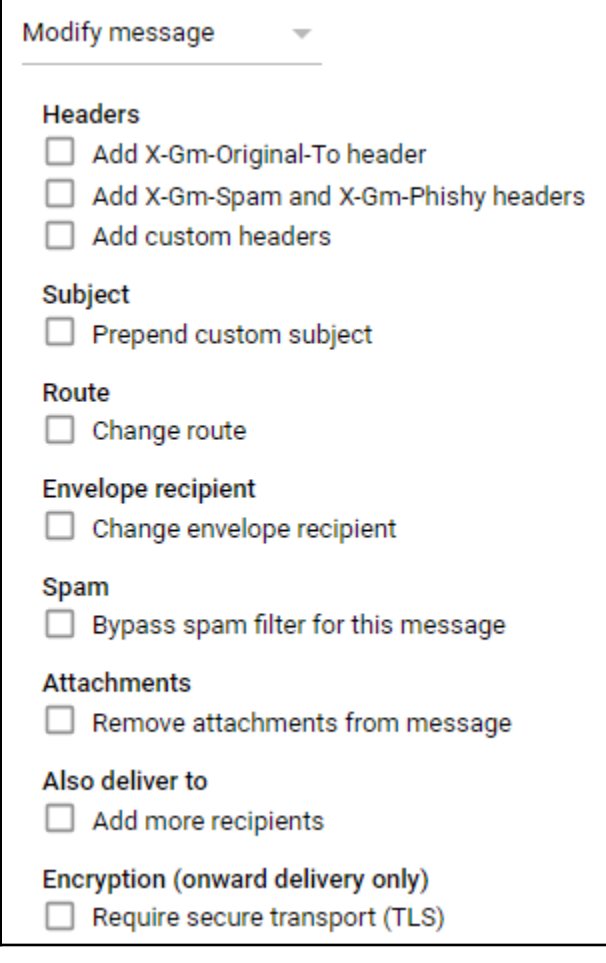

Quarantine message = =

Move the message to the following quarantine:

Default

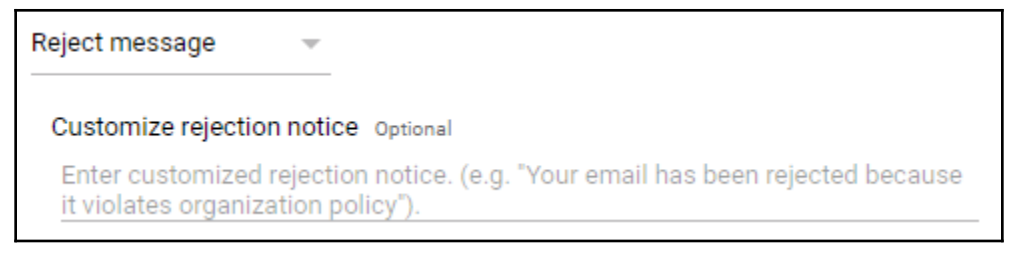

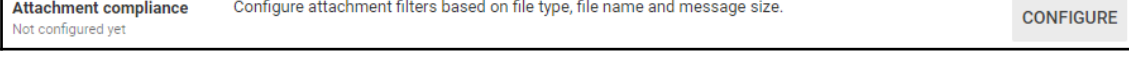

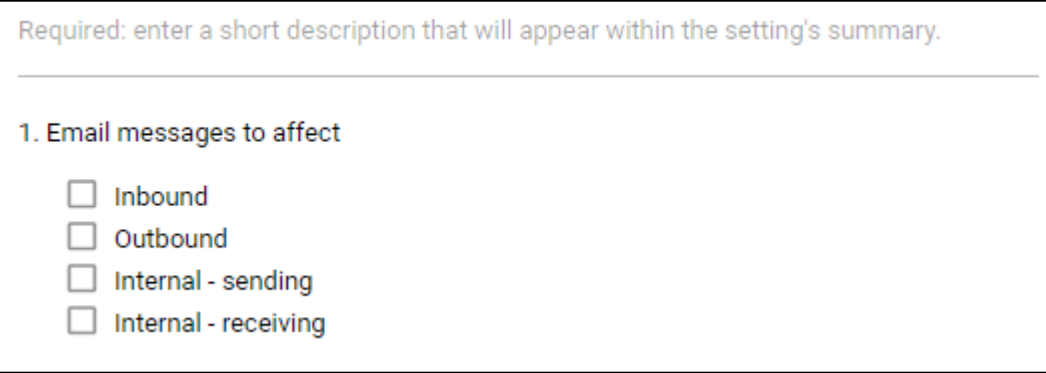

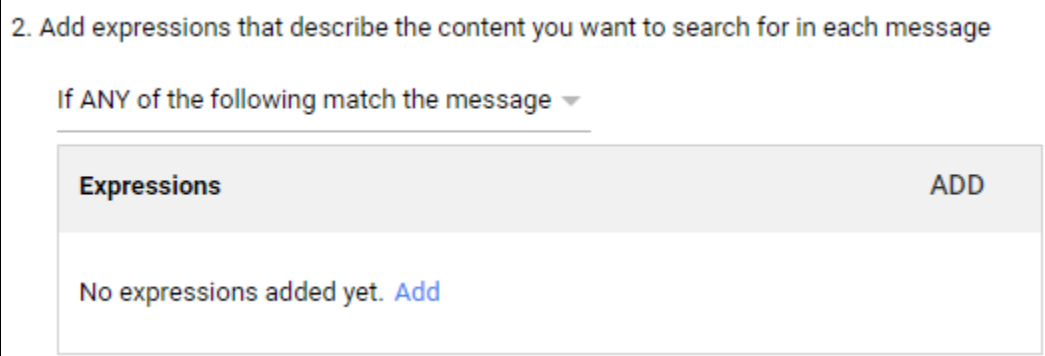

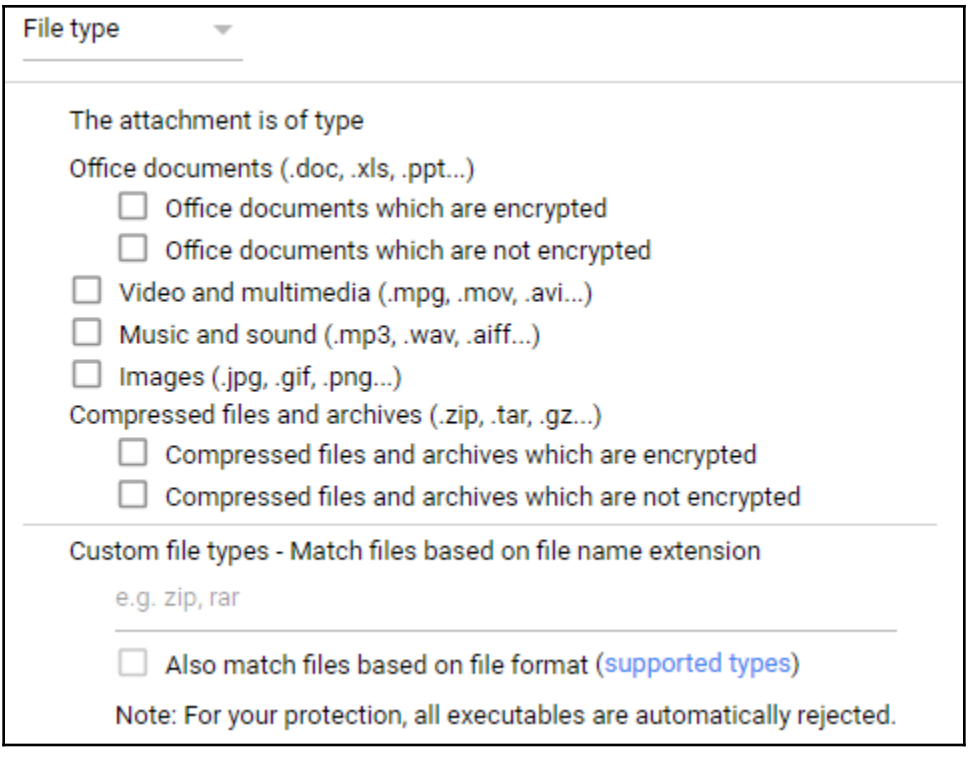

File name

The attachment file name contains

 $\overline{\phantom{a}}$ 

Message size  $\rightarrow$ 

The overall message (body + attachment) is greater than the following:

**MB**
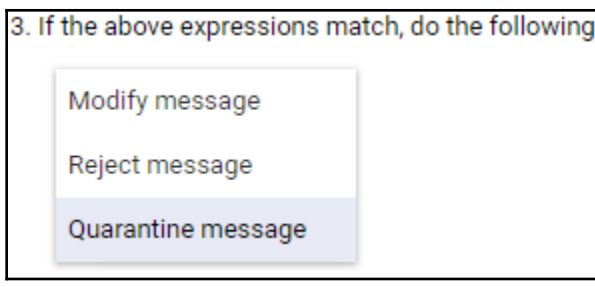

Secure transport (TLS) Require TLS when communicating with specified domains. compliance Not configured yet

**CONFIGURE** 

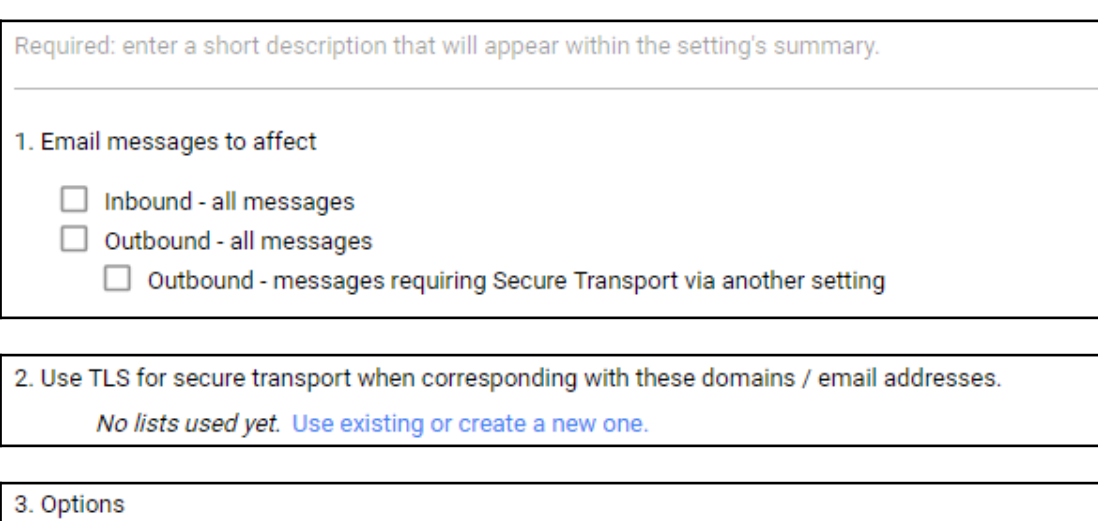

Require CA signed cert when delivering outbound to the above-specified TLS-enabled domains.

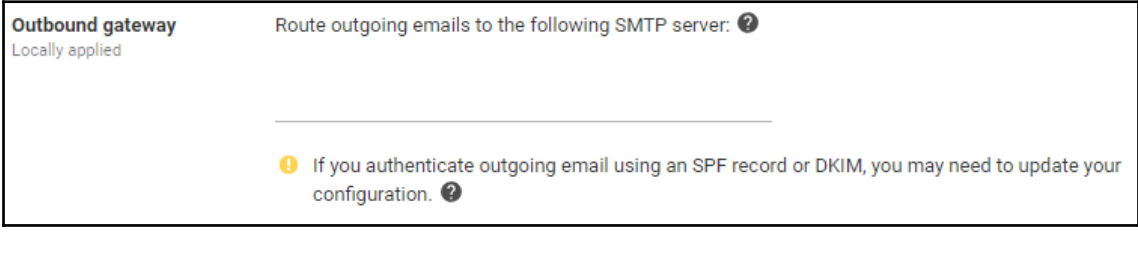

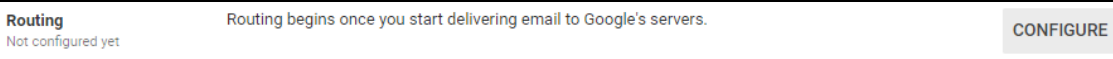

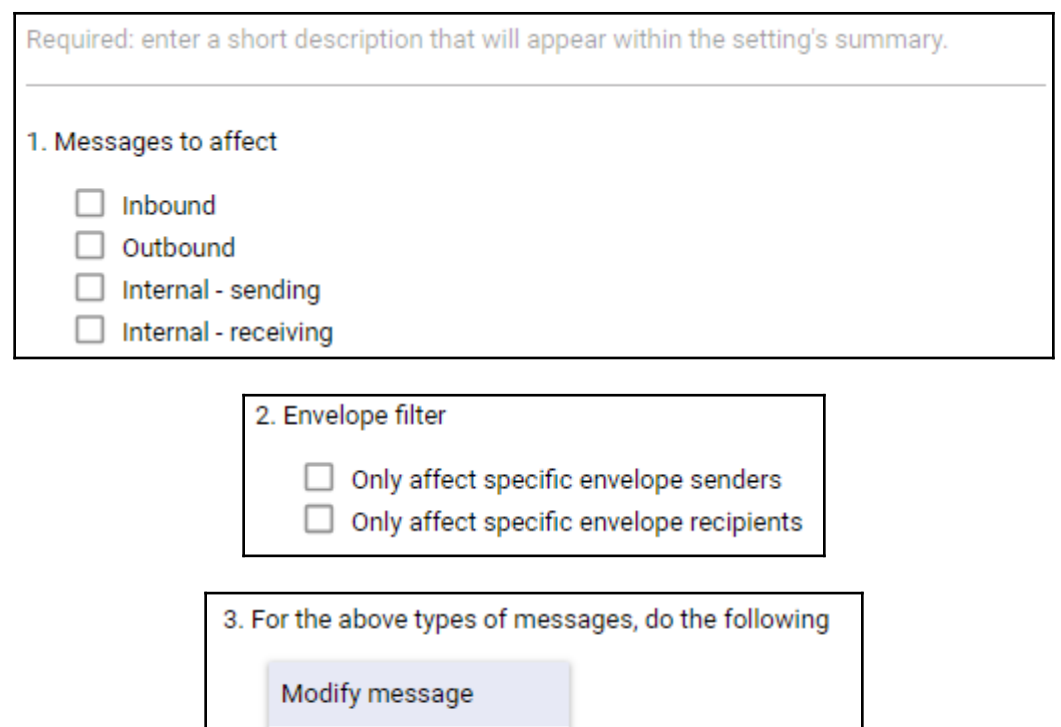

Reject message

Quarantine message Auu A-oni-opani and X-Gm-Phishy headers

o header

Map mail received by your users to new recipient addresses. **Recipient address map** Not configured yet

**CONFIGURE** 

Required: enter a short description that will appear within the setting's summary.

#### 1. Messages to affect

- All incoming messages
- $\bigcirc$  Only external incoming messages

#### 2. Routing options

 $\Box$  Also route to original destination

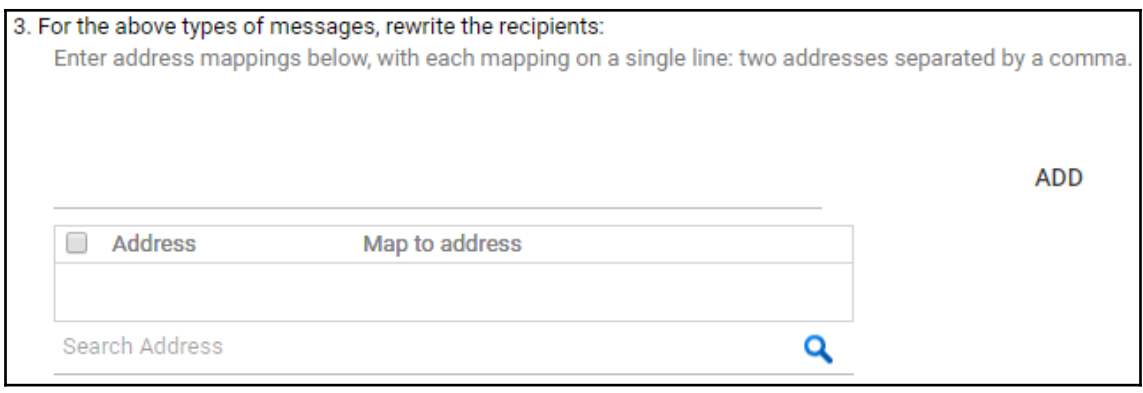

4. Options

Add X-Gm-Original-To header

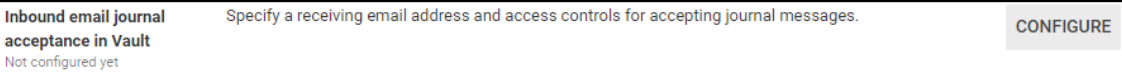

Required: enter a short description that will appear within the setting's summary.

1. Receive journal messages at the following address

2. Only accept journal messages from this sender optional

3. Bounce email address for failed journal deliveries

4. Ø Reject journal messages that are not DKIM/SPF authenticated

#### 5. \cv Reject journal messages for unrecognized recipients

6. Only accept journal messages from these IP ranges optional

IP addresses / ranges

**ADD** 

No IP address added yet. Add

7. Edit the default rejection notice Optional

**Non-Gmail mailbox** Not configured yet

Reroute messages to a non-Google SMTP server. Optionally, schedule periodic delivery of summary messages, which list recently quarantined spam.

**CONFIGURE** 

Required: enter a short description that will appear within the setting's summary.

**O** Emails older than the retention period may be removed. Learn more

1. Mail server

You have no receiving routes set up in the "Hosts" tab. Add one now.

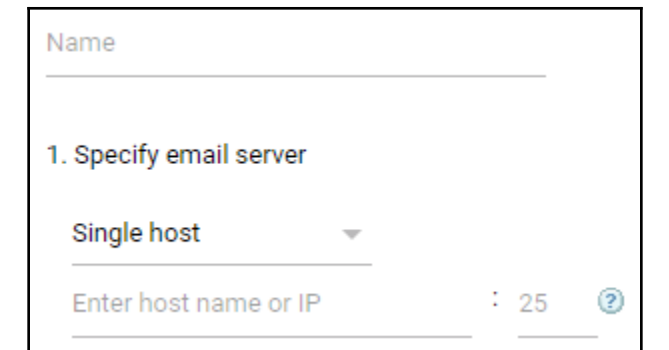

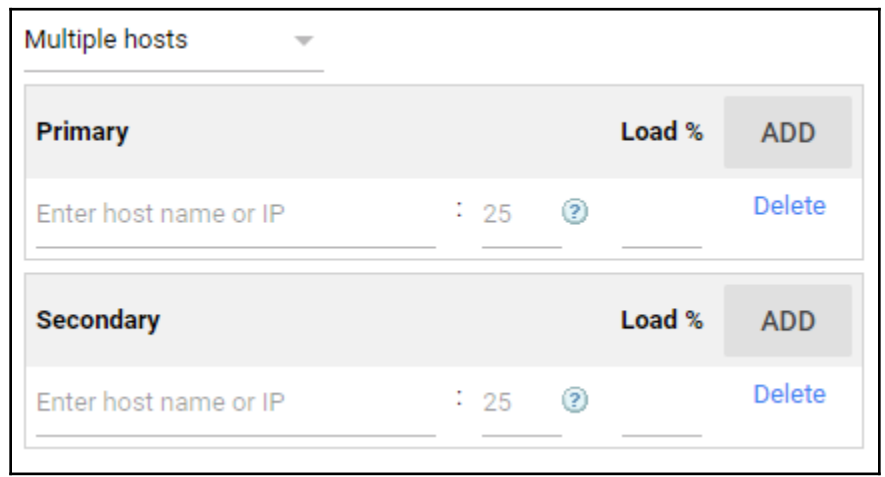

# 2. Message Center Allow users to login to Message Center

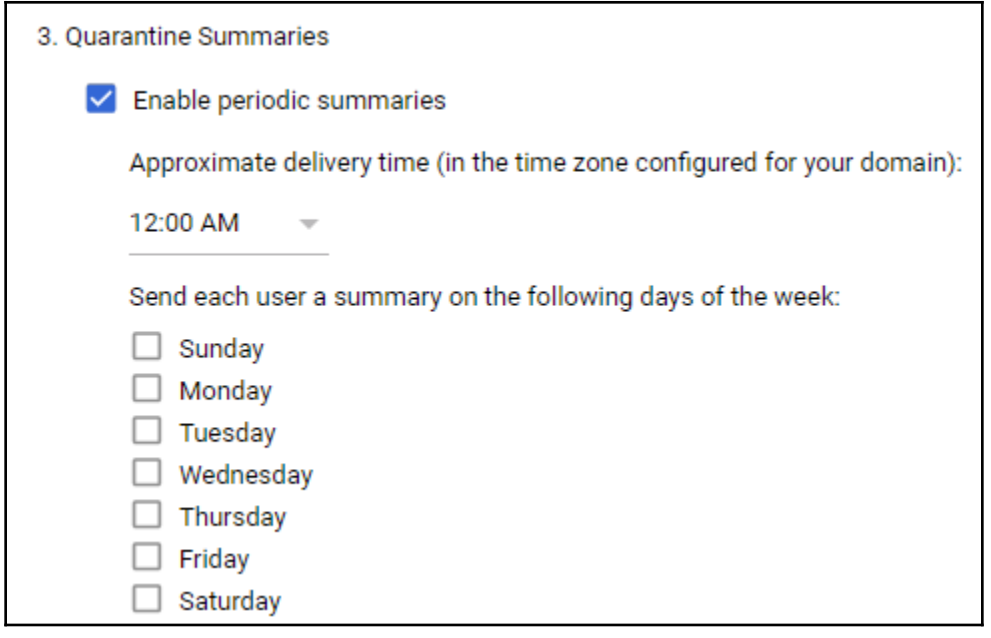

4. Options

Allow users to report spam (recommended)

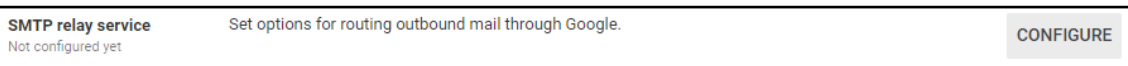

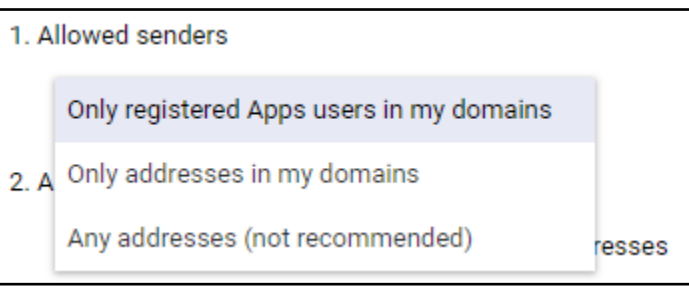

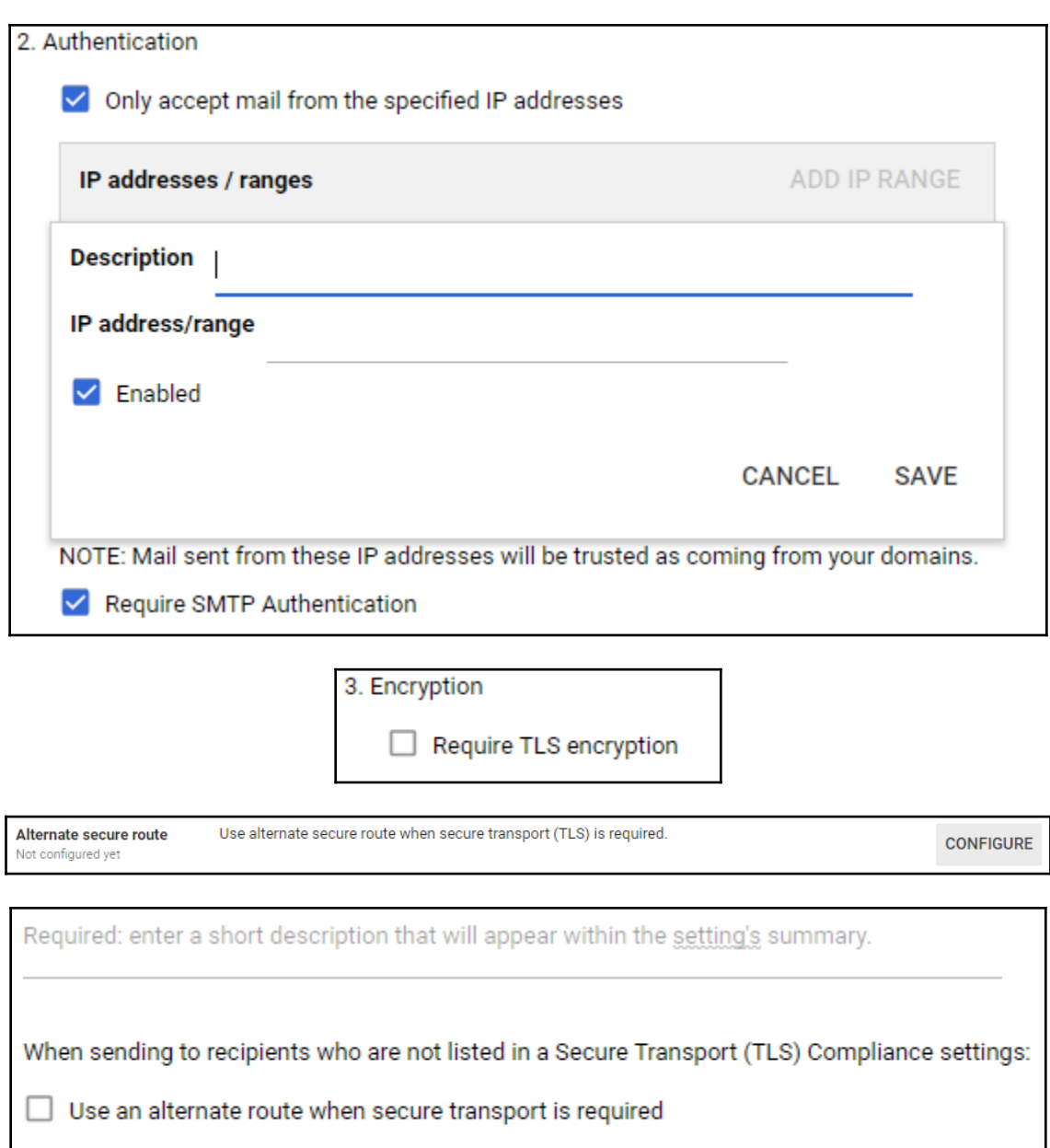

You have no receiving routes set up in the "Hosts" tab. Add one now.

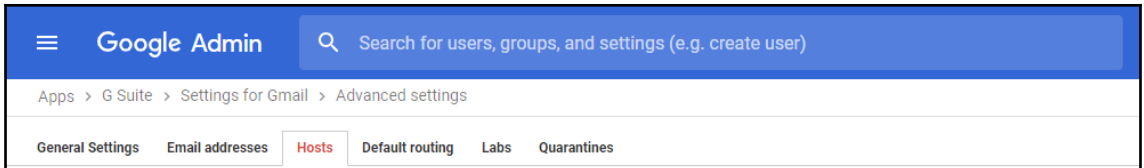

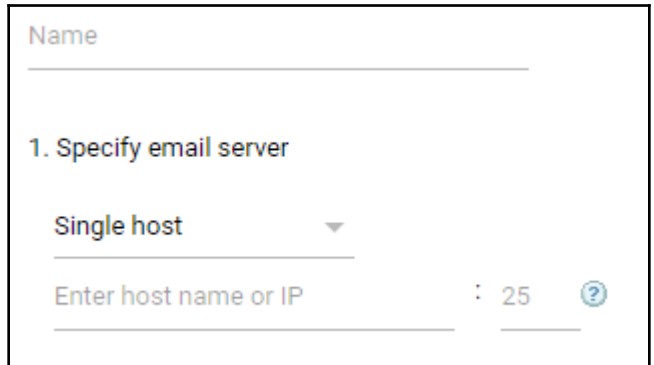

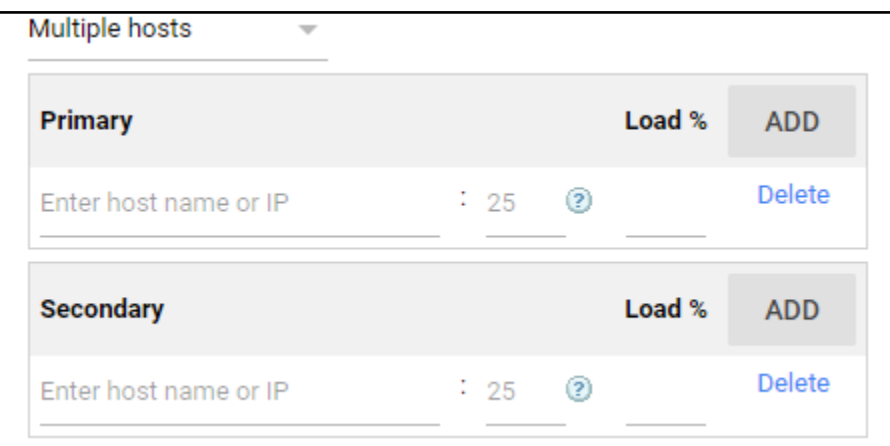

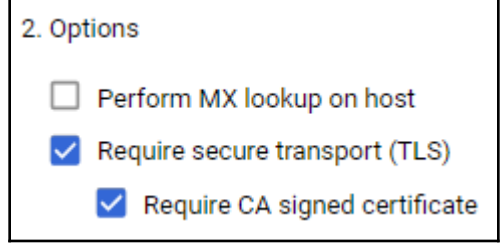

# **Chapter 3: Team Collaboration with G Suite**

#### External sharing options for Outside Cesar Anton Dorantes - set user ability for primary calendars primary calendars By default, primary calendars are not shared outside Cesar Anton Dorantes. Select Locally applied the highest level of sharing that you want to allow for your users. Only free/busy information (hide event details) ◯ Share all information, but outsiders cannot change calendars ◯ Share all information, and outsiders can change calendars ◯ Share all information, and allow managing of calendars

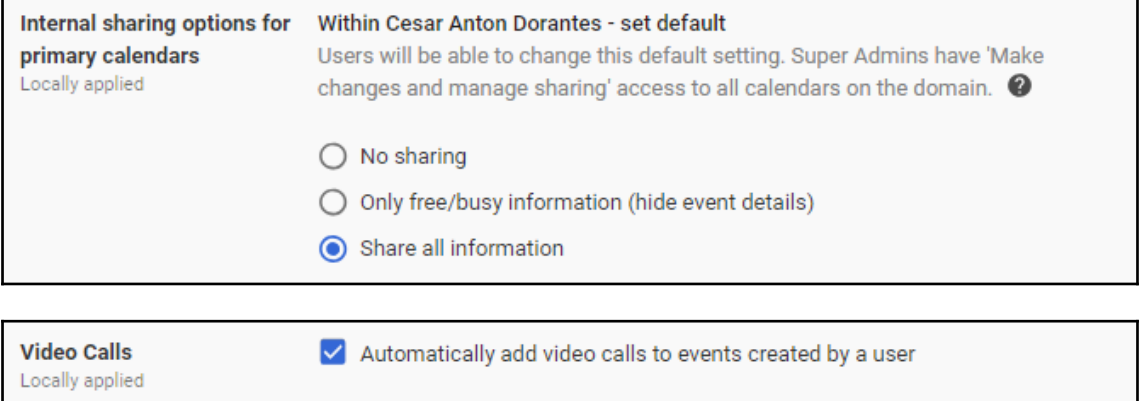

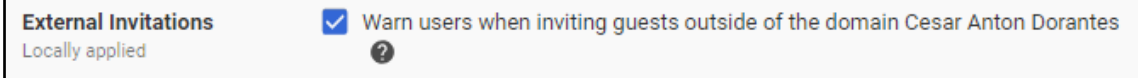

#### **Resources**

Define resources that are available for users to schedule on their calendars, such as meeting rooms, projectors, company cars, or other shared equipment.

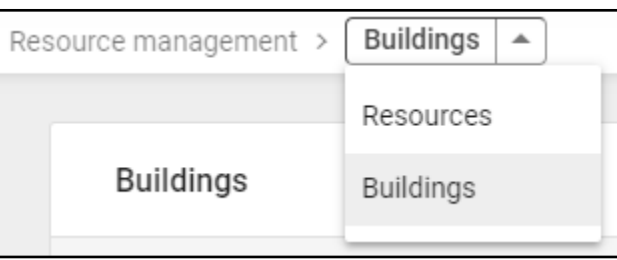

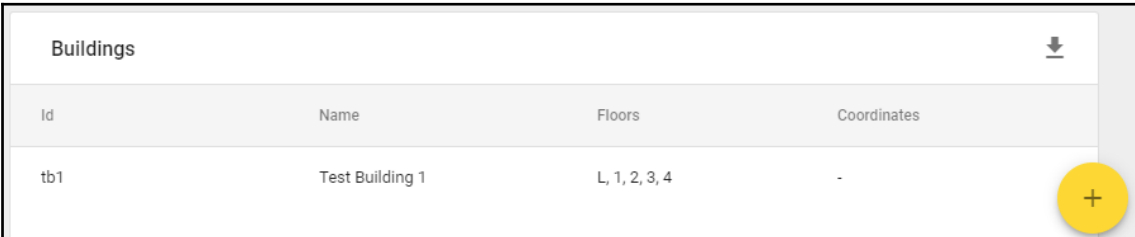

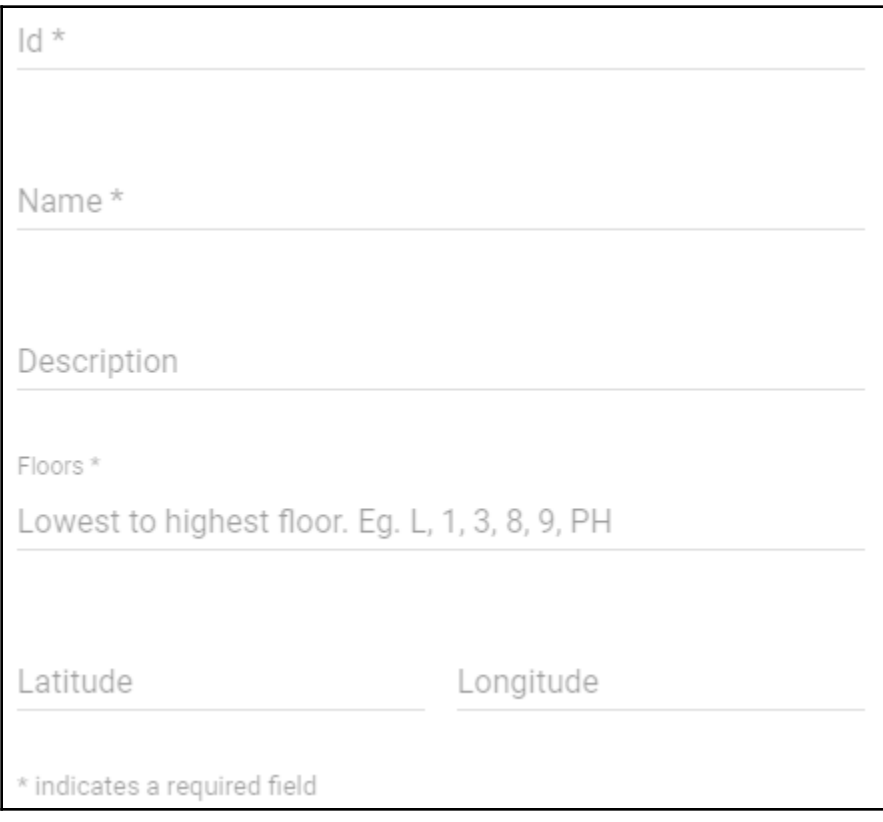

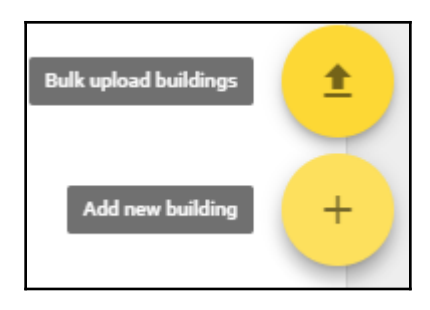

Add new buildings and edit existing buildings by uploading a csv file of buildings and their info. After the import a confirmation and details about upload errors will be sent to contact@cesarstechinsights.net.

## **ATTACH CSV**

Not sure how to get started? Learn how to prepare your building data in our help center article. Download blank CSV template Download your buildings in a CSV file

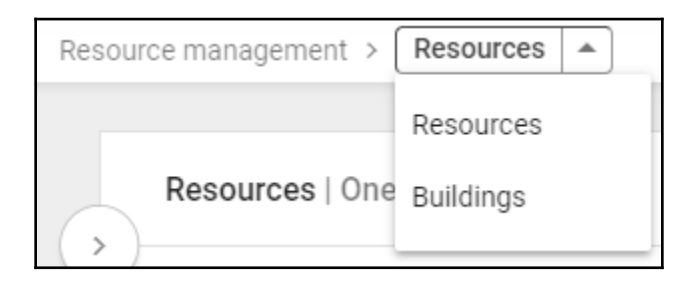

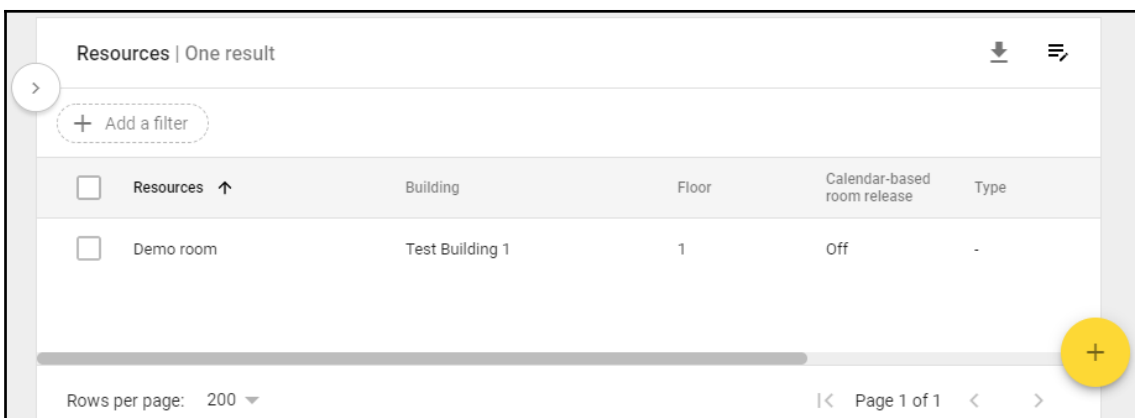

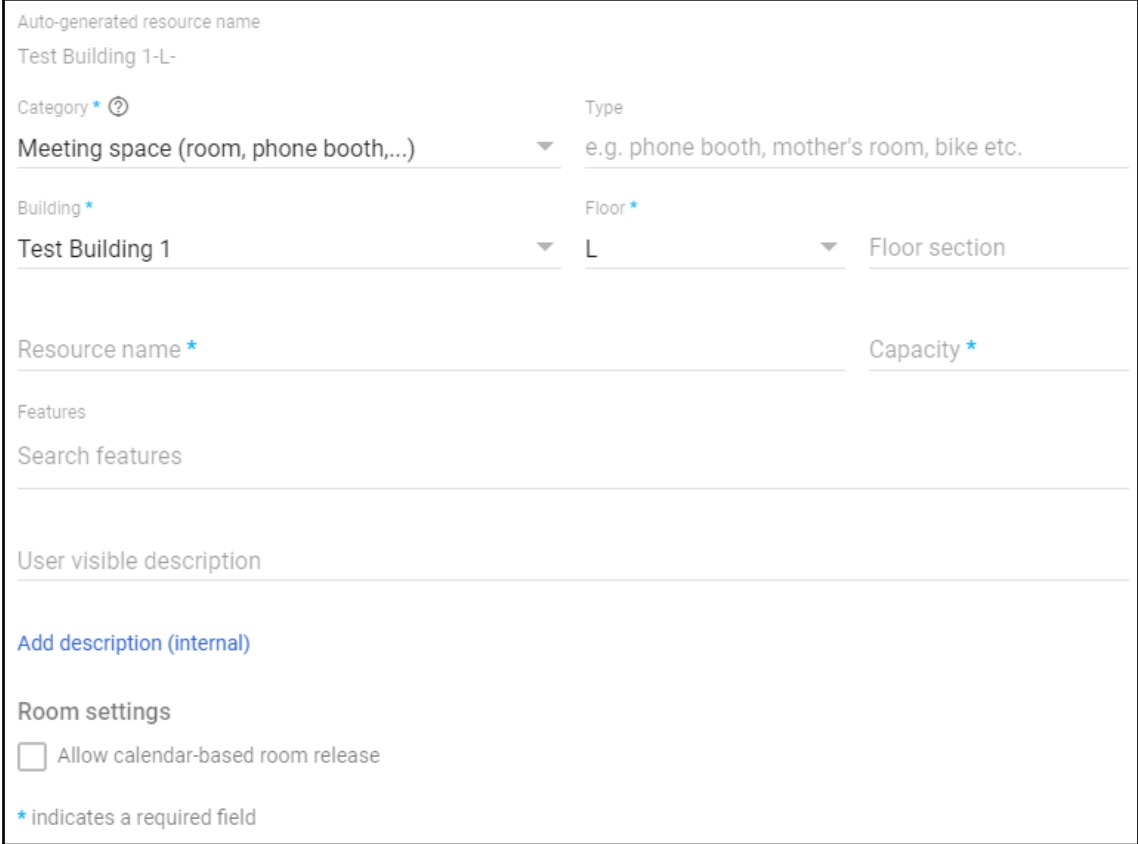

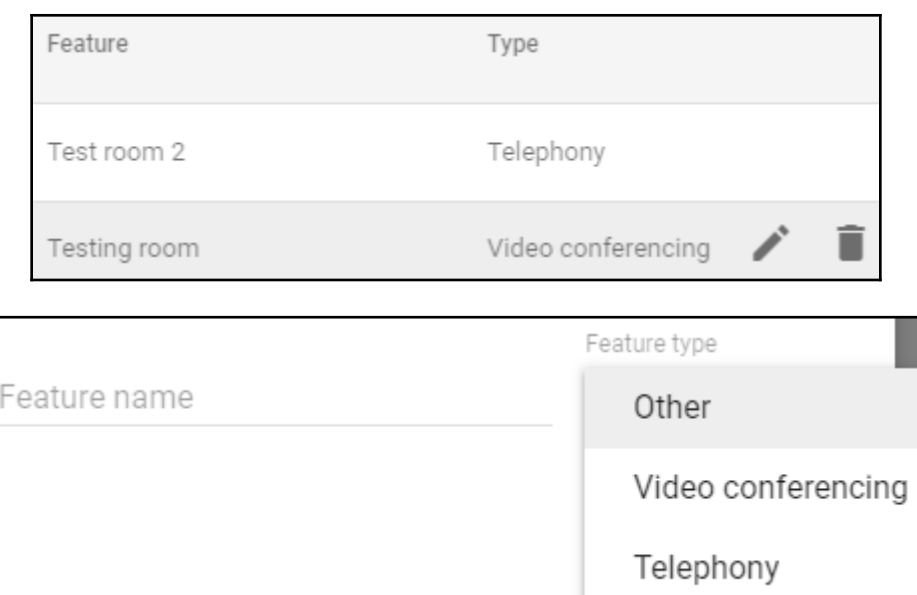

## Room Insights Dashboard Get an overview of key room usage metrics like the room usage across different dates, different times, and most/least popular rooms. г ٦

51

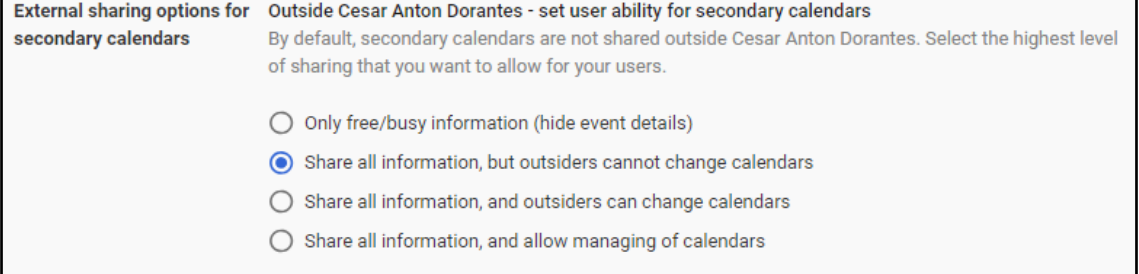

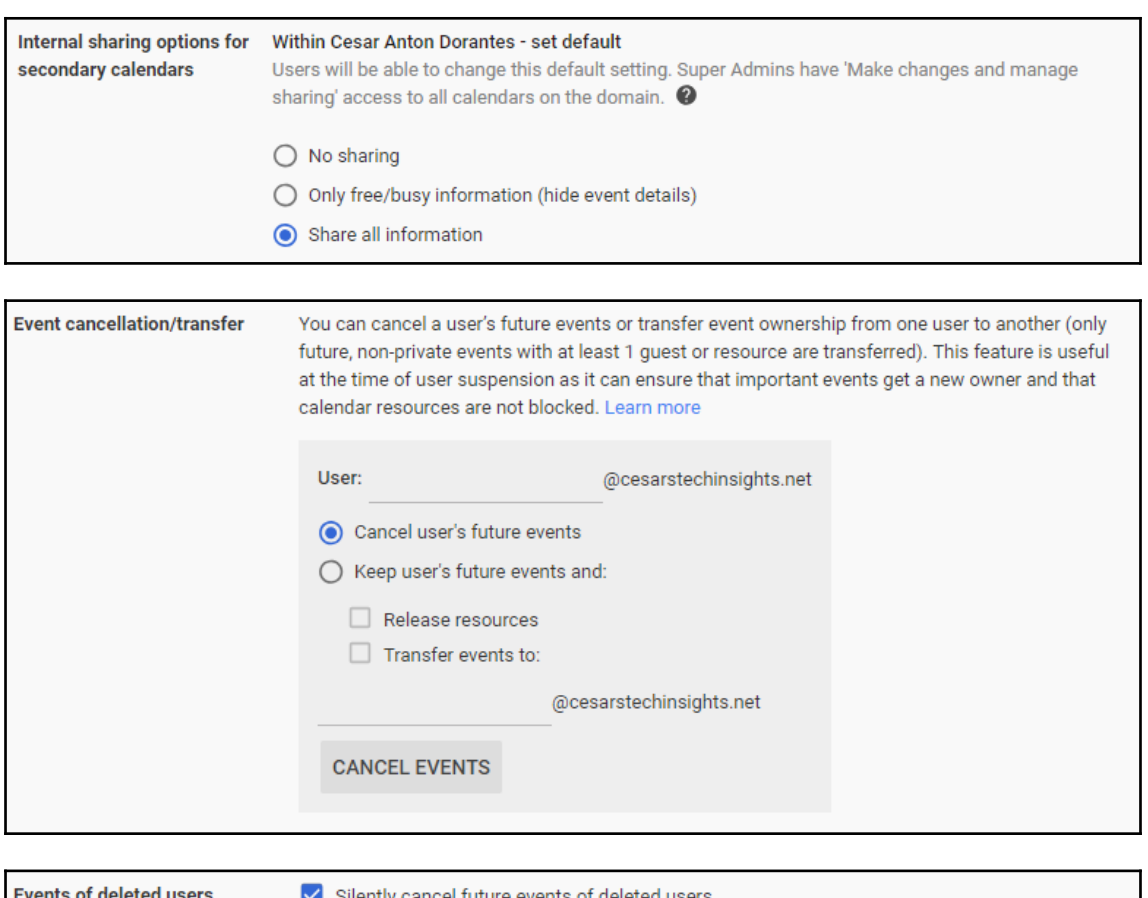

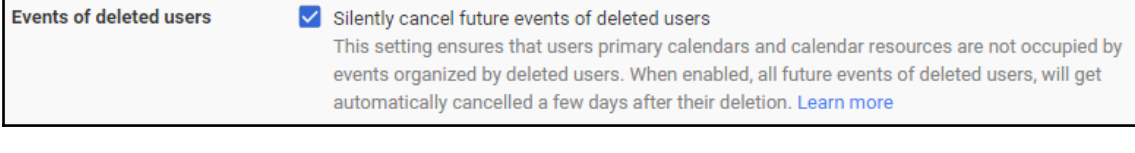

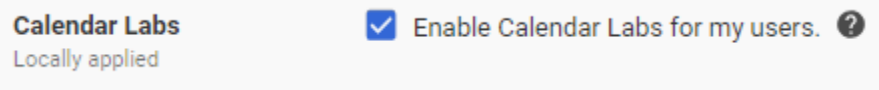

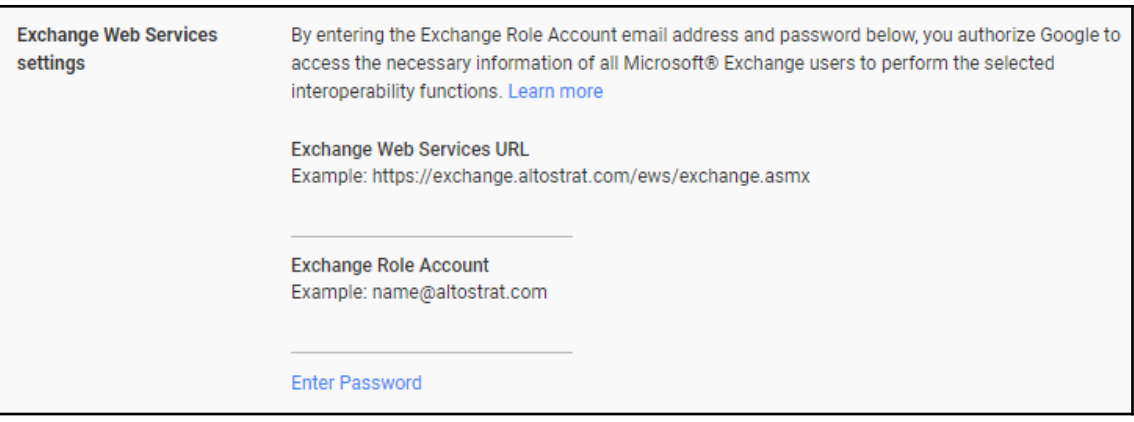

#### **Sharing settings**

Set policies that control public access to groups, who can create a group, and group visibility in the groups directory.

#### Outside this domain - access to groups

Select the highest level of access to your groups for users outside this domain:

 $\bigcirc$  Public on the Internet - Anyone on the Internet can view, search, and post to groups

Private - No one outside of the domain can view or search in groups, but external users may email the group if the group settings allow

#### **Default View Topics permission**

Select the default View Topics permission for groups created in Groups for Business:

O Owners only

- O Owners and managers
- $\bigcirc$  All members of the group
- All users in the domain
- Anyone on the Internet

#### **Creating groups**

 $\bigcirc$  Anyone on the Internet can create groups (Available only if 'Public on the Internet' is selected)

- Anyone in this domain can create groups
- O Only domain admins can create groups
- Add a suffix to groups created by users: group-name

@cesarstechinsights.net

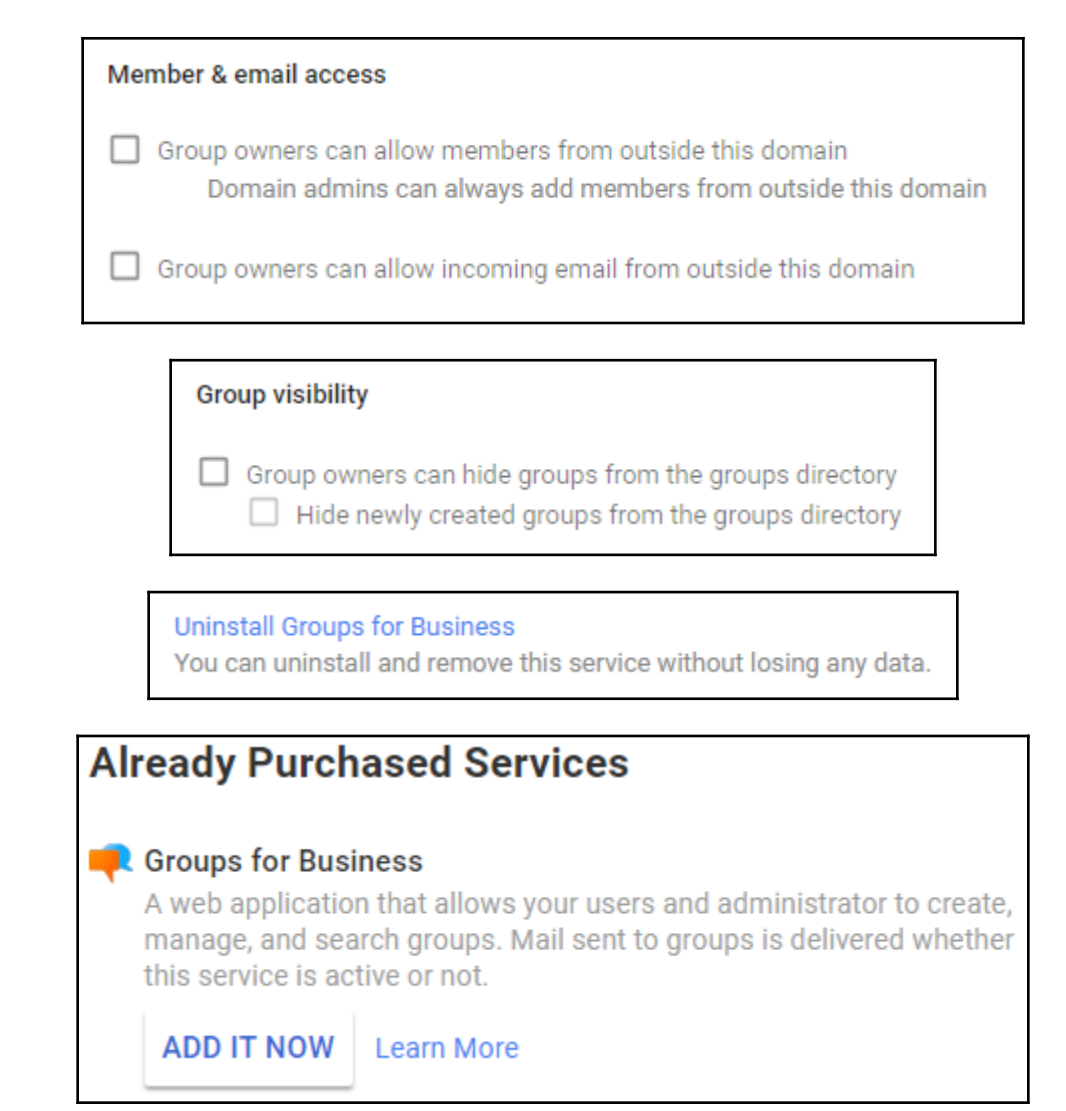

## **Advanced settings**

Set sharing policies and default settings for profiles, posts and hangouts.

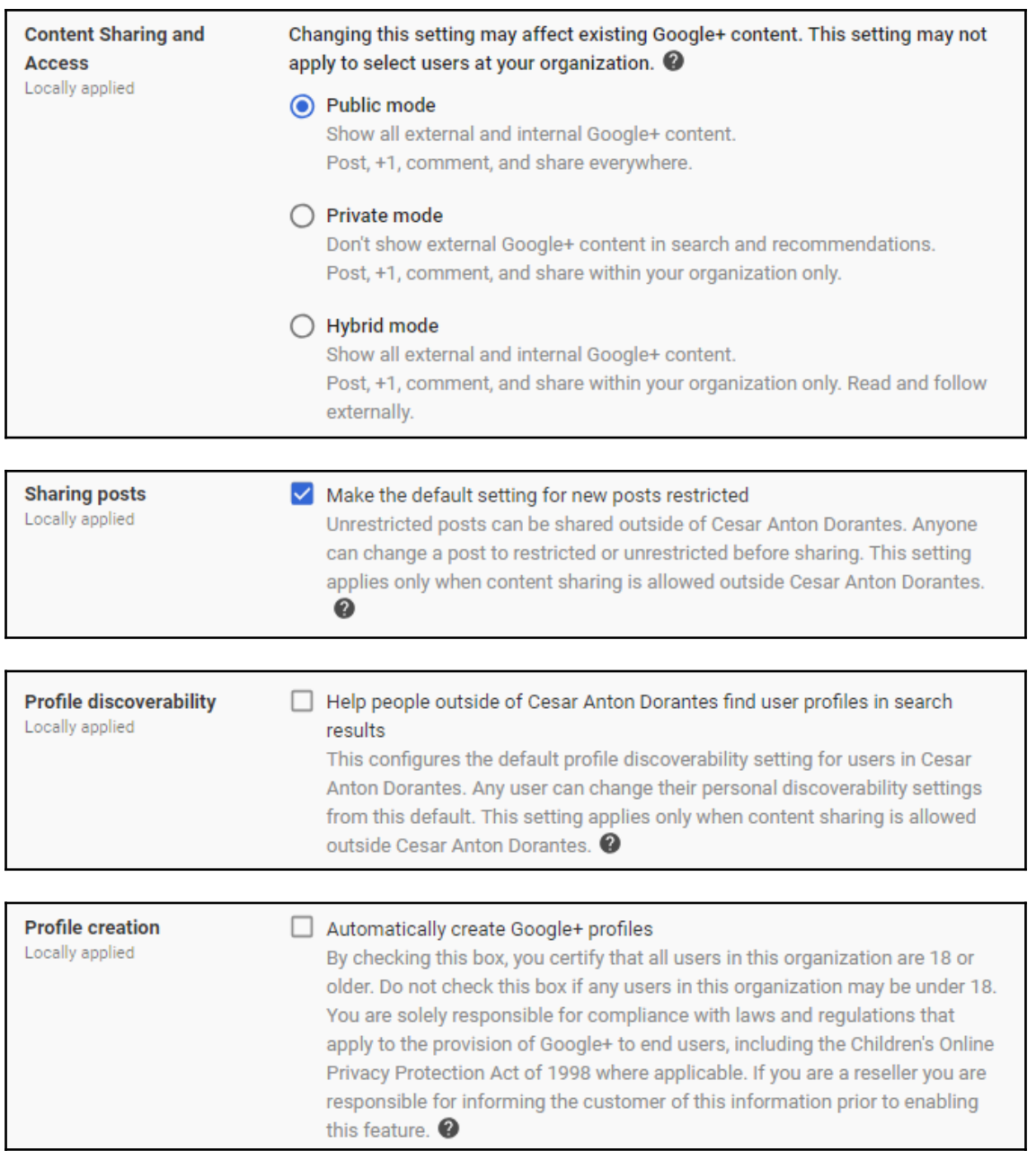

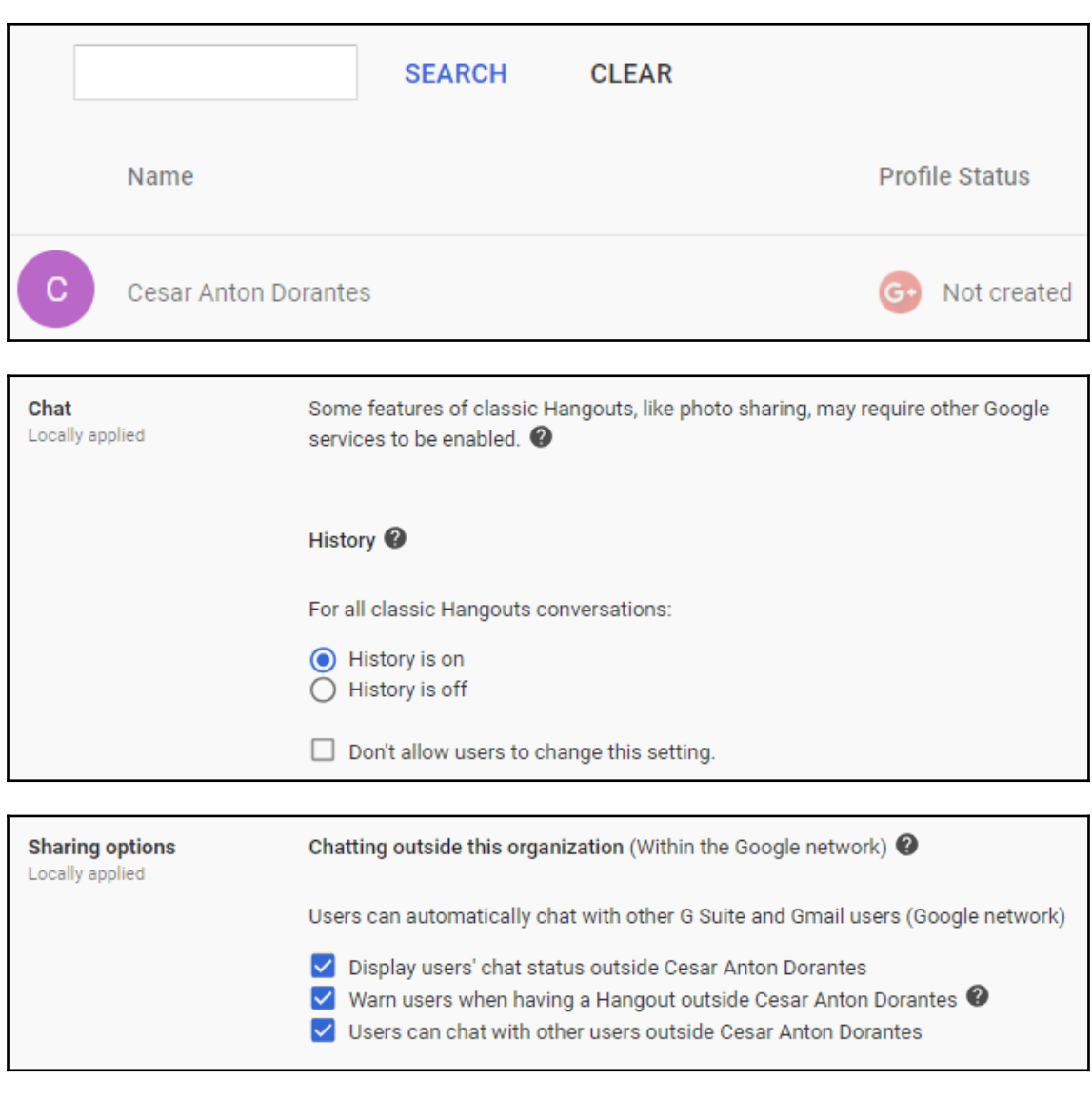

**Chat invitations** Locally applied

 $\Box$  Automatically accept invitations between users within Cesar Anton Dorantes

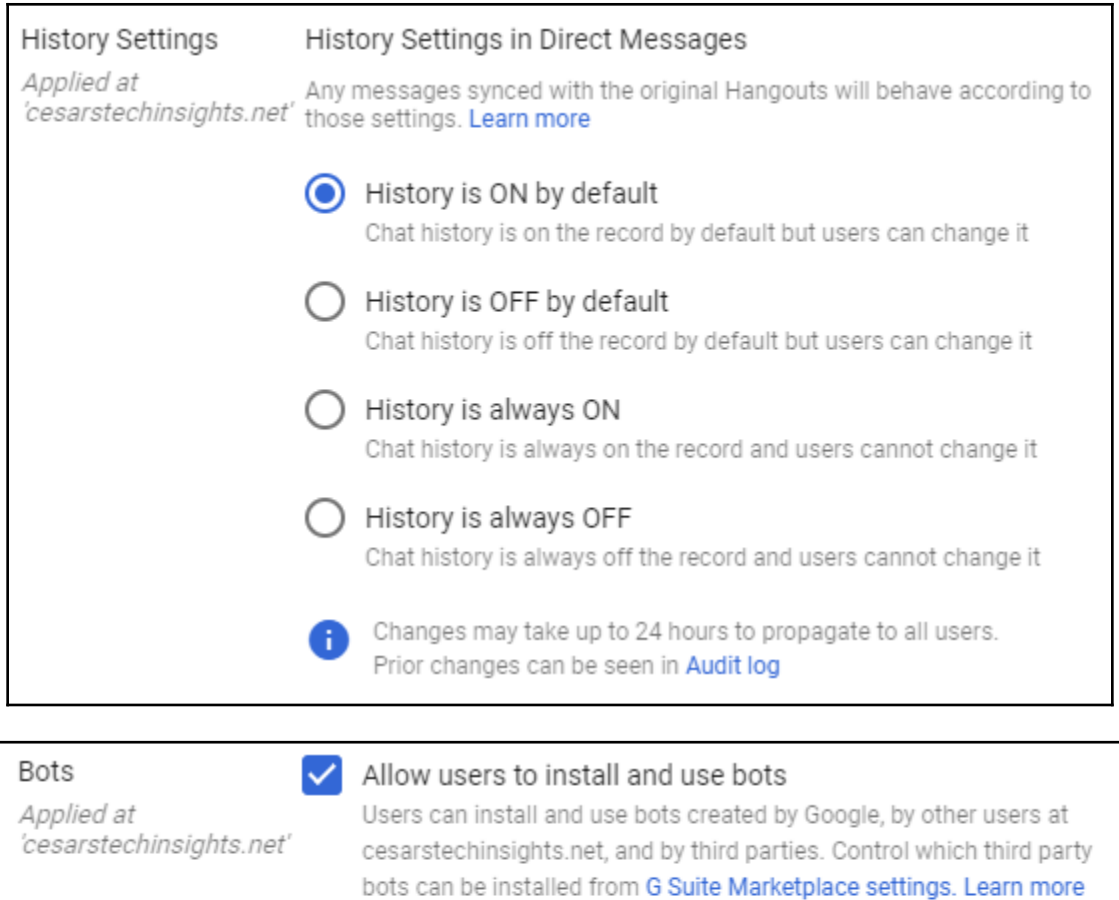

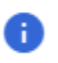

Changes may take up to 24 hours to propagate to all users. Prior changes can be seen in Audit log

#### **Access Checker**

When a user shares a file via a Google product other than Docs or Drive (e.g. by pasting a link in Gmail), Google can check that the recipients have access. If not, when possible, Google will ask the user to pick if they want to share the file to:

Recipients only, Cesar Anton Dorantes, or public (no Google account required).

Recipients only, or Cesar Anton Dorantes.

Recipients only.

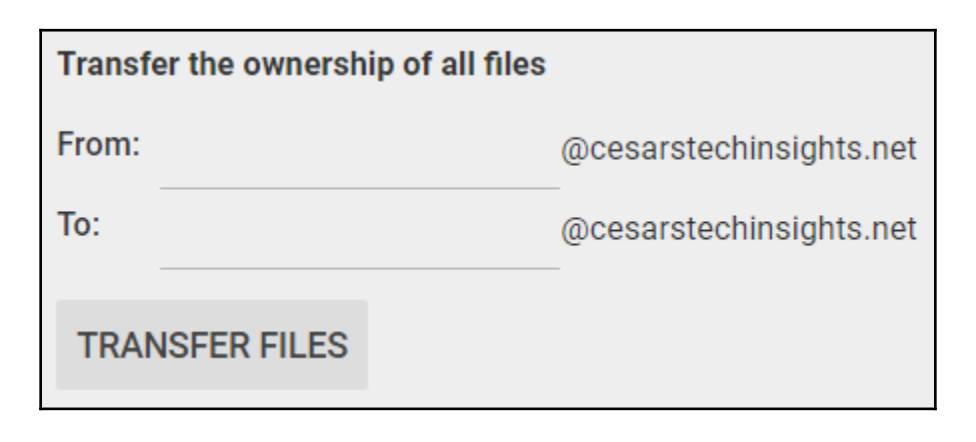

#### Enable custom templates for your organization

Allow users in your organization to find and use organization-specific templates from the Docs, Sheets, Slides, and Forms home screens

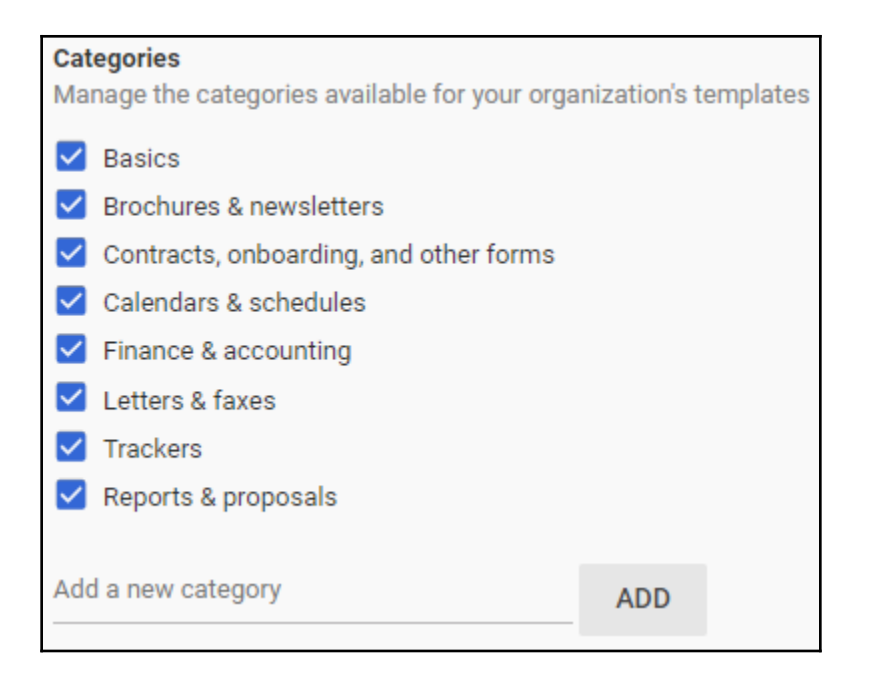

# **Chapter 4: Moving On with Data Migration Services**

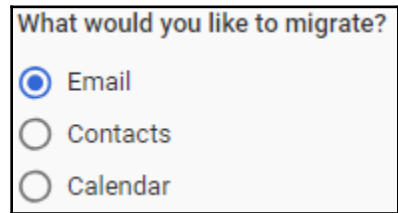

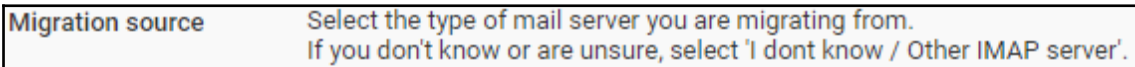

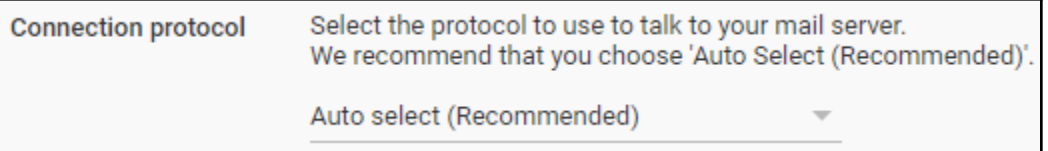

admin@domain.com

Password

**IMAP** 

Enter IMAP Server Name (or Name:Port)

e.g. imap.annie-antiques.com

admin@domain.com

Password

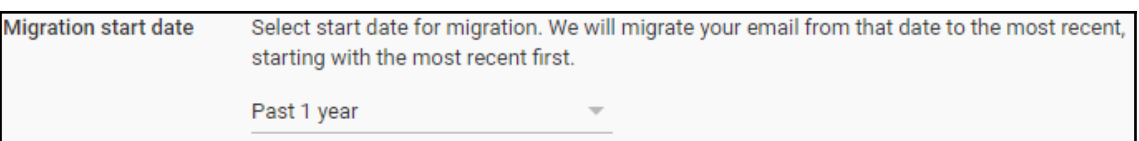

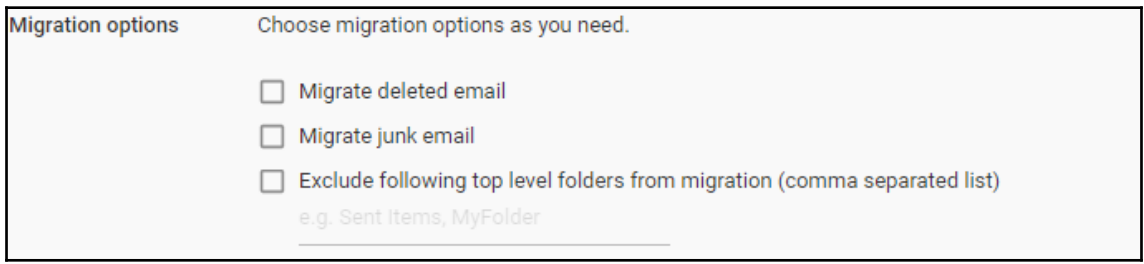

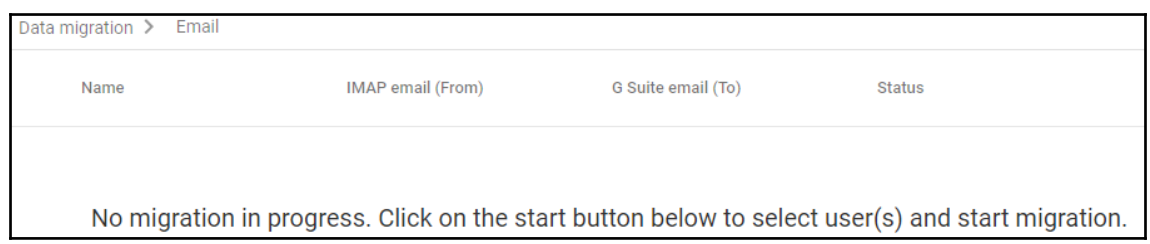

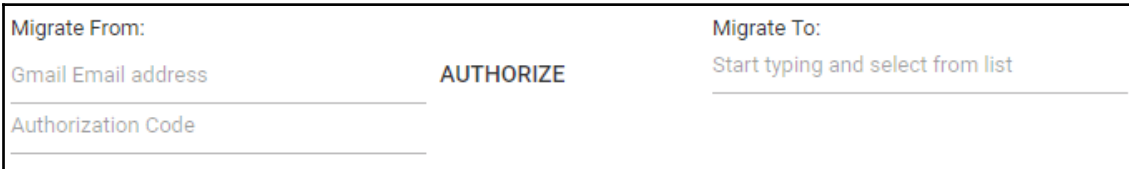

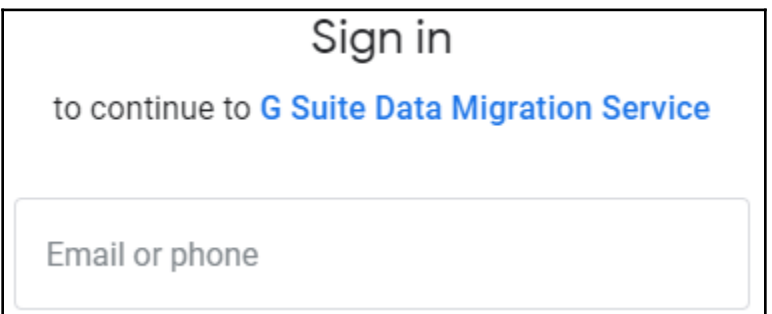

# **G Suite Data Migration Service** wants to access your Google Account reicek@gmail.com This will allow G Suite Data Migration Service to: Read, compose, send, and permanently delete all (1) M your email from Gmail

# Google Sign in Please copy this code, switch to your application and paste it there:

Migrate From:

**Gmail Email address** 

**Authorization Code** 

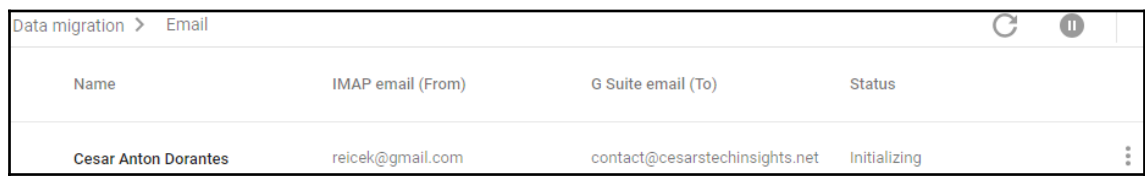

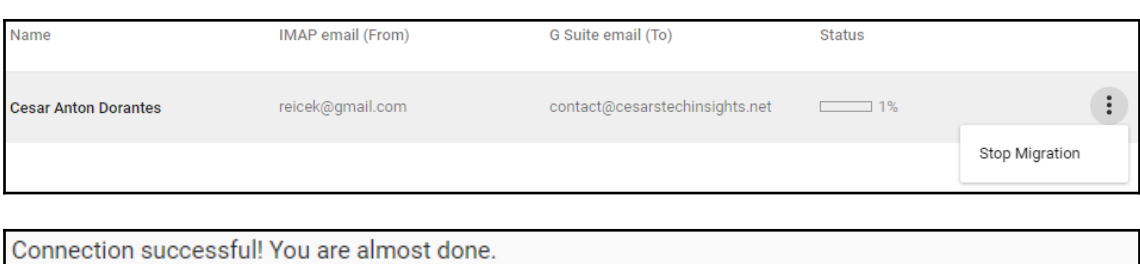

In the next step you can select users\* and migrate their contacts.

**SELECT USERS** CANCEL

Migrate From:

### Migrate To:

Office 365 Email address

## Start typing and select from list

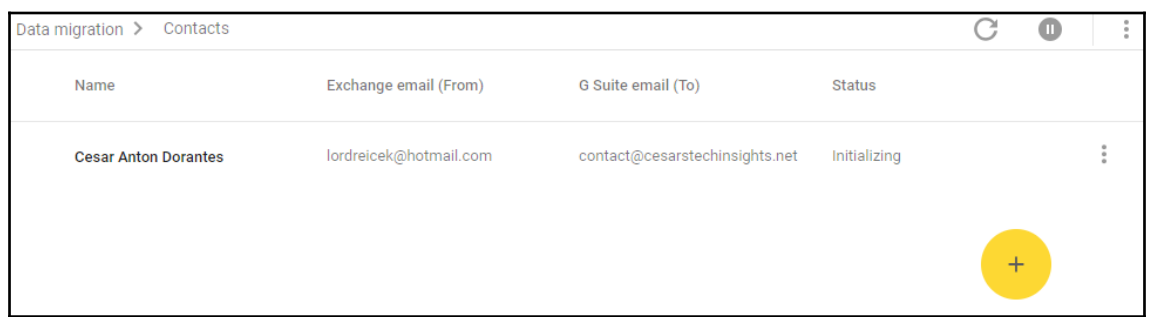

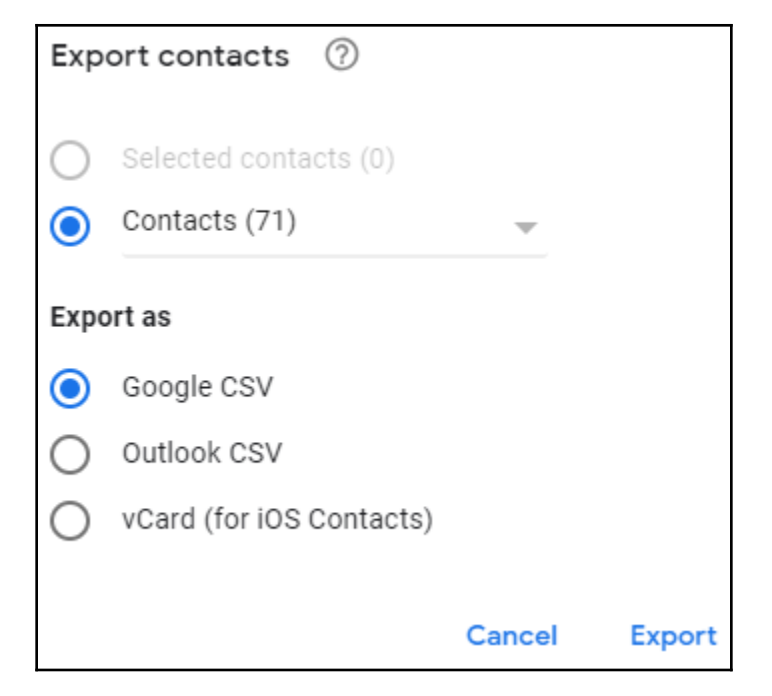

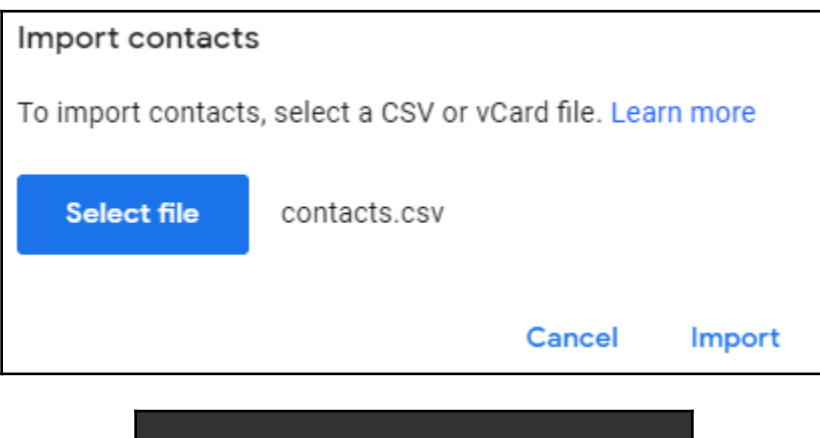

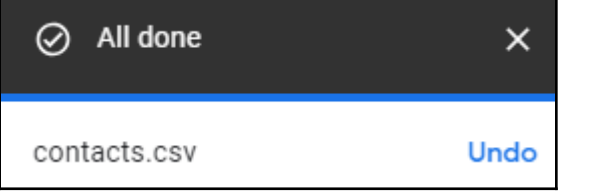

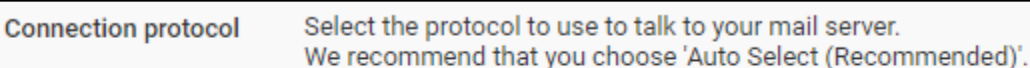

Auto select (Recommended)

admin@domain.com

Password

Select start date for migration. We will migrate your calendar events from that date to the most recent, starting with the most recent first.

Past 1 year

Past 6 months

Past 3 months

Past month

Custom date

Select start date for migration. We will migrate your calendar events from that date to the most recent, starting with the most recent first.

Custom date

09/07/18

Choose migration options as you need.

Migrate secondary calendars

#### Email address changed for one or more users.

Please upload a comma separated value (CSV) file for only those users who have email addresses in the source system different from their G Suite email address. Also include any resource calendars that need to be migrated.

In order to help you create the file, you can download all the users in your G Suite account from the users page.

#### Please use the following format:

<G Suite email id>, <Source email address>

#### Please note:

A mapping entry in the file is needed only for users whose source email address is different from G Suite email address. We recommend that you include all such users even if you are not migrating any of them because they may appear as participants in others' meetings. Include all calendar resources, if any.

#### **Examples:**

joe@yourgoogledomain.com,bob@olddomain.com newname@yourgoogledomain.com,oldname@olddomain.com

## **Q ATTACH FILE**

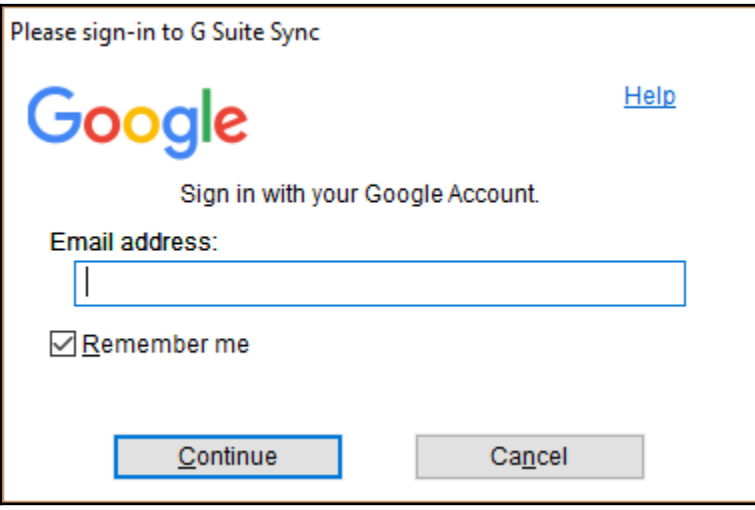

## Choose an account

to continue to

**G Suite Migration for Microsoft Outlook®** 

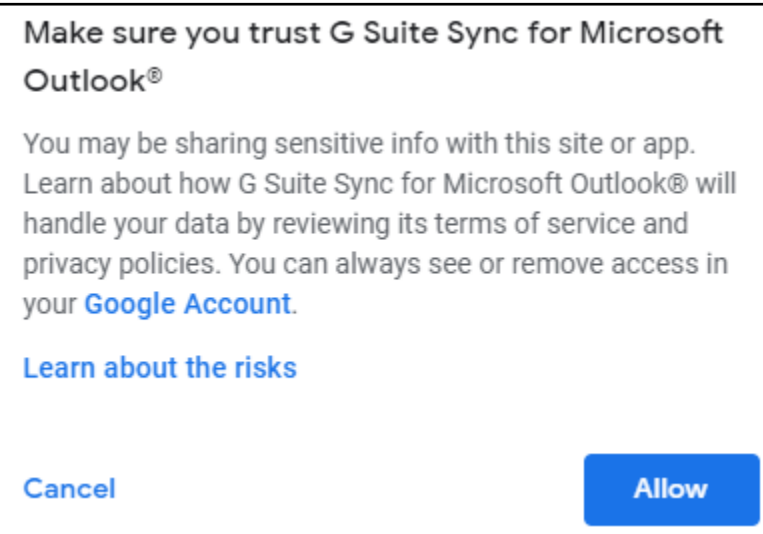

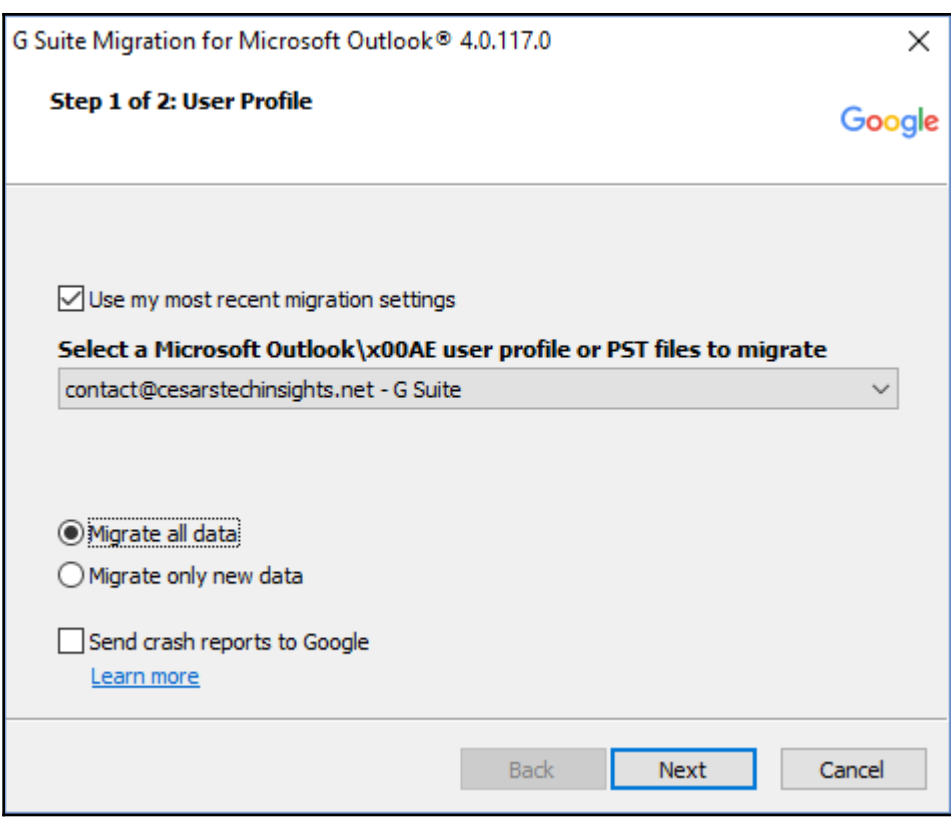

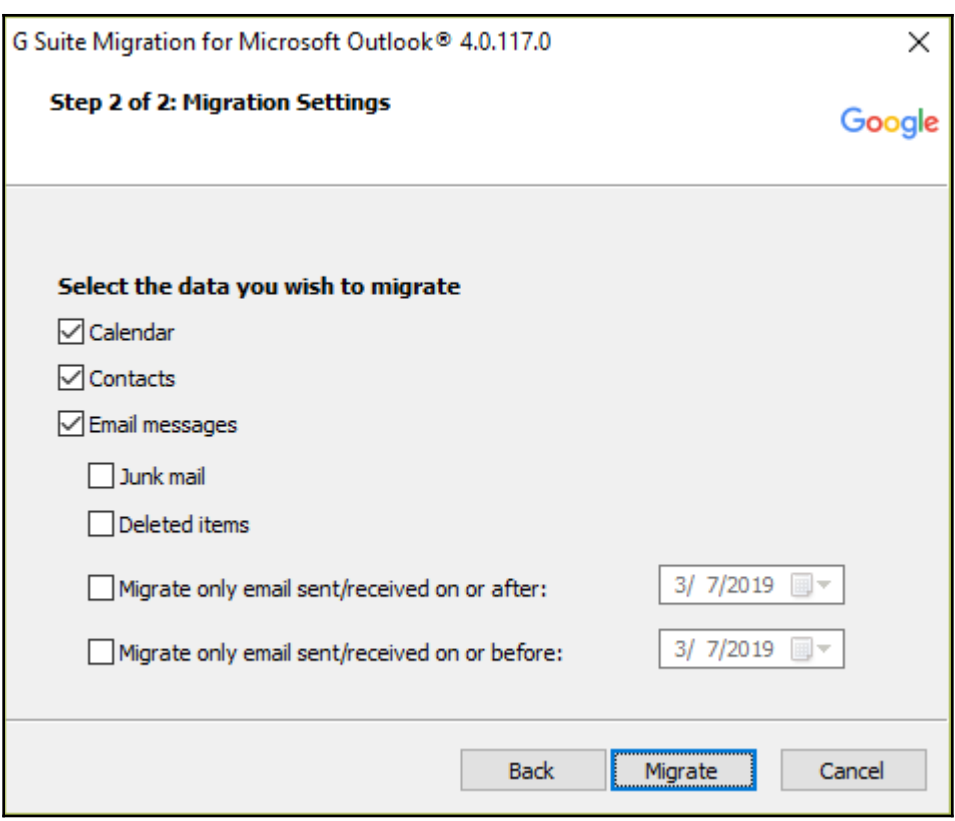

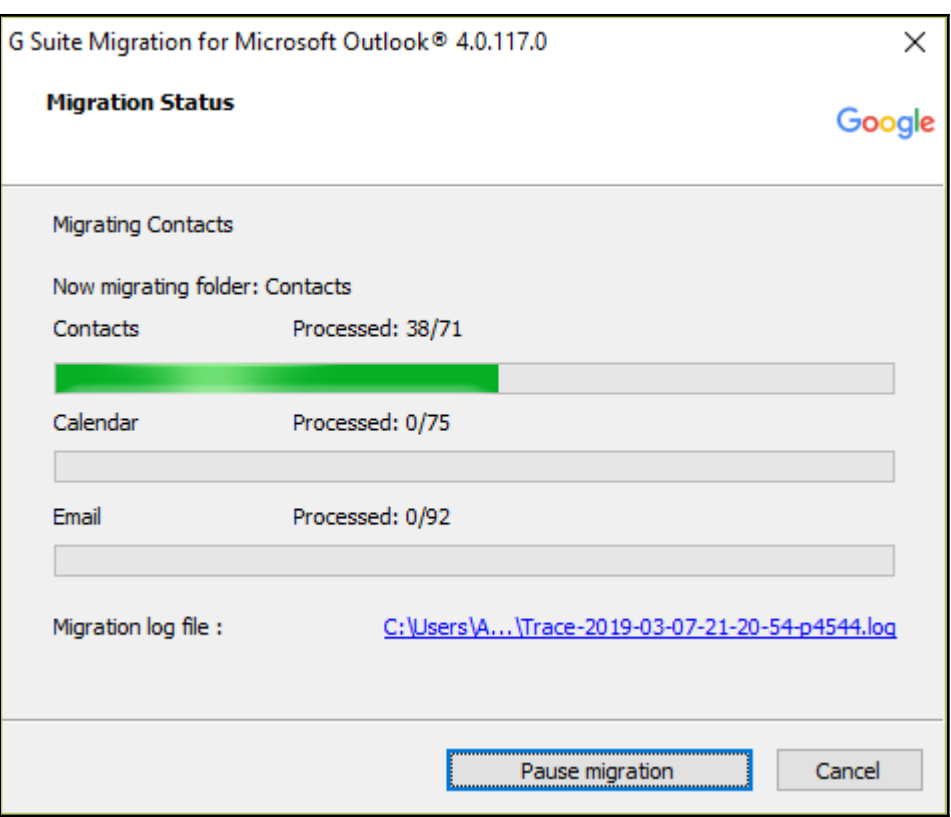

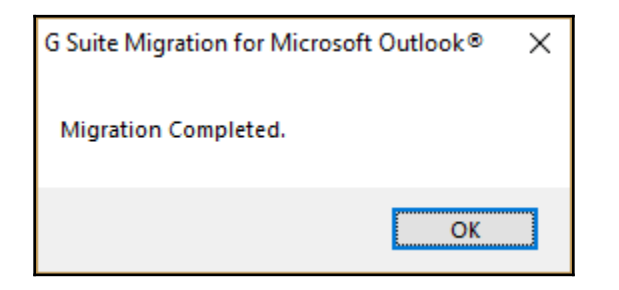

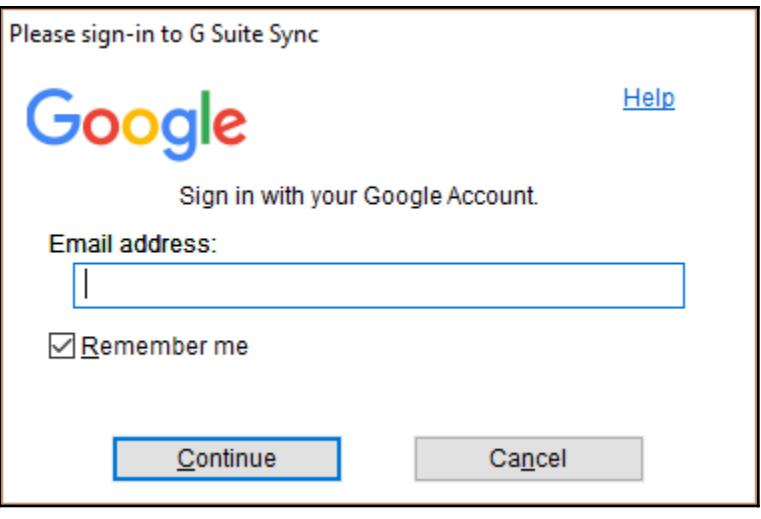

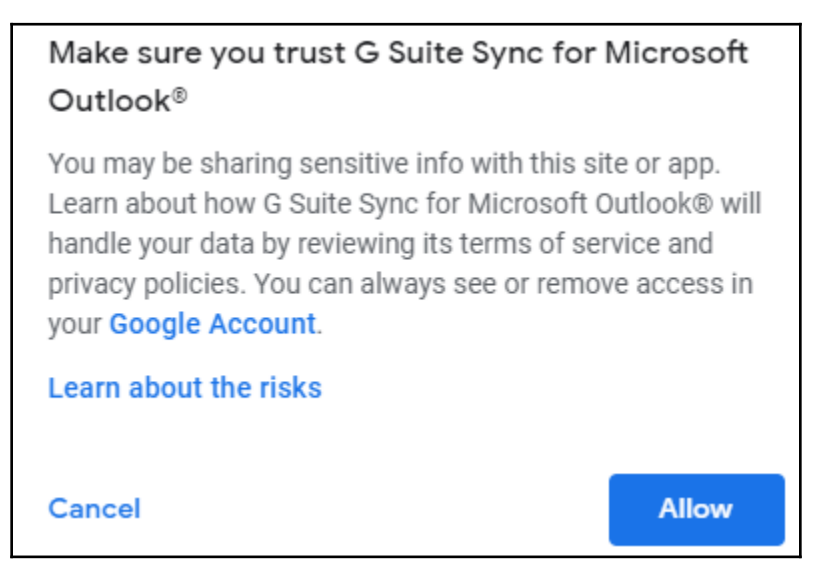

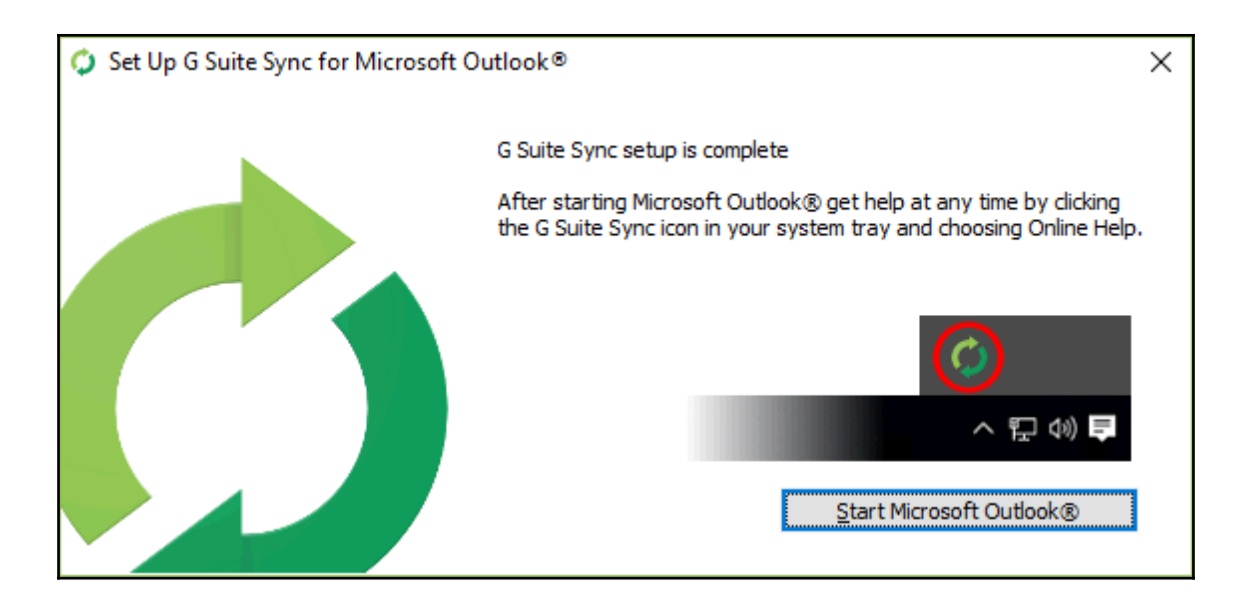

# **Chapter 5: Setting Up Domains and Users**

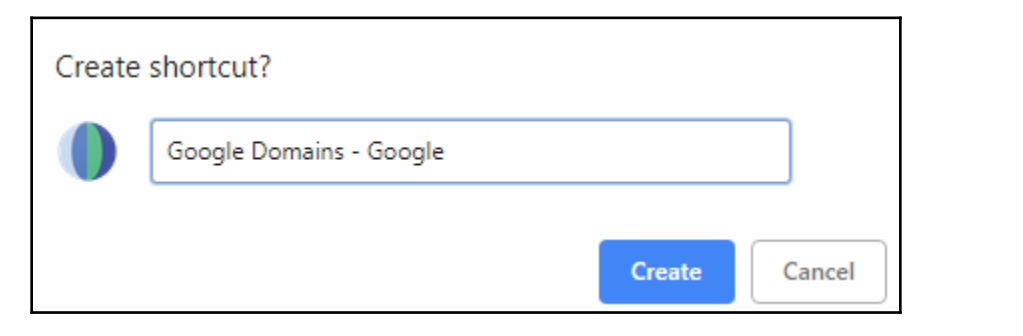

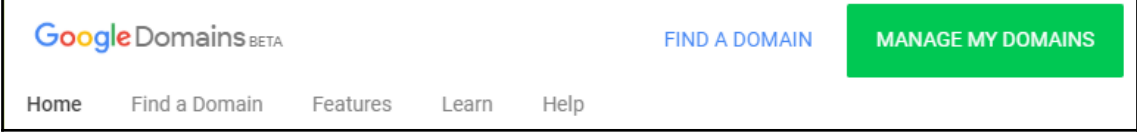

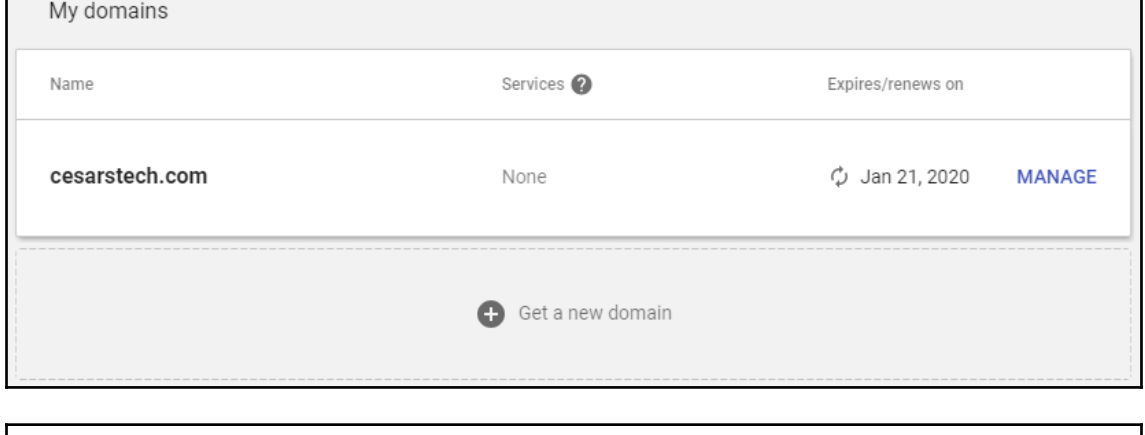

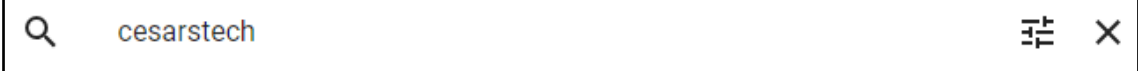

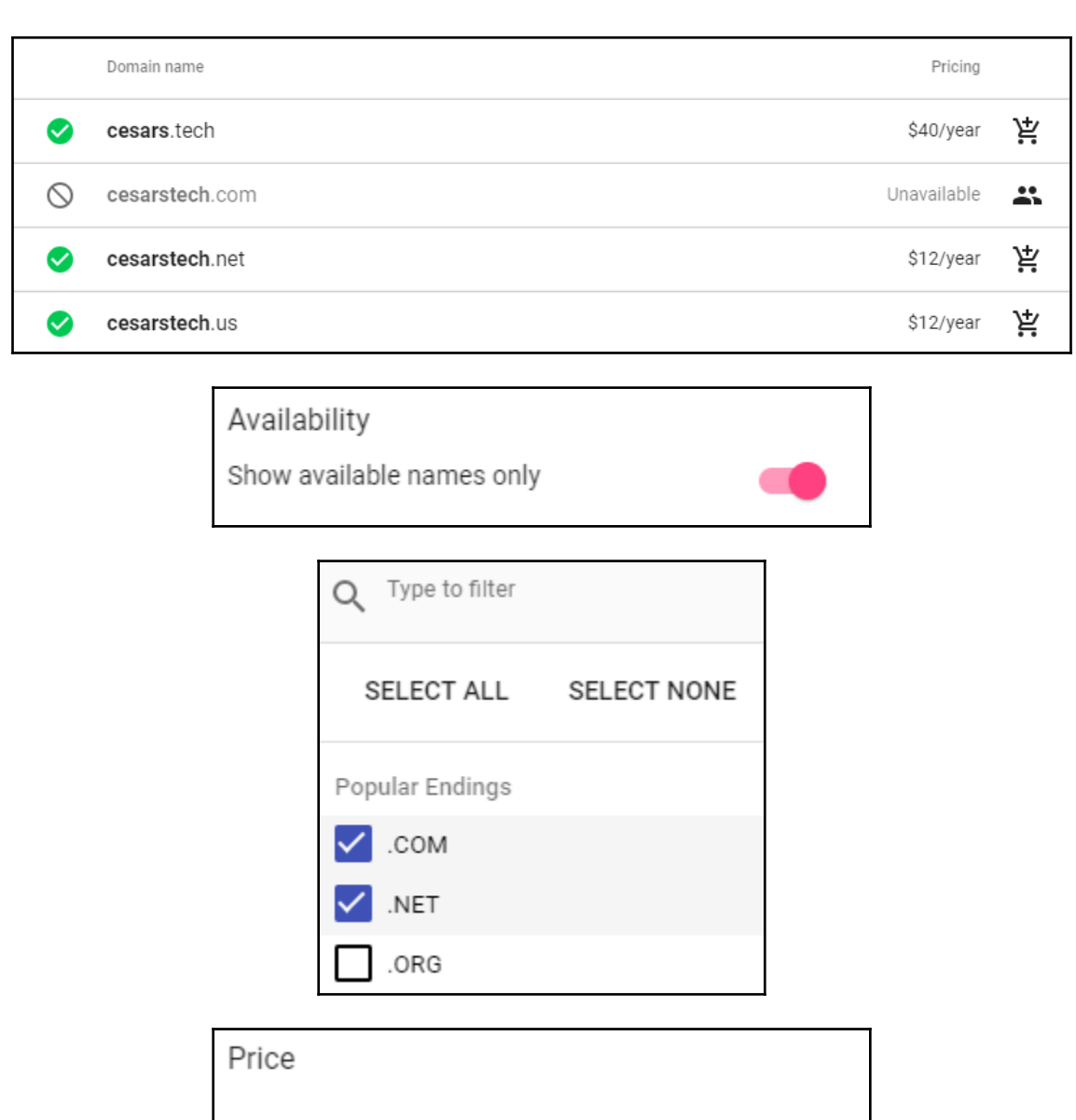

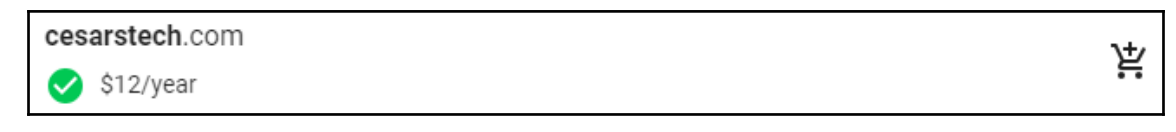

No limit

 $\overline{\phantom{0}}$
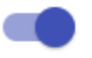

### Privacy protection is on @

Your contact info won't be available to the public. To help protect your info and prevent spam, a third party provides alternate contact info for your domain in the WHOIS directory at no extra cost. See their terms of service. Learn more

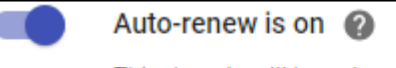

This domain will be auto-renewed around January 22 every year. You will automatically be billed when the renewal occurs

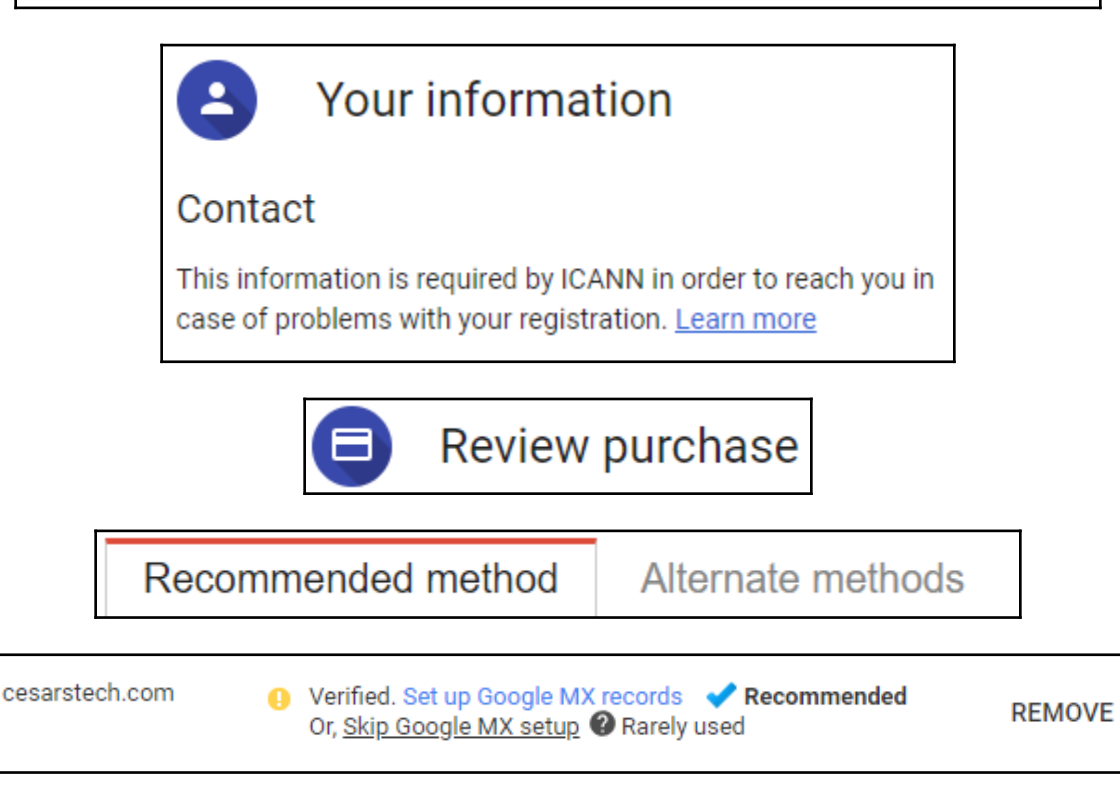

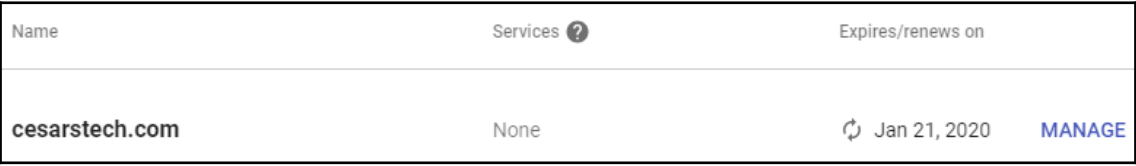

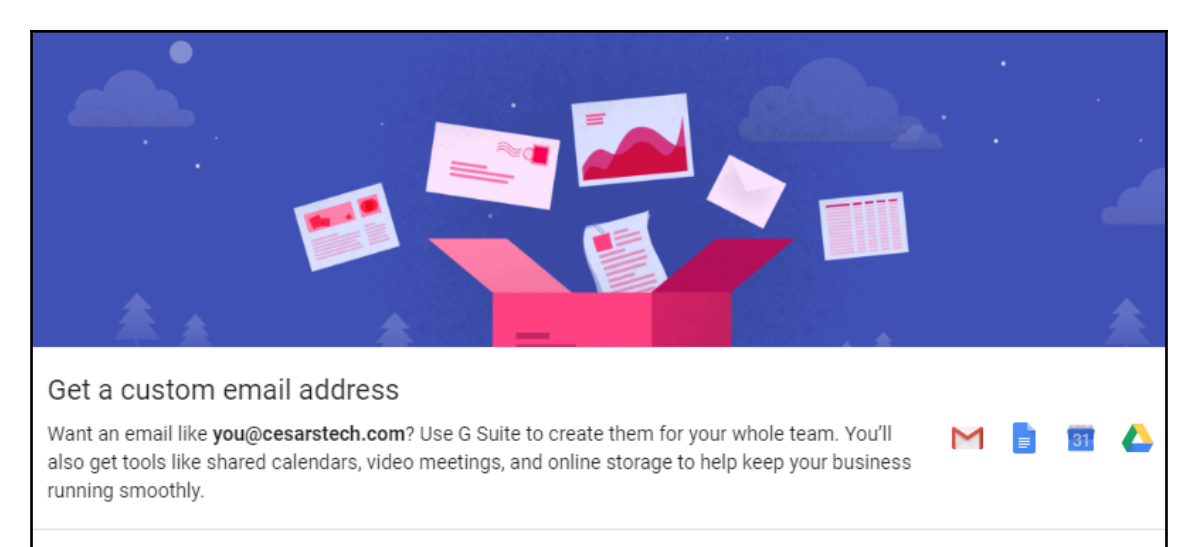

#### **GET G SUITE**

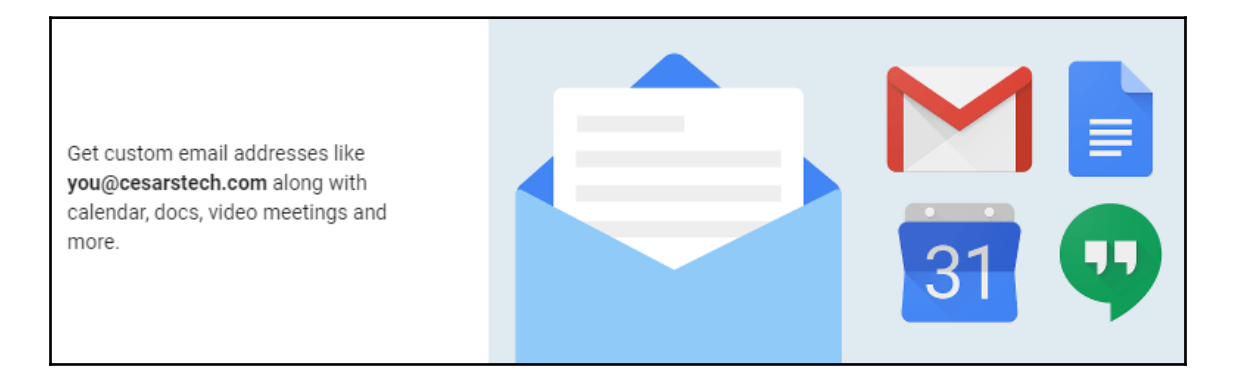

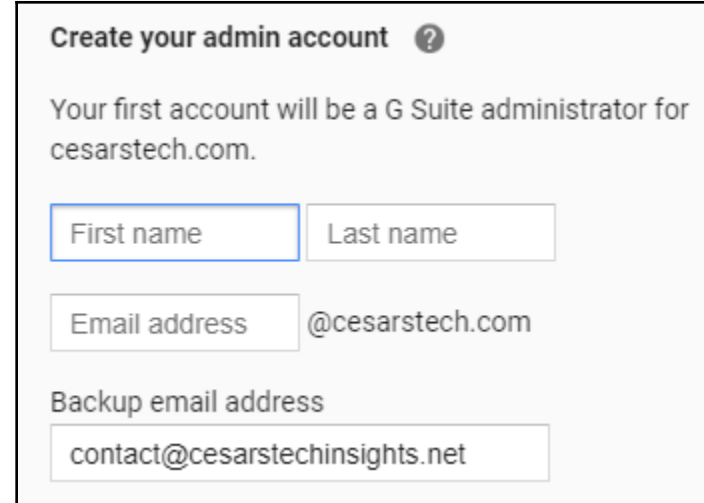

G Suite Business \$10.00 / user / month Get custom emails, business tools, and added controls

- Includes everything from G Suite basic
- Unlimited cloud storage (or 1 TB/user if fewer than 5 users)
- Backup emails and chats indefinitely
- Added controls and reports to help protect your business

G Suite Basic \$5.00 / user / month Get custom emails and business tools

- Look professional with custom email addresses
- Get online tools like shared calendars, 30 GB of storage and video meetings

### contact@cesarstech.com is now set up with G Suite.

Check your email to find your temporary password to log in to G Suite. You will need to change that password after you log in to your G Suite account.

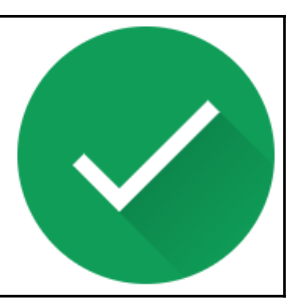

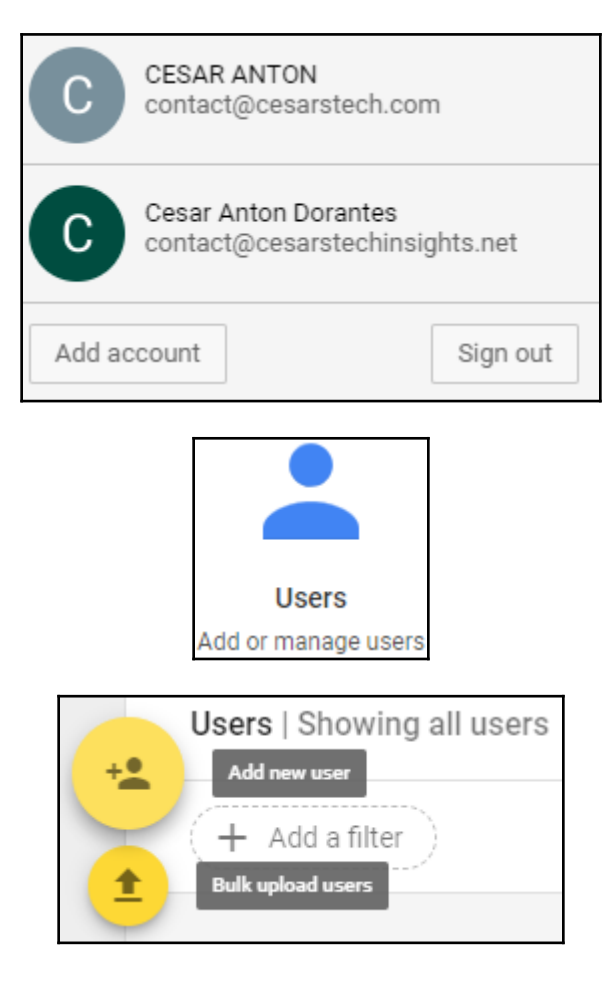

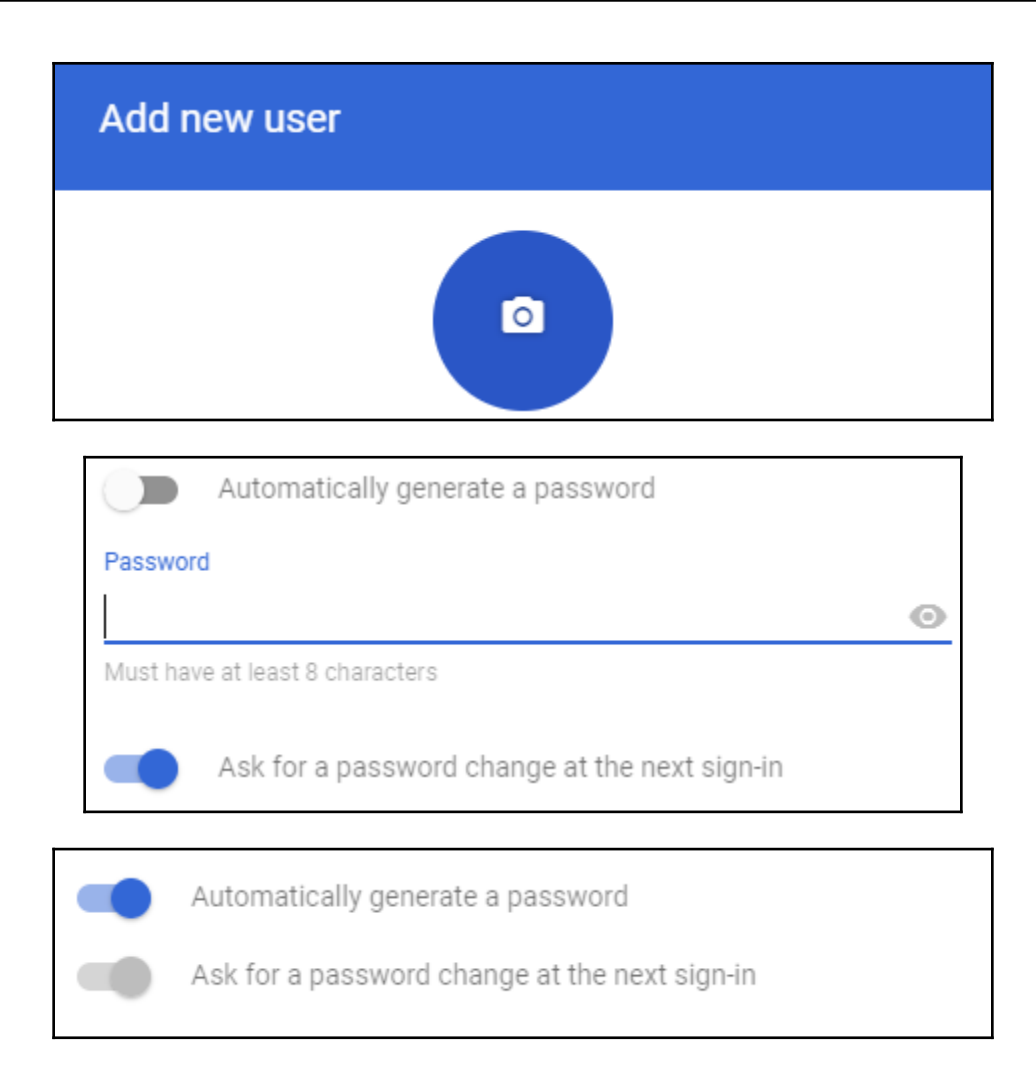

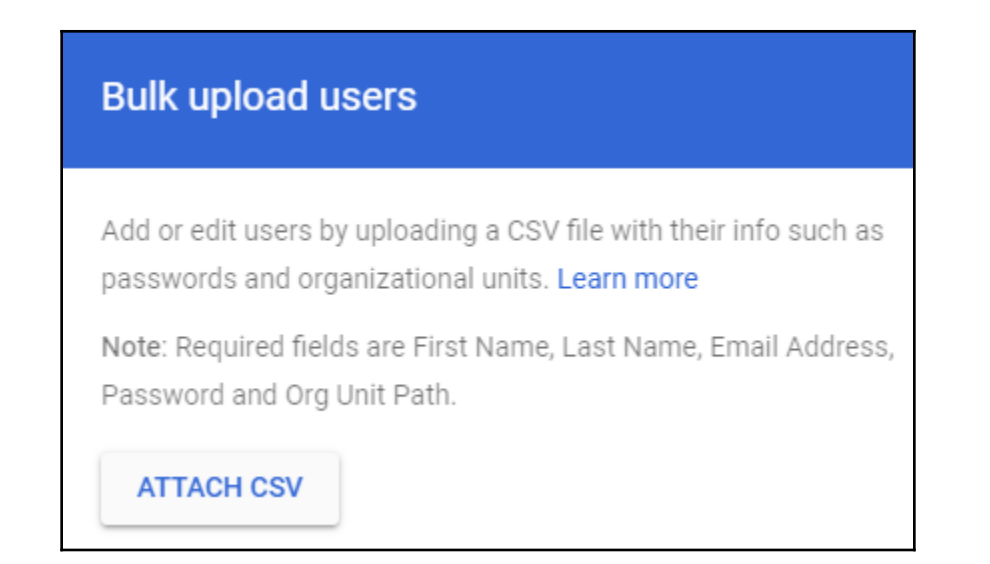

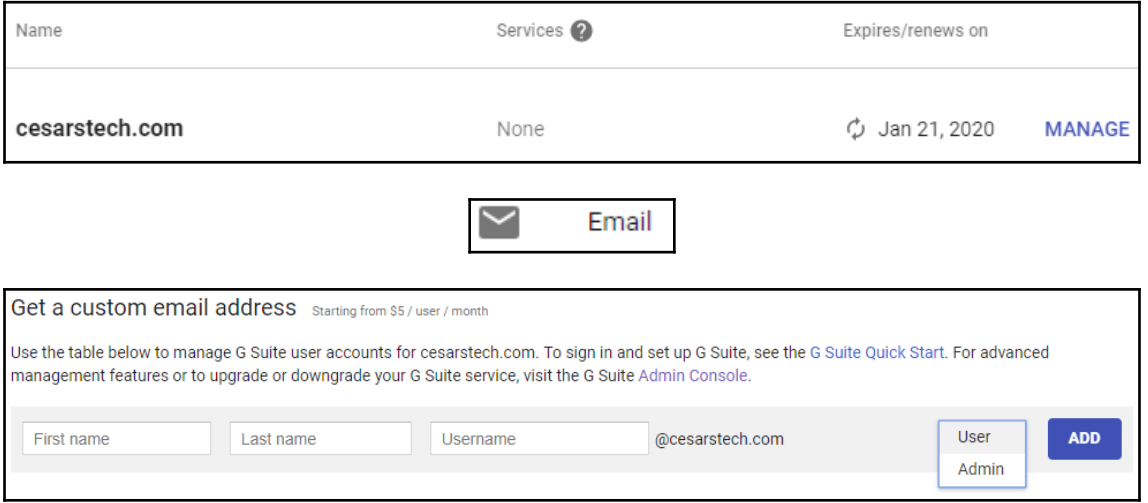

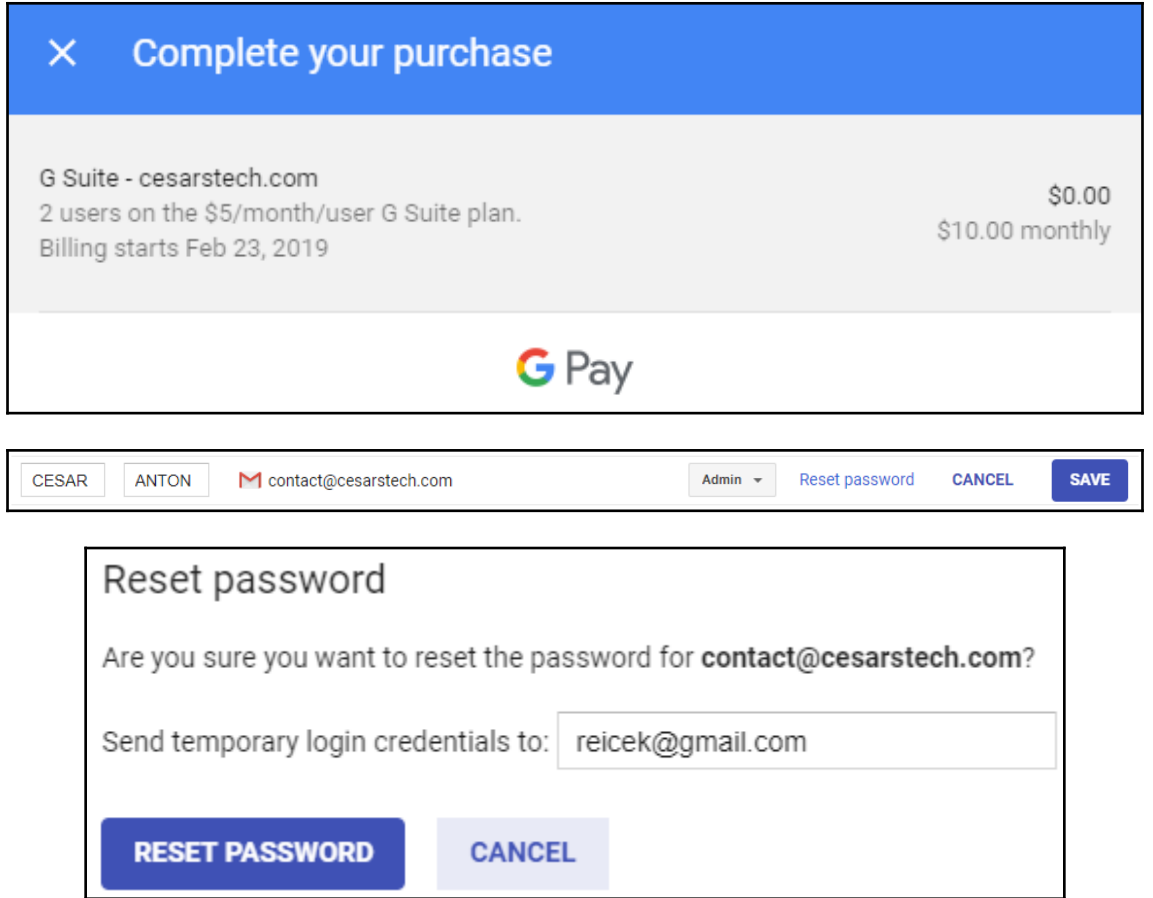

# **Chapter 6: Monitoring Reports**

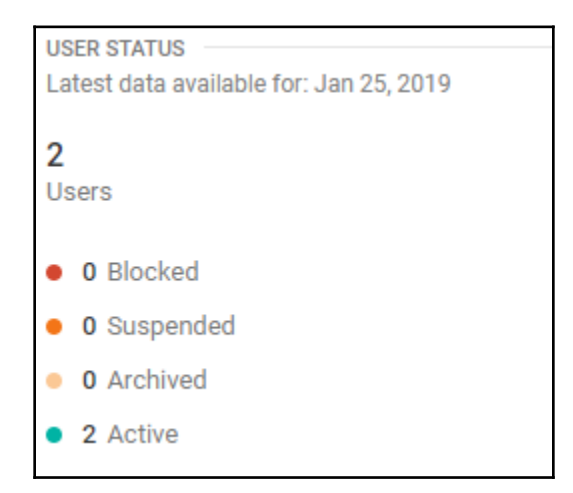

#### **SECURITY**

Latest data available for: Jan 24, 2019

External apps installed

#### 2

1

Users not enrolled in 2 Step Verification

#### 0

Users allowed access to less secure apps

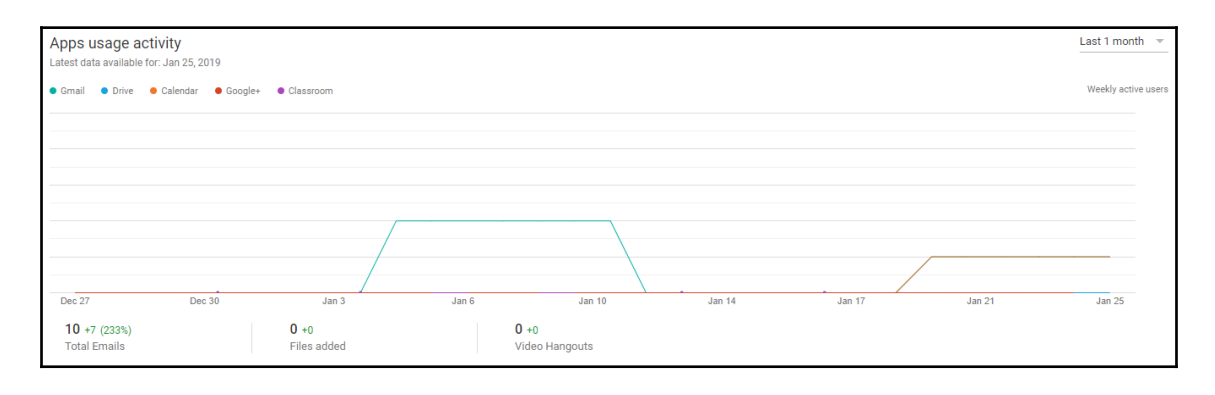

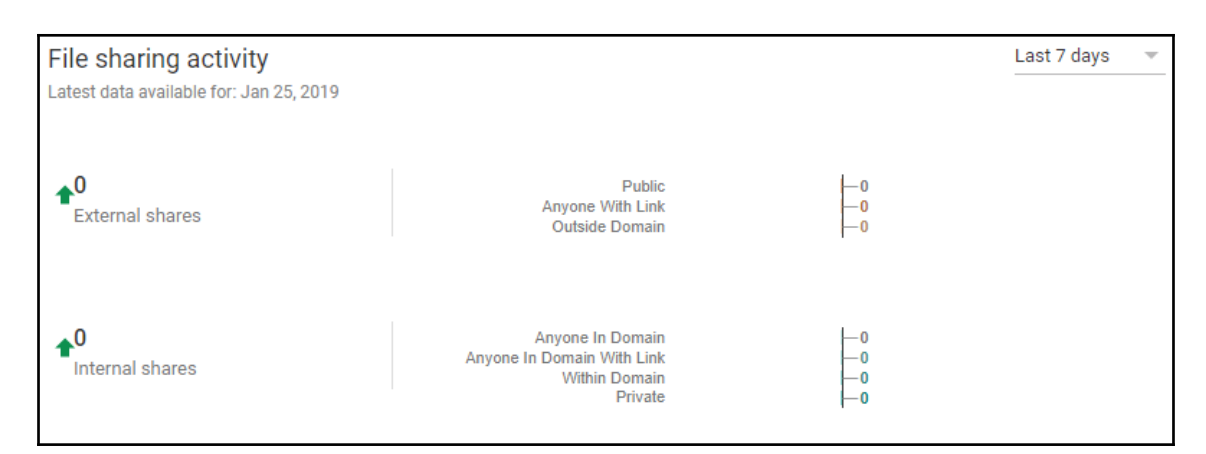

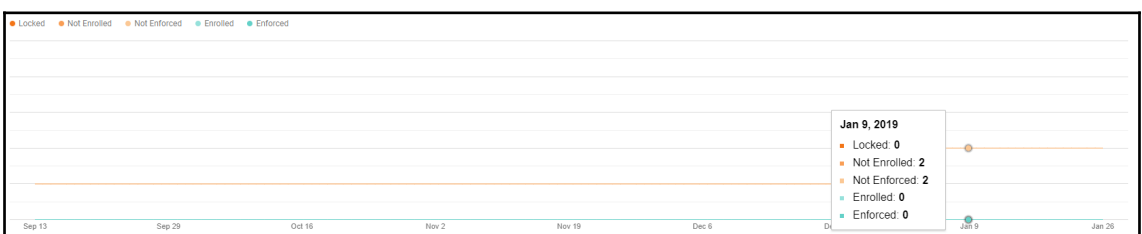

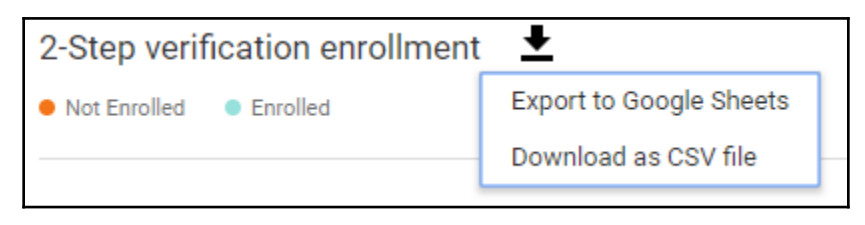

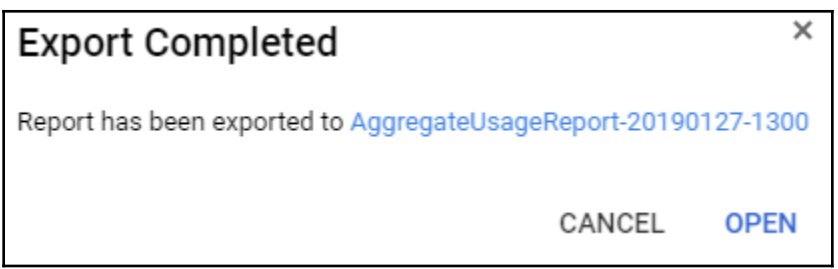

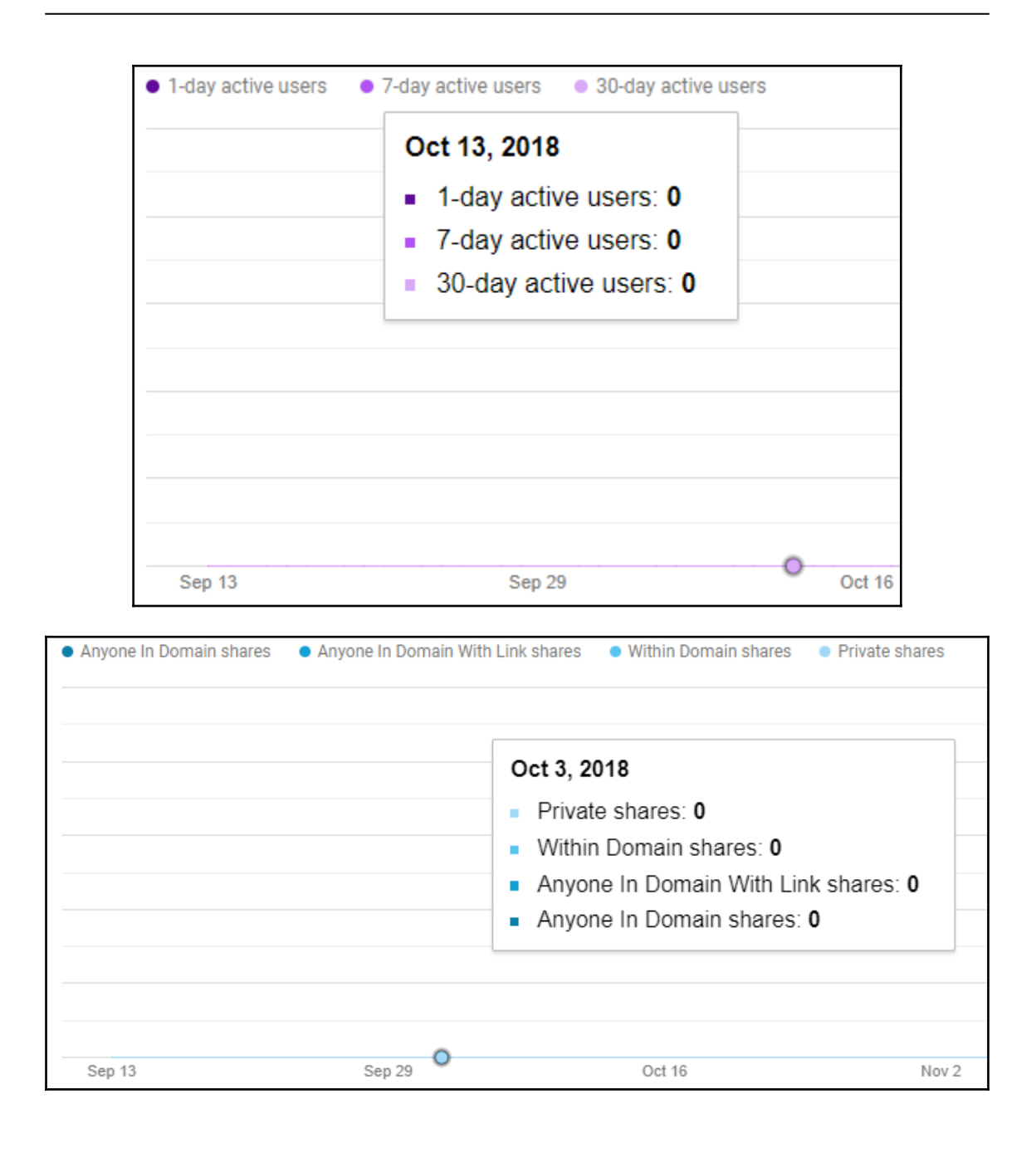

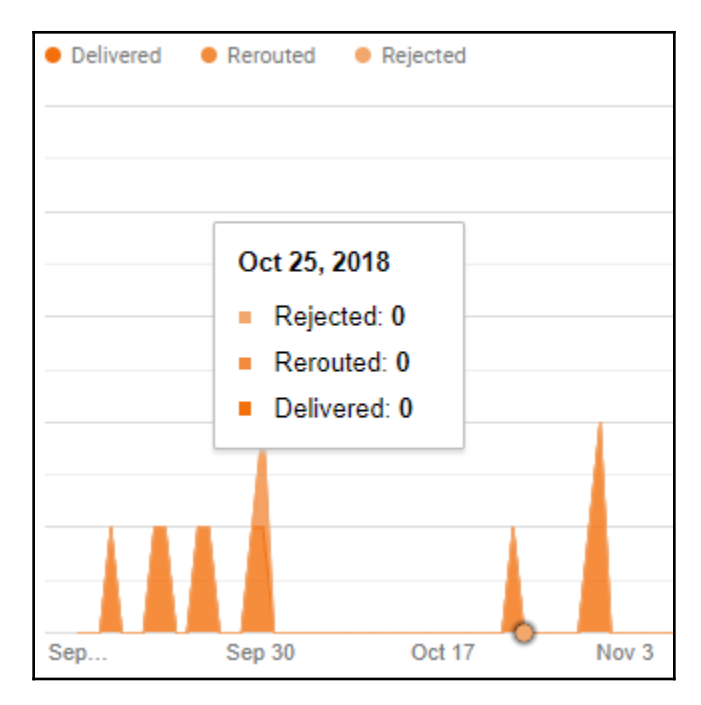

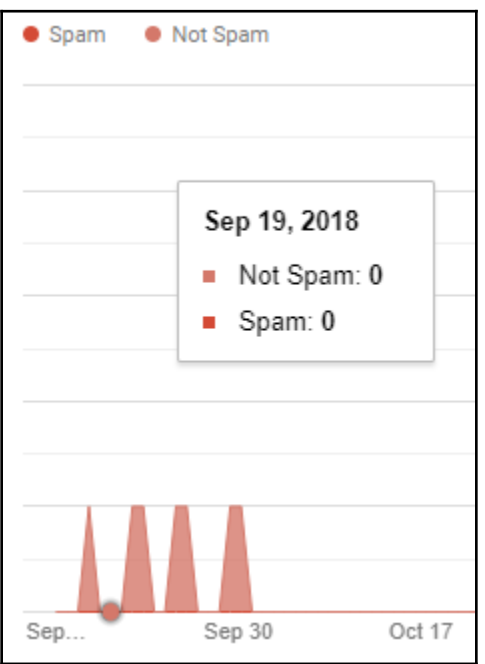

**[ 83 ]**

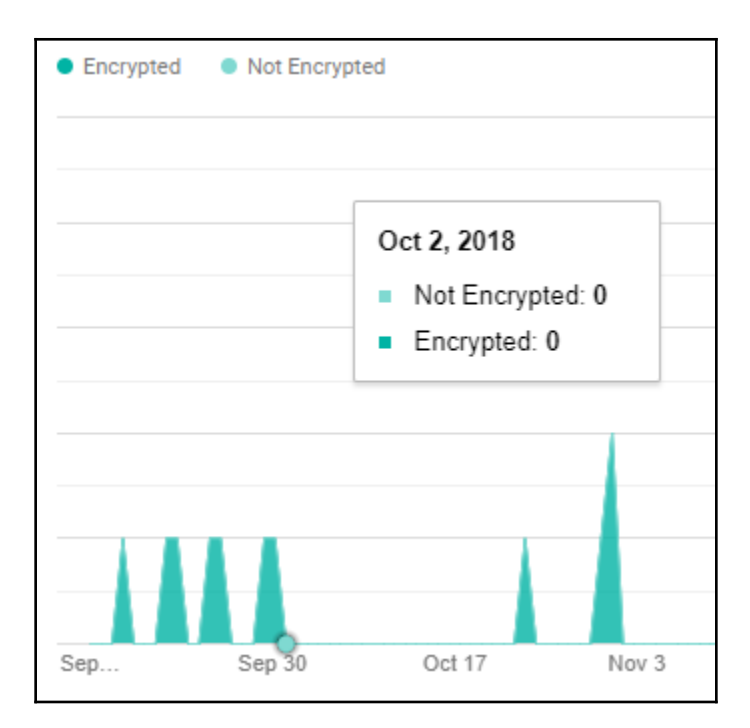

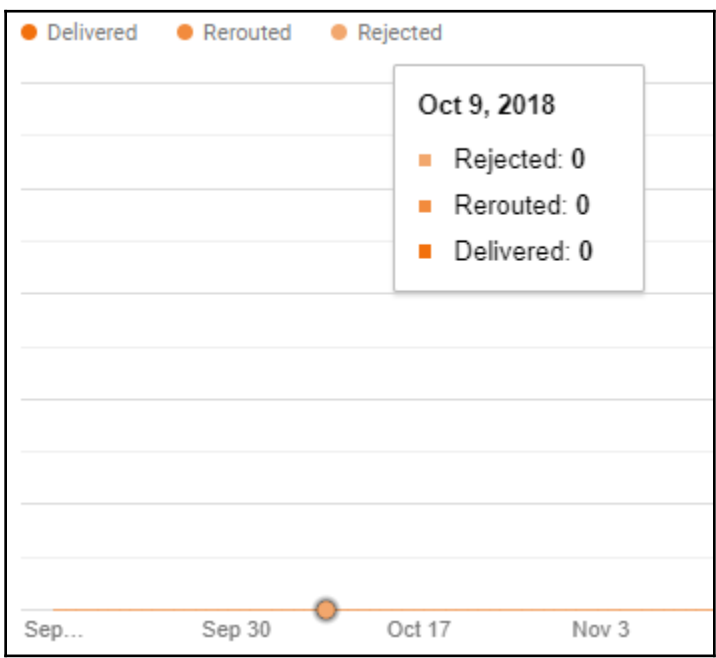

**[ 84 ]**

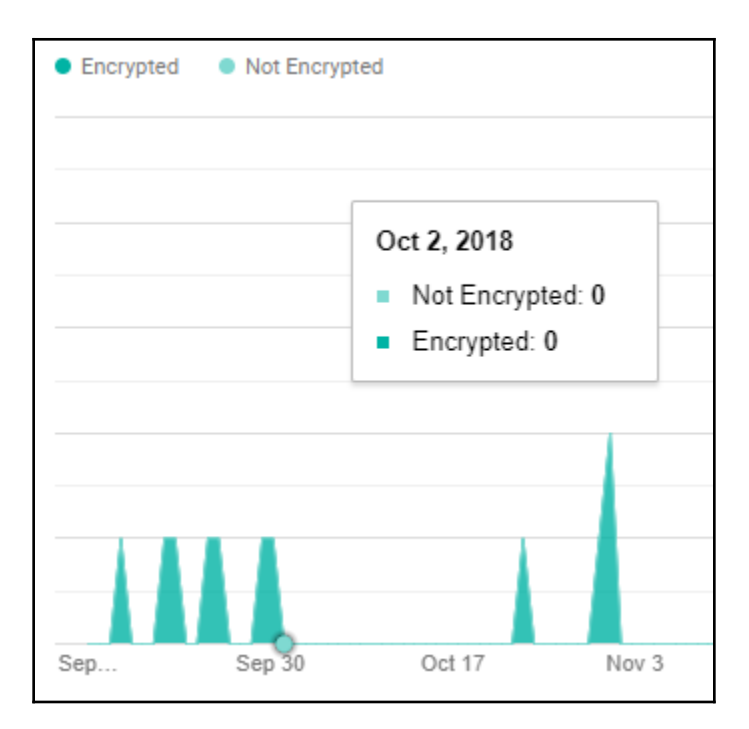

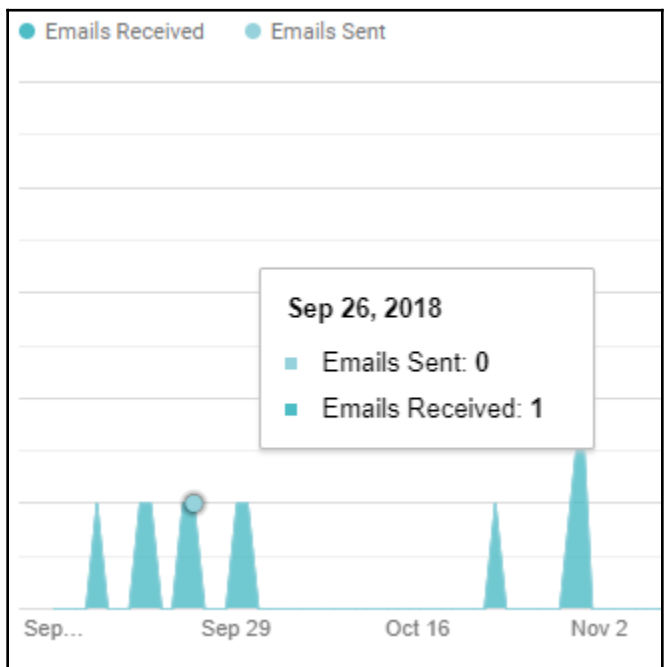

**[ 85 ]**

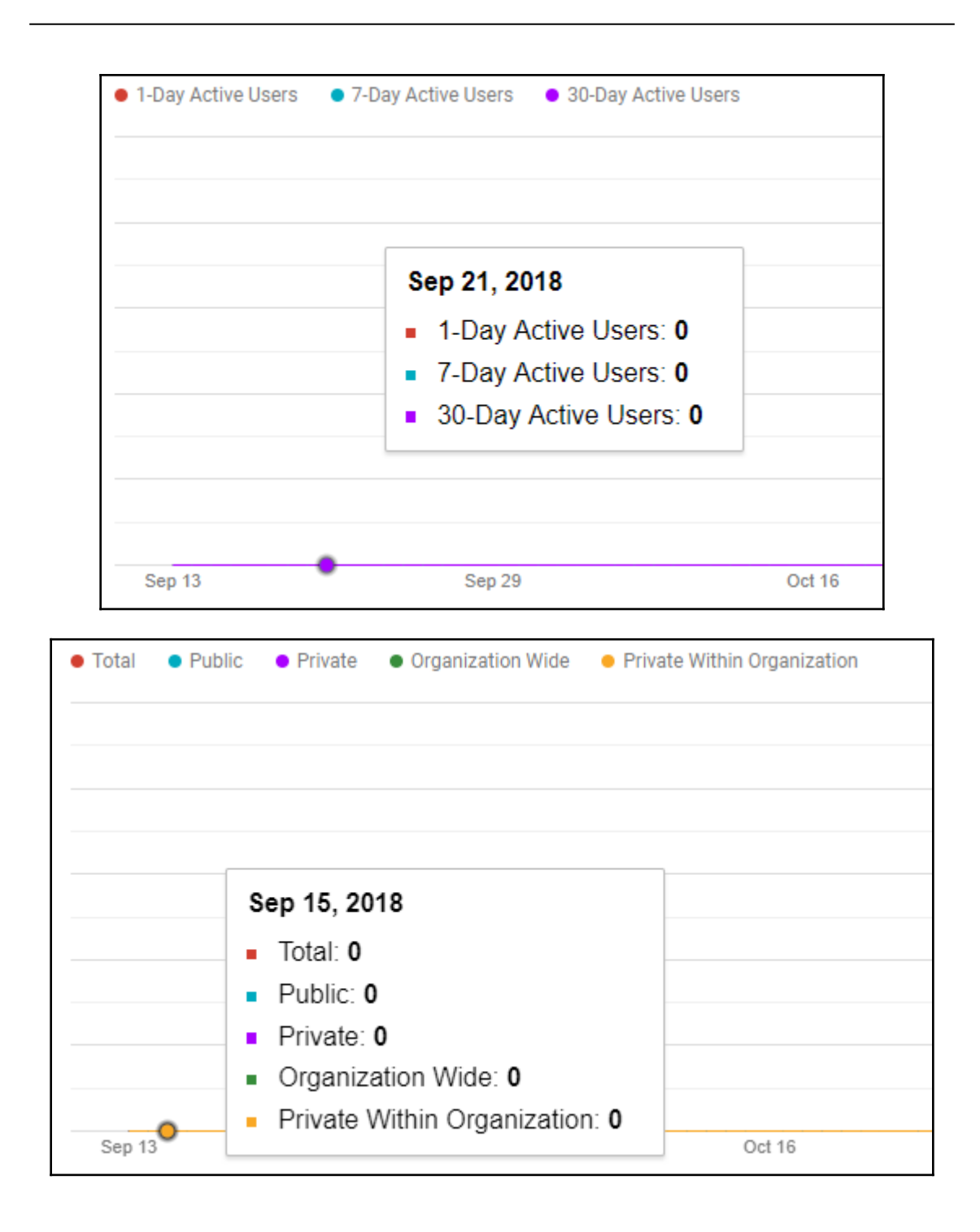

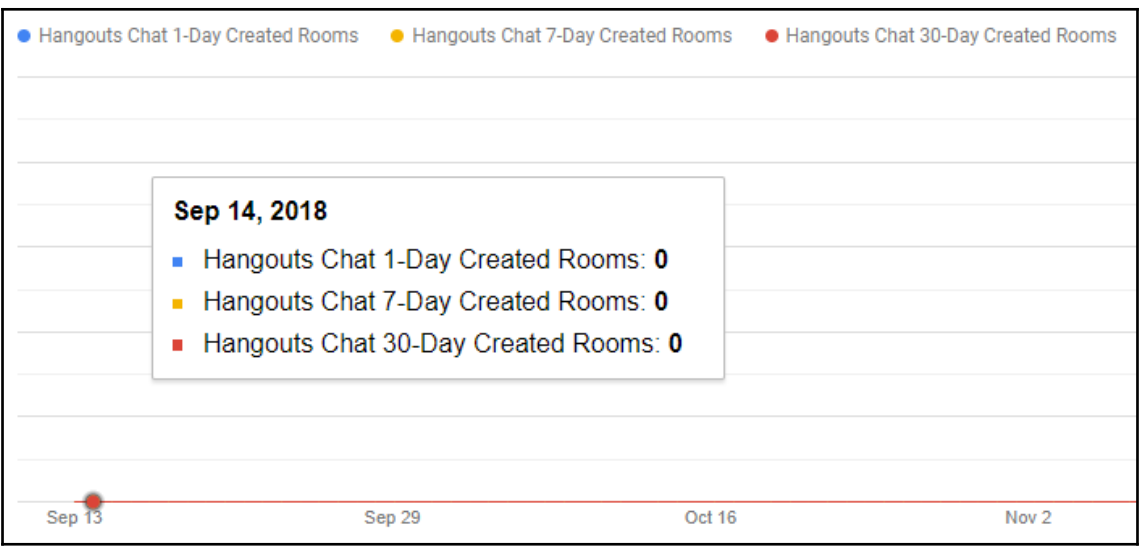

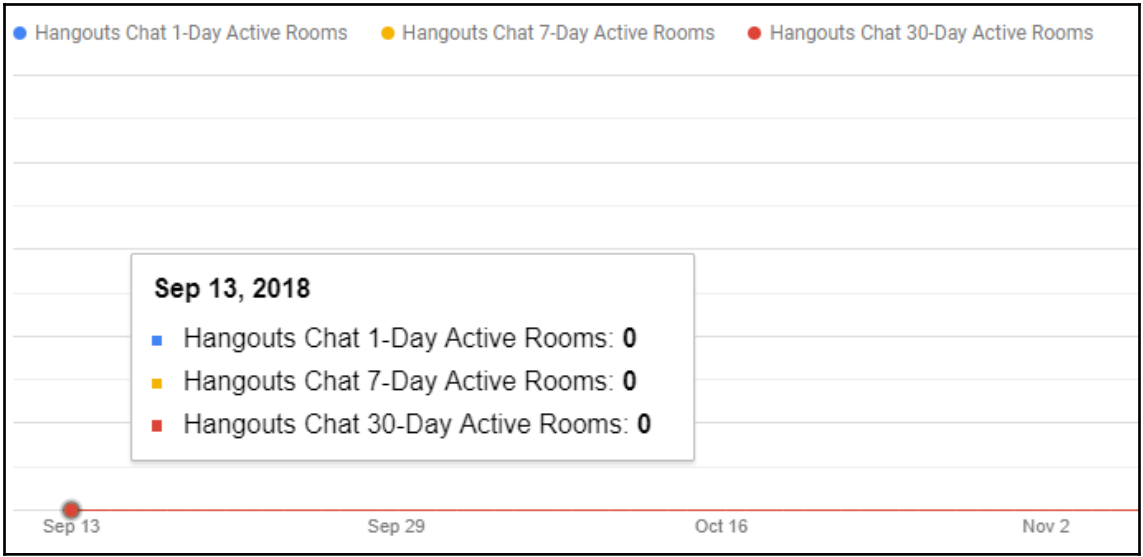

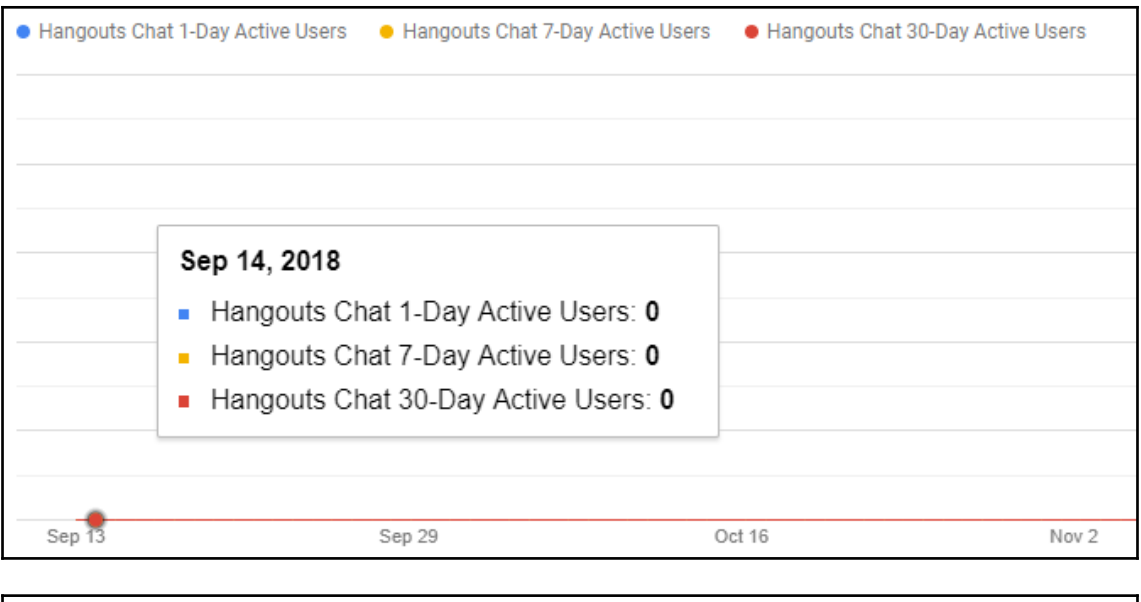

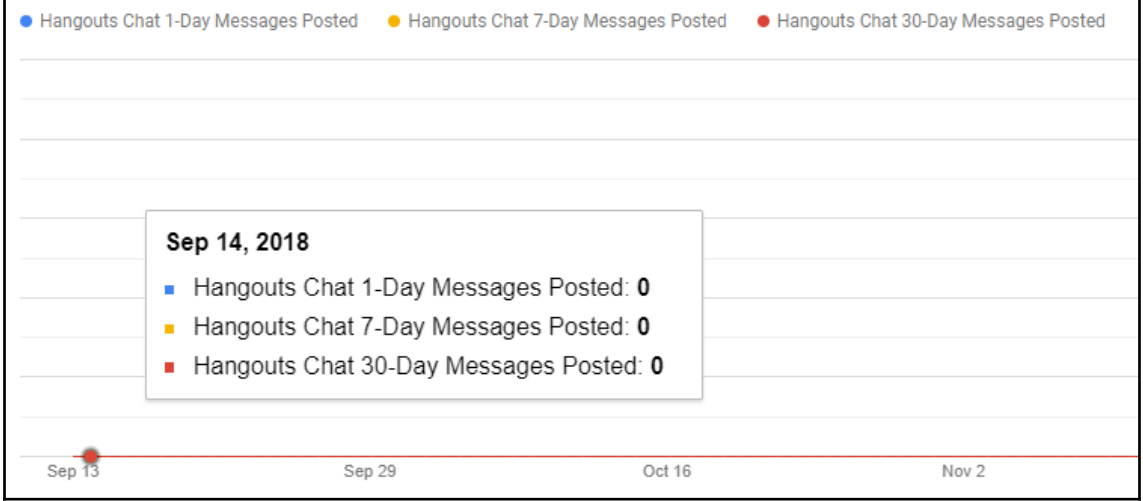

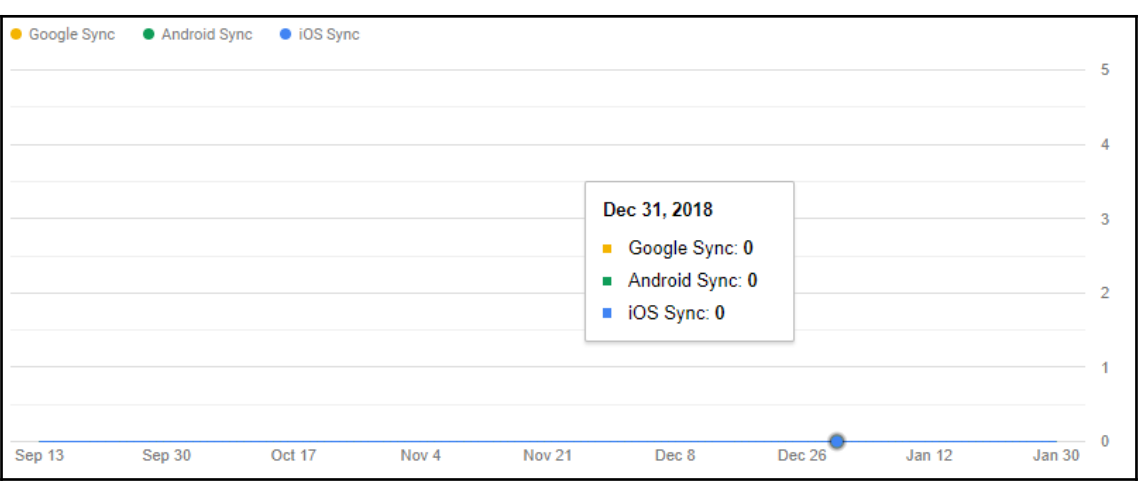

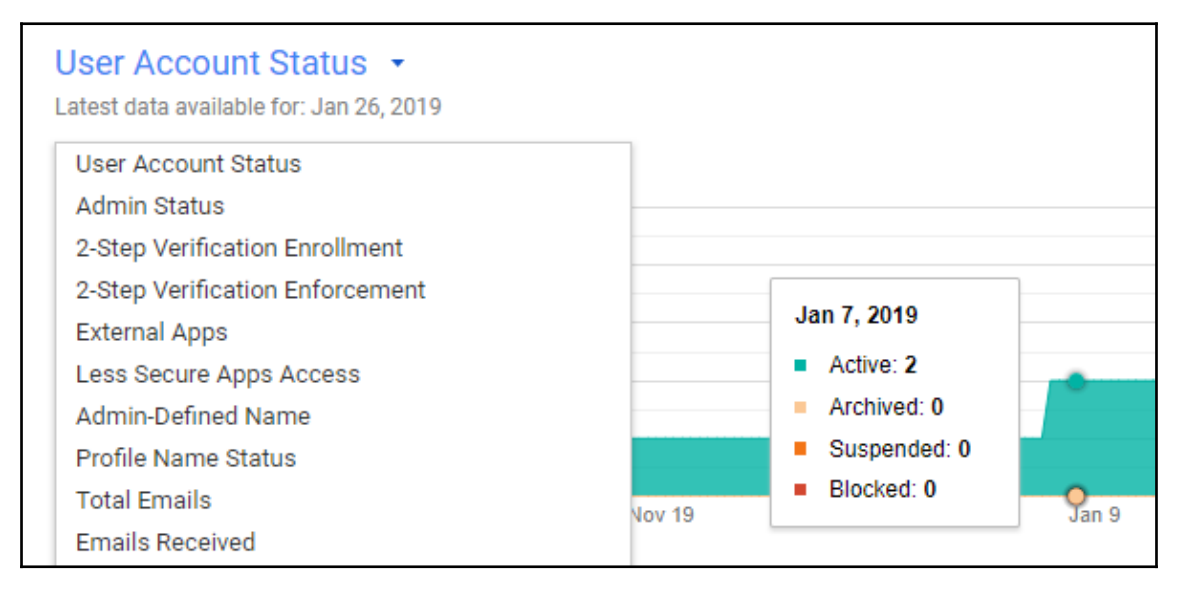

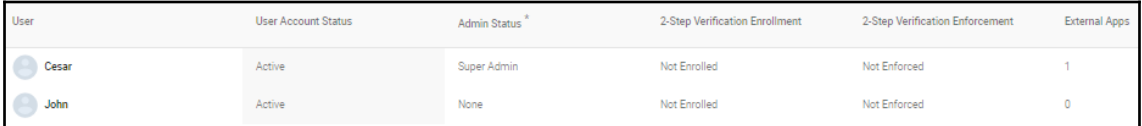

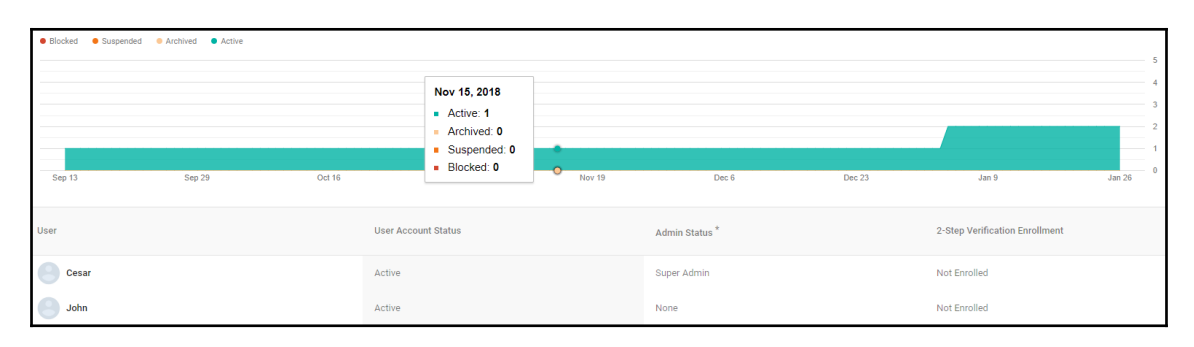

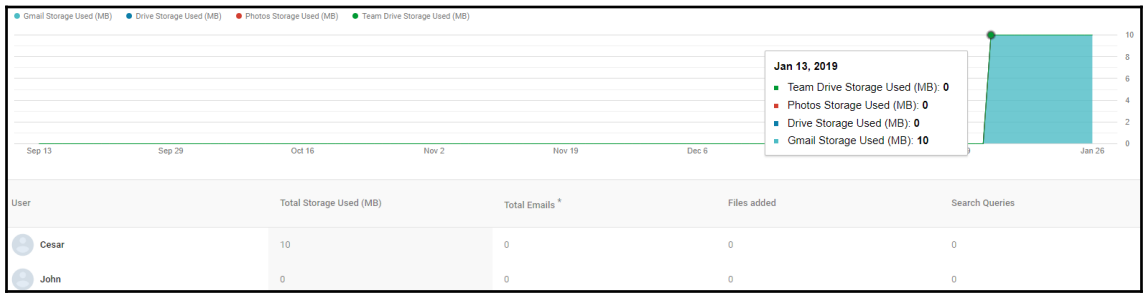

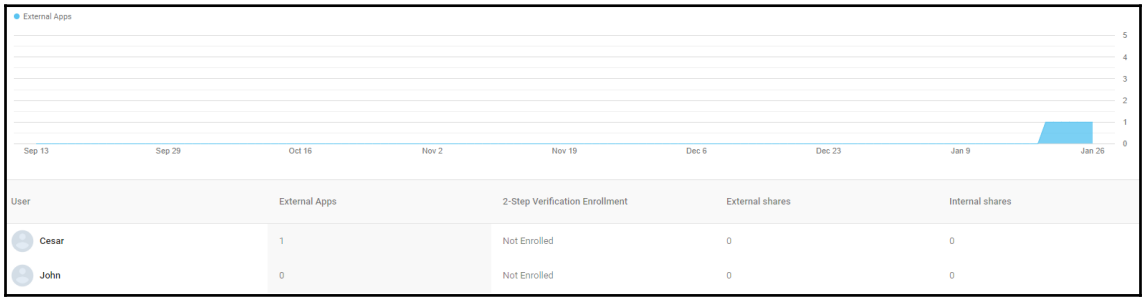

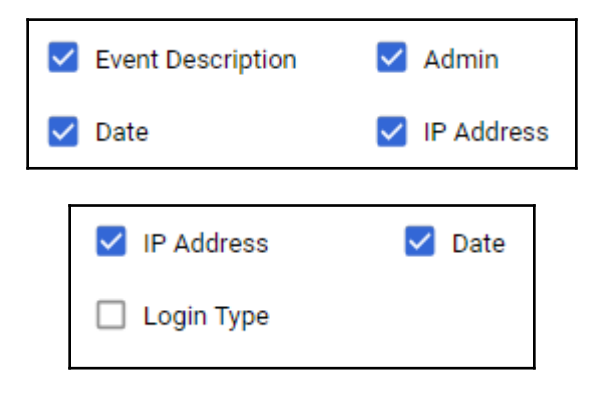

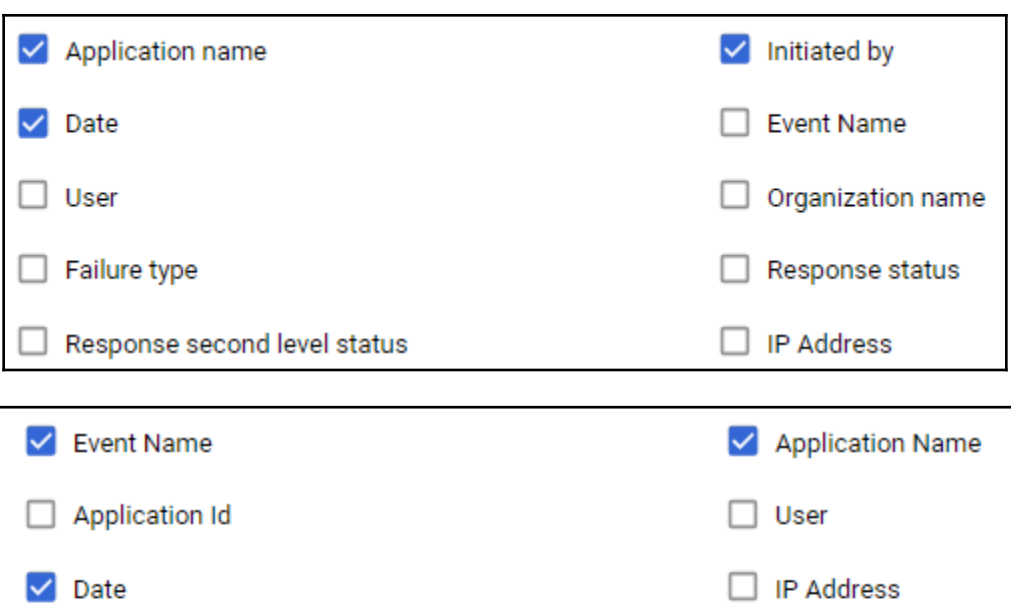

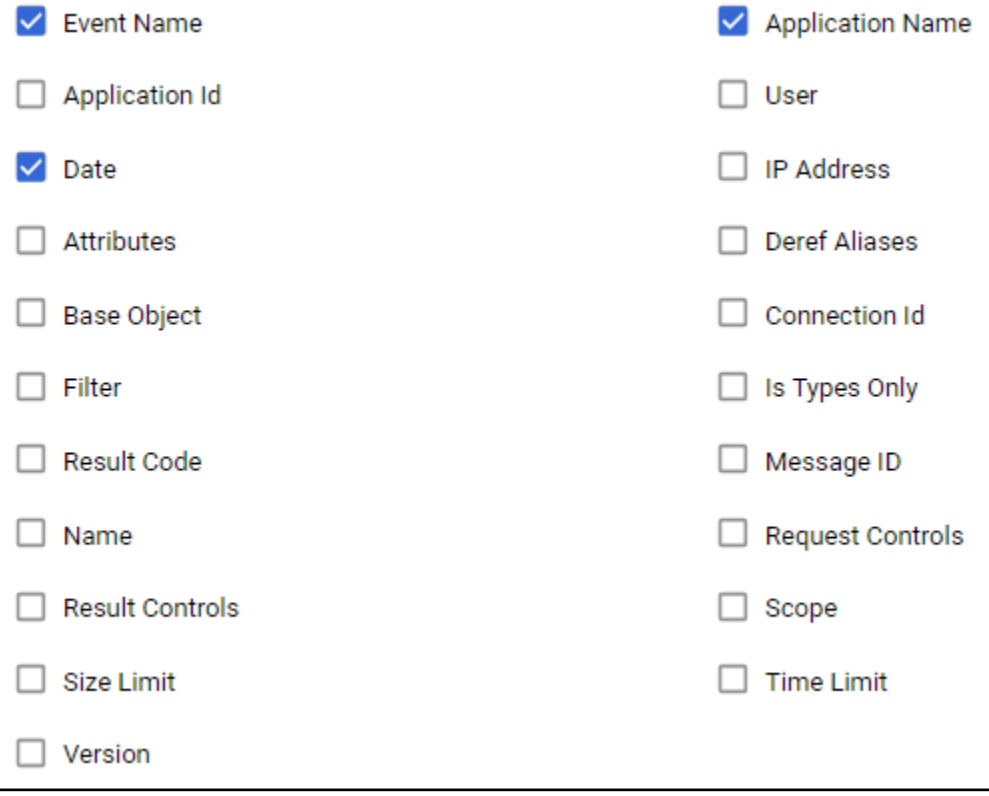

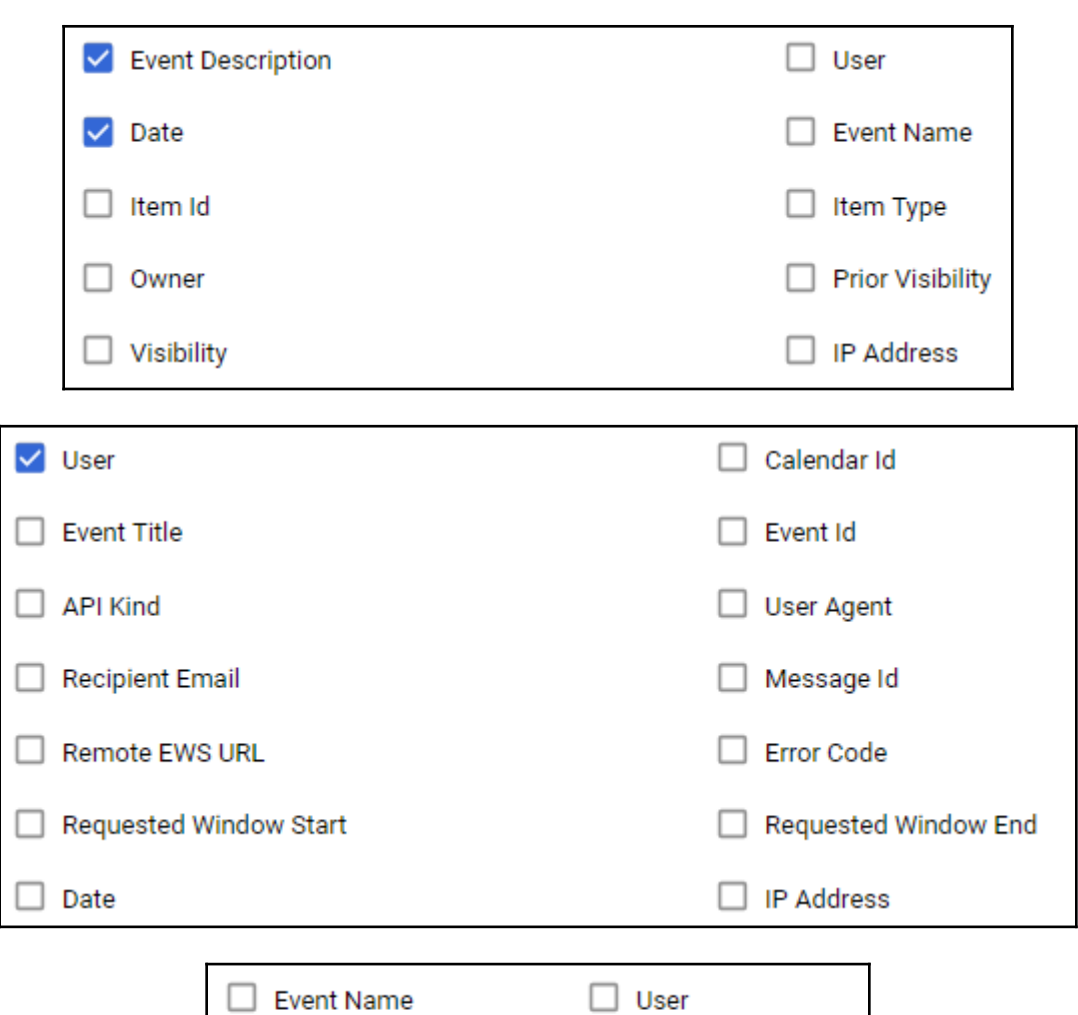

Device Type

Application hash

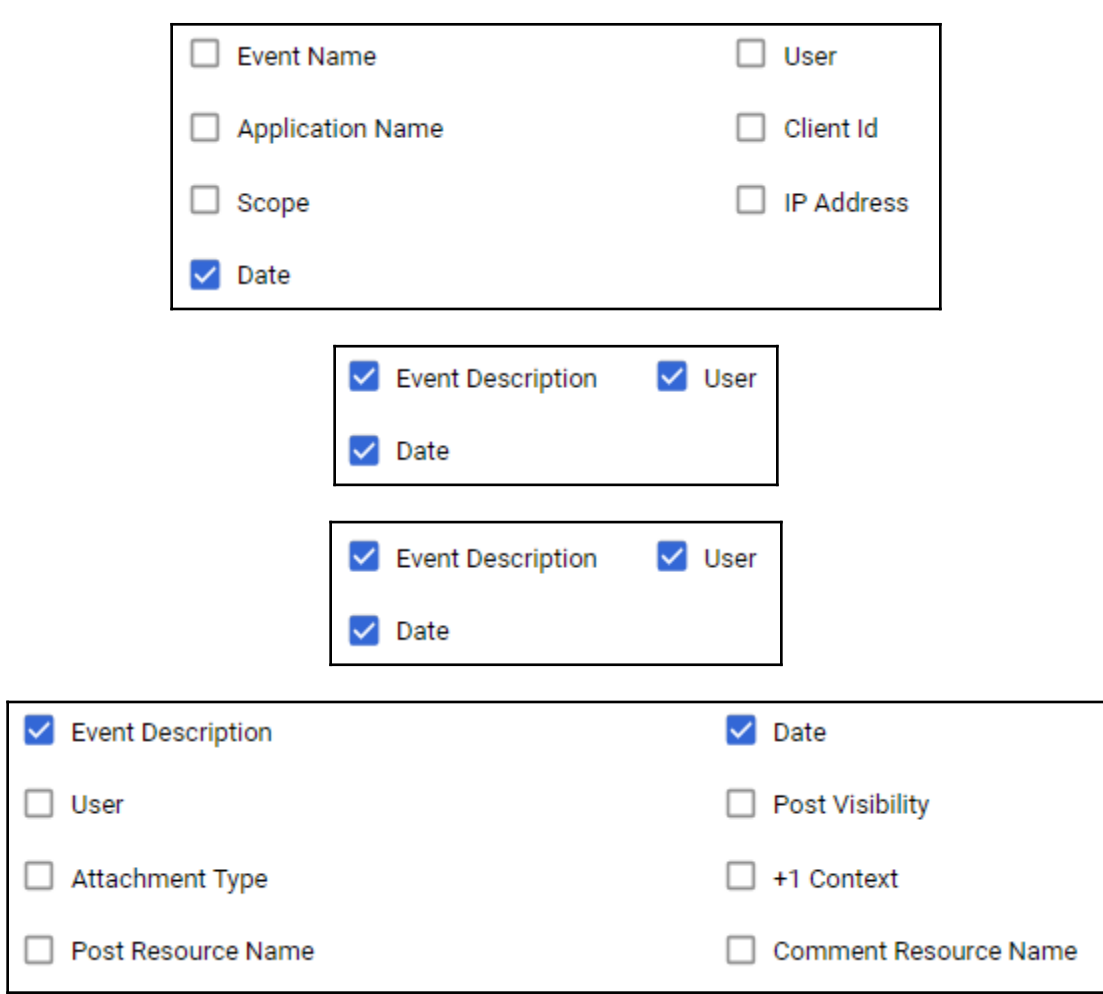

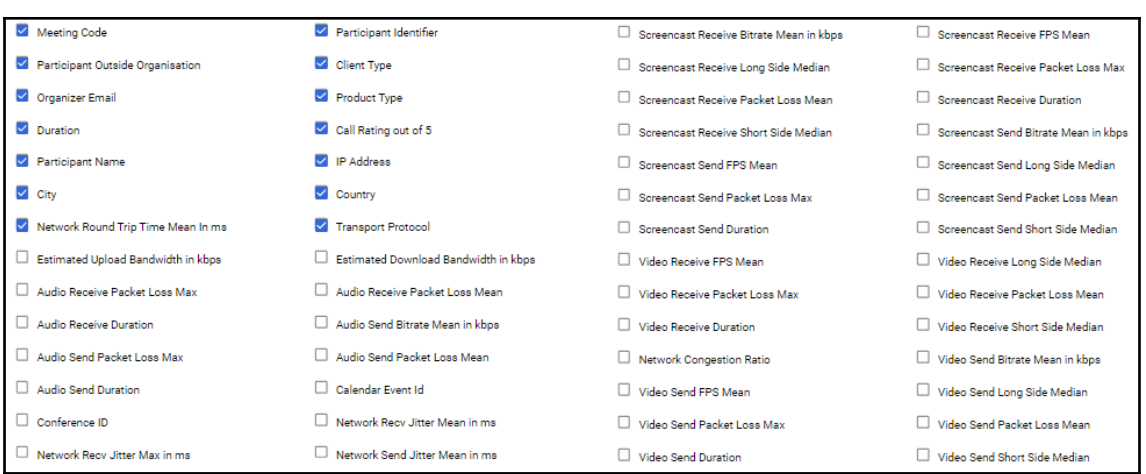

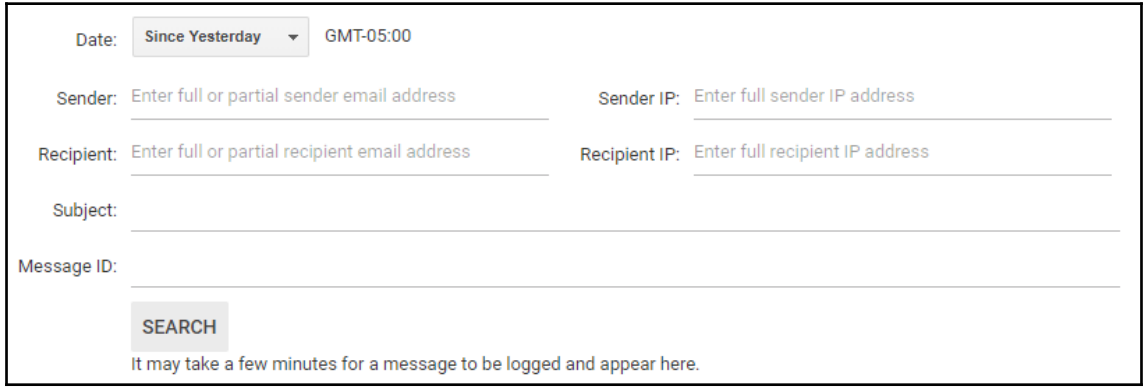

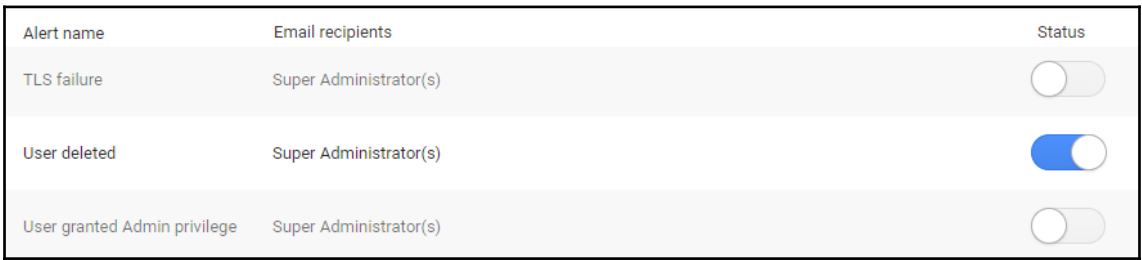

# **Chapter 7: Archiving with Vault**

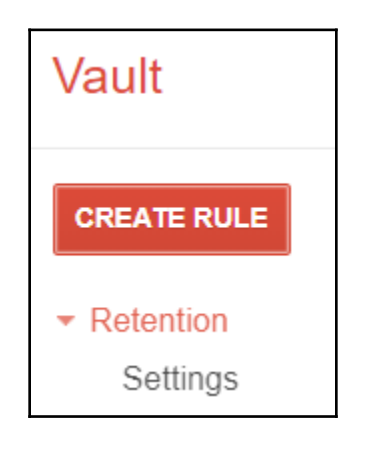

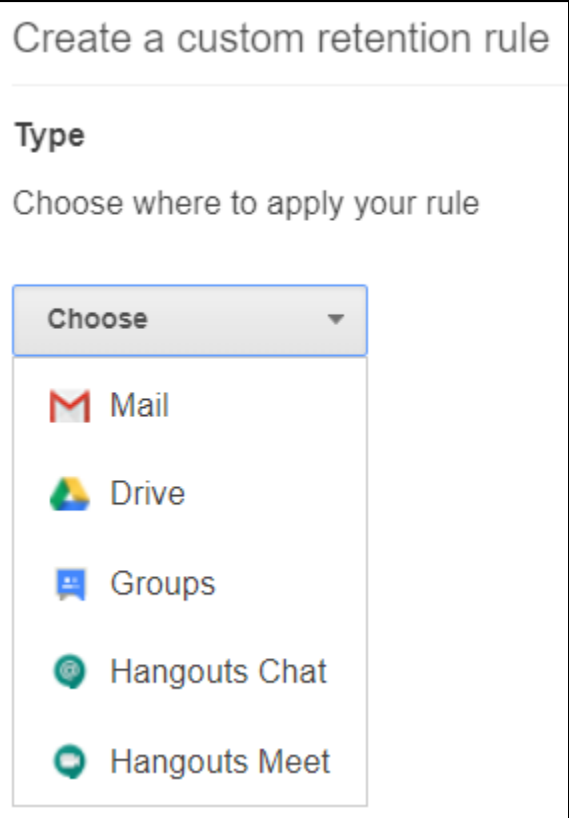

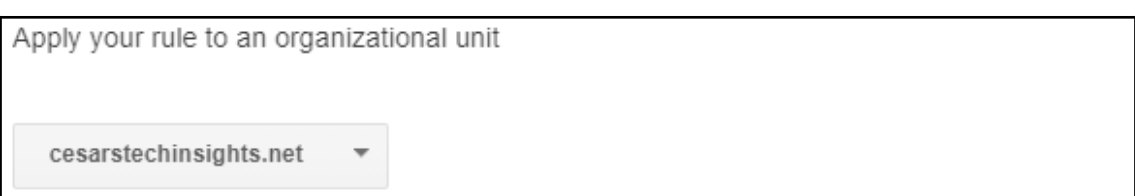

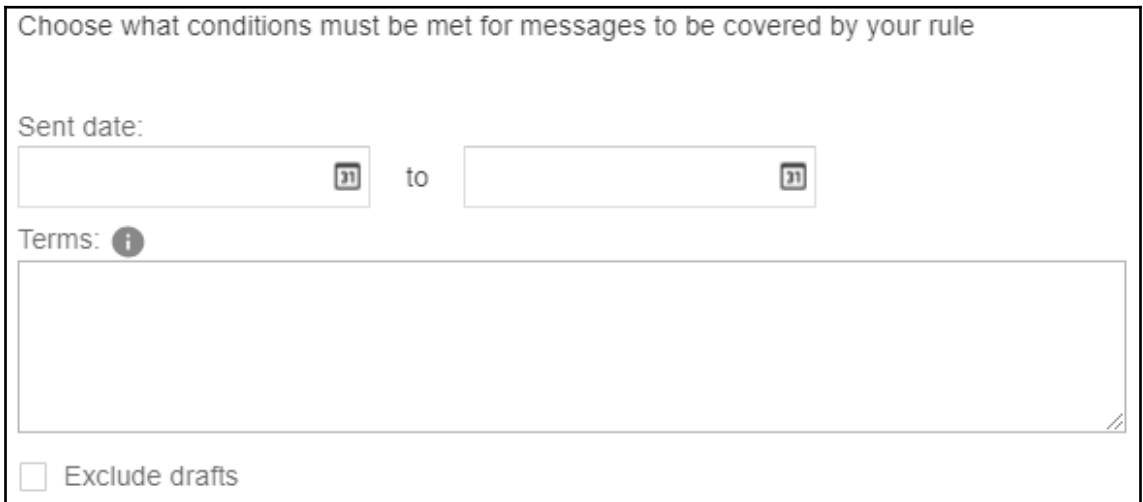

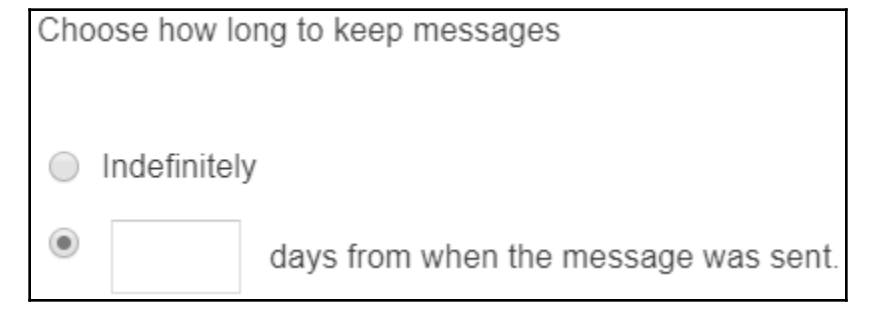

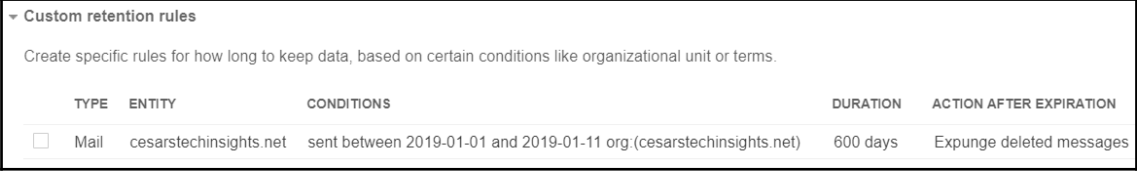

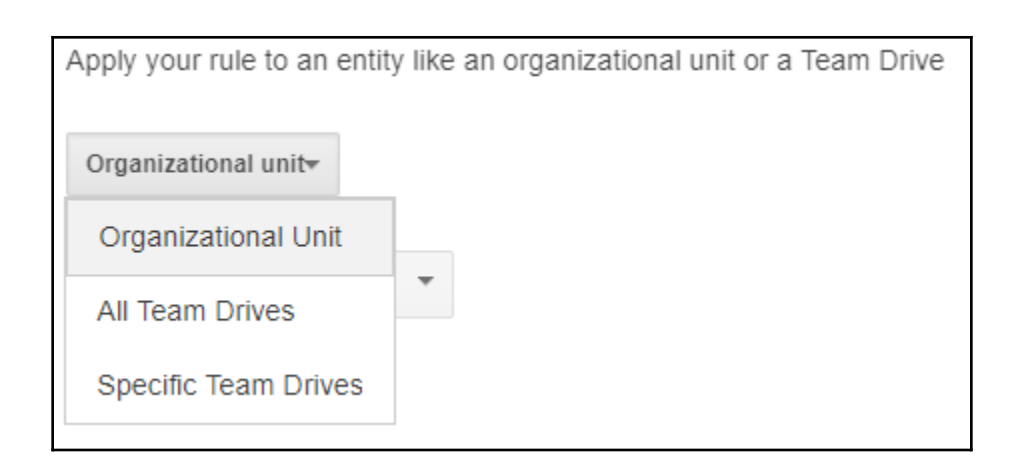

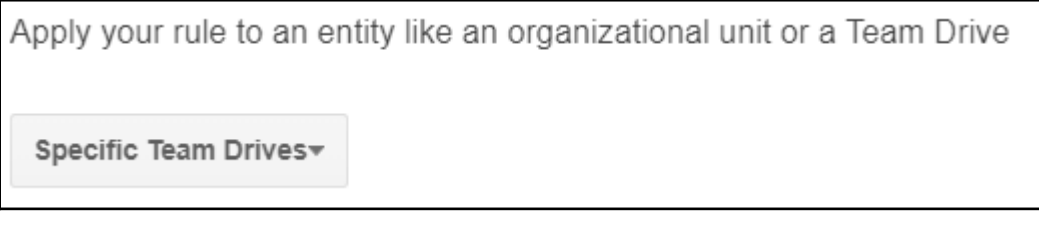

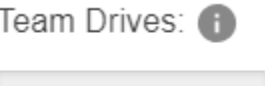

Find Team Drives

## **Find Team Drives**

Choose a member of the Team Drive you're looking for, then choose the specific Team Drive.

Step 1: Choose a Team Drive Member

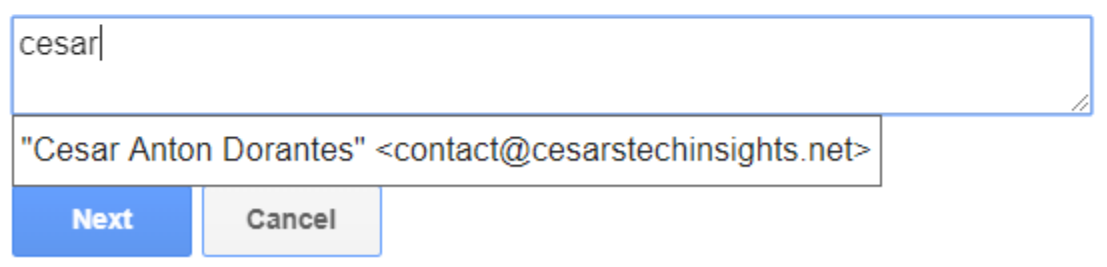

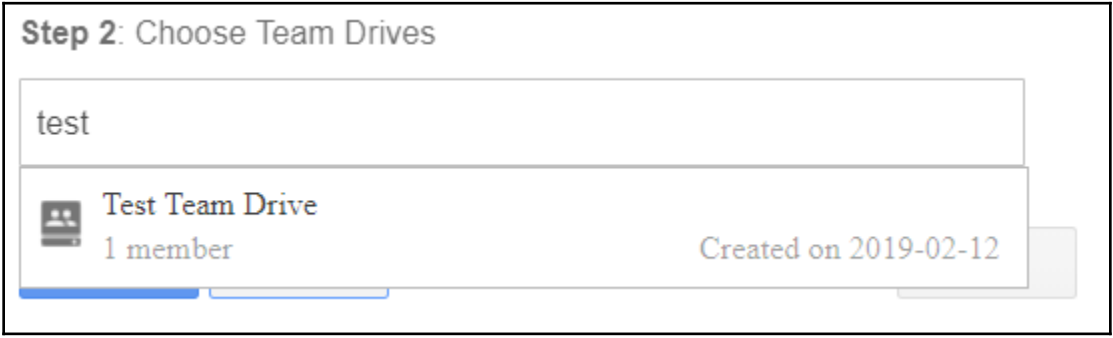

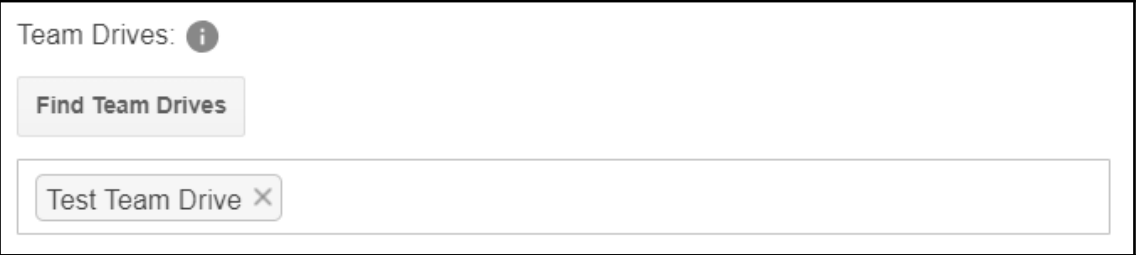

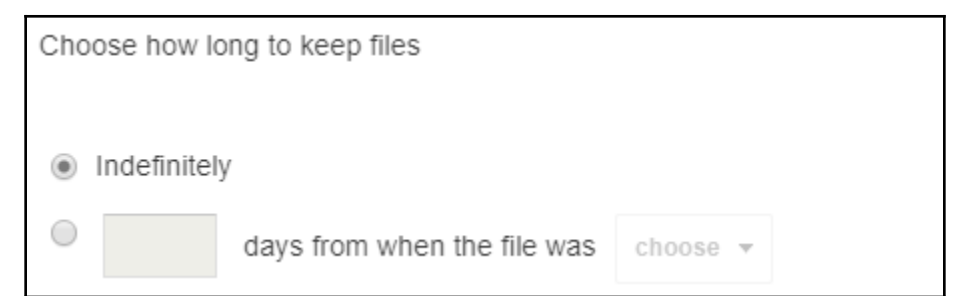

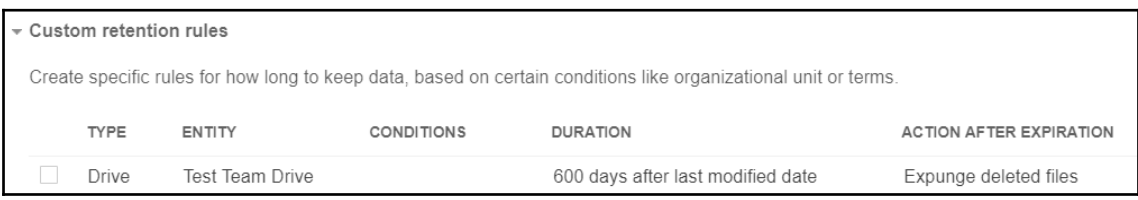

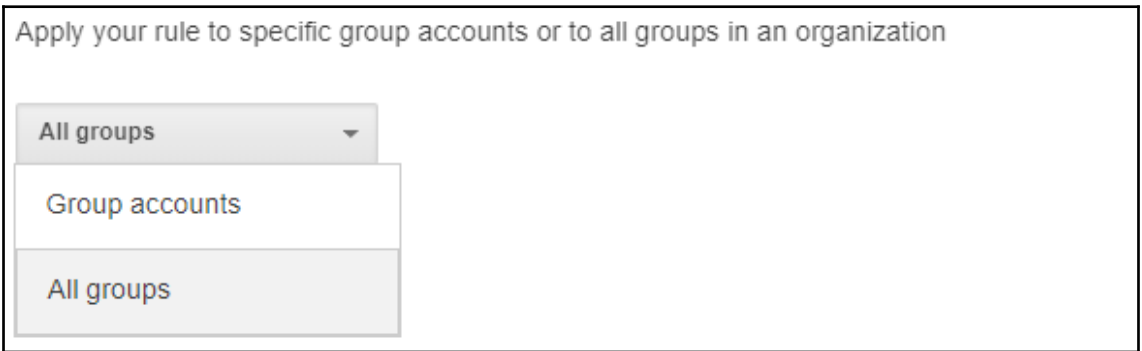

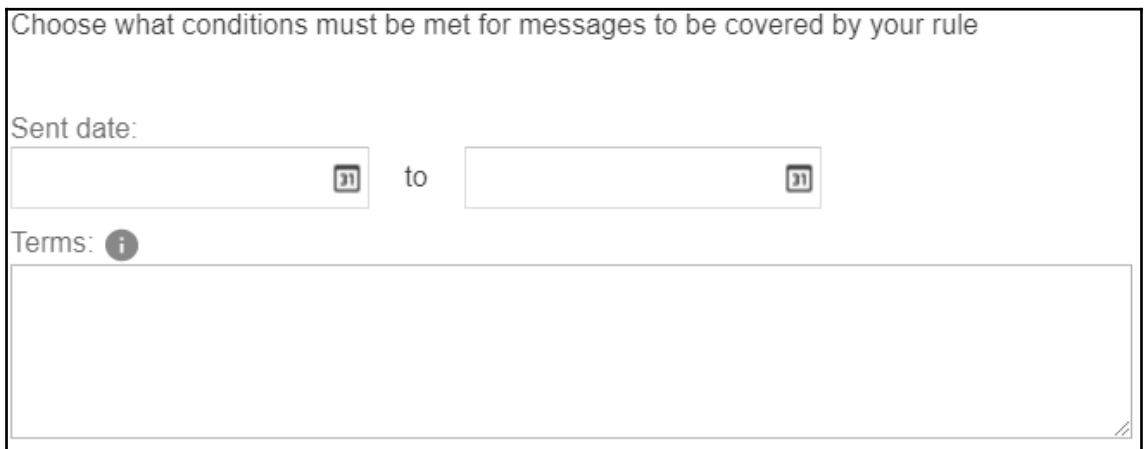

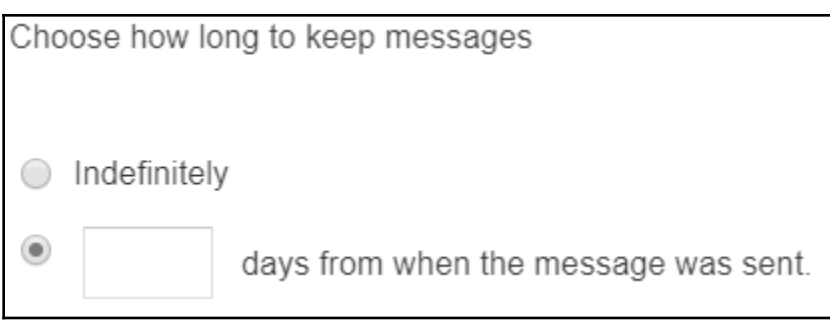

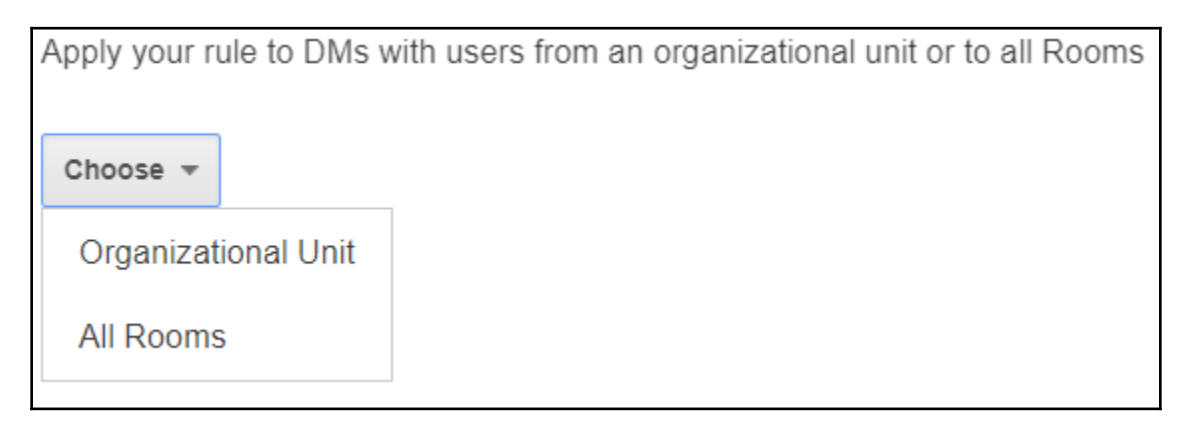

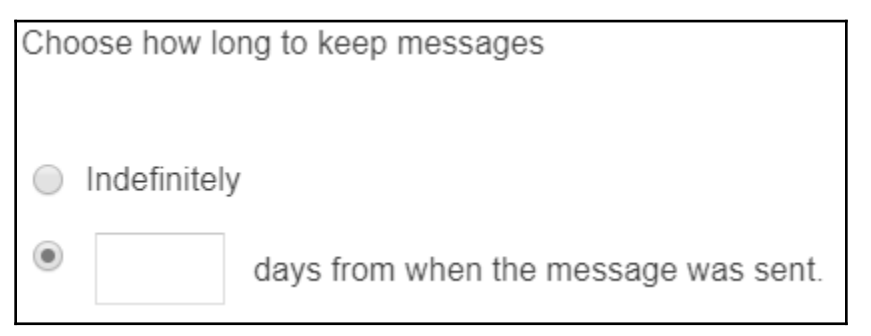

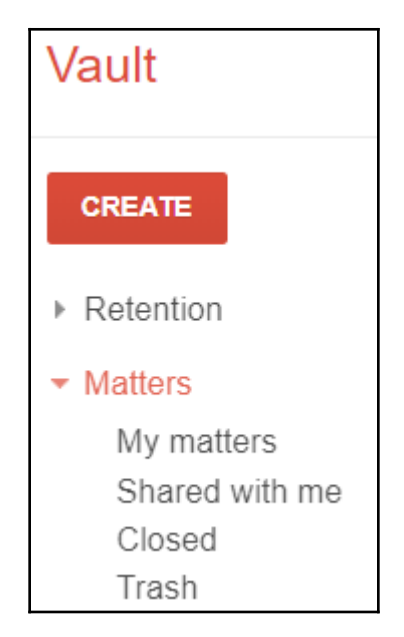

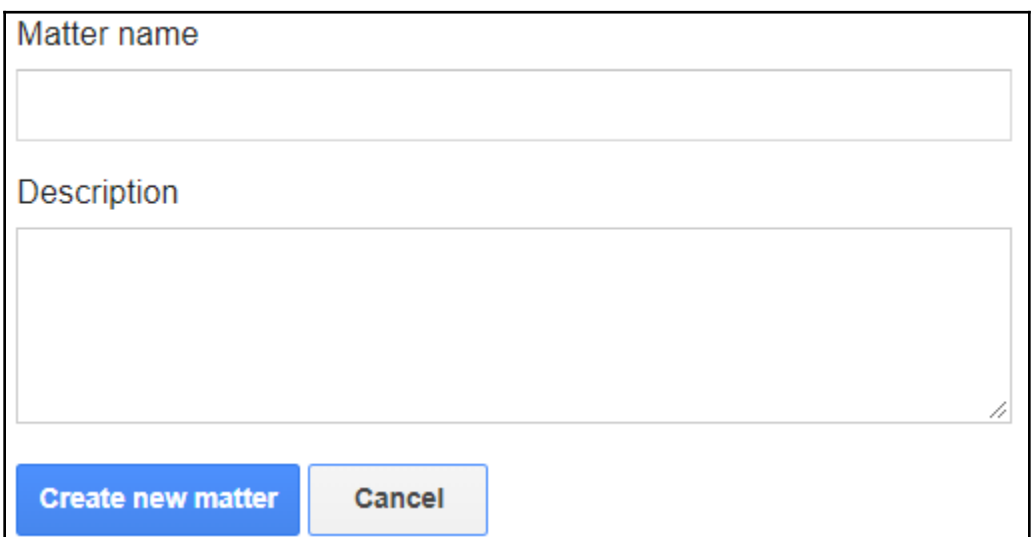

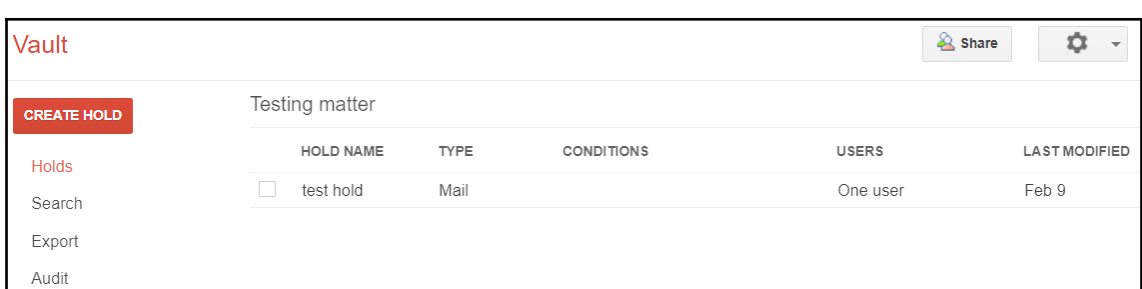

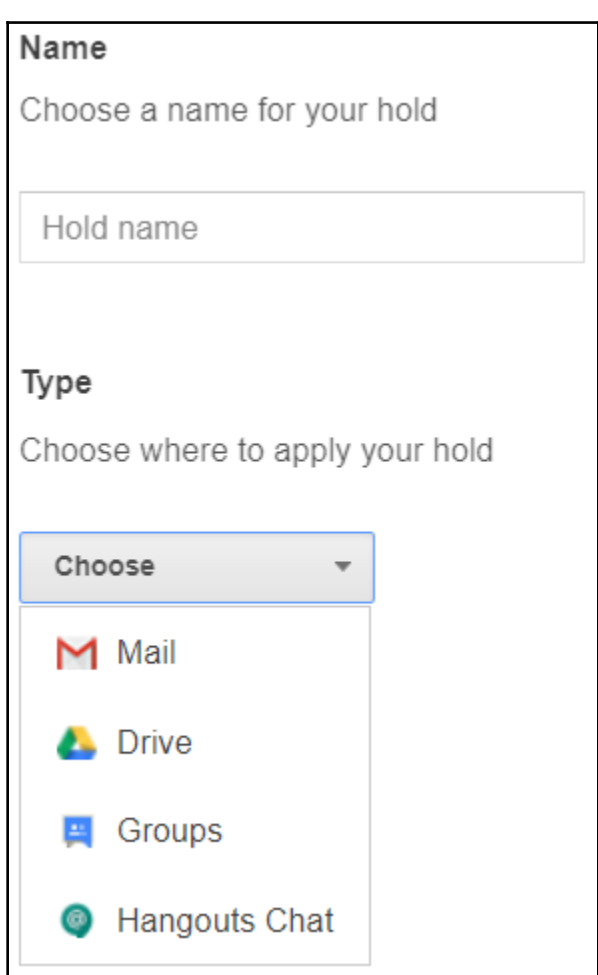

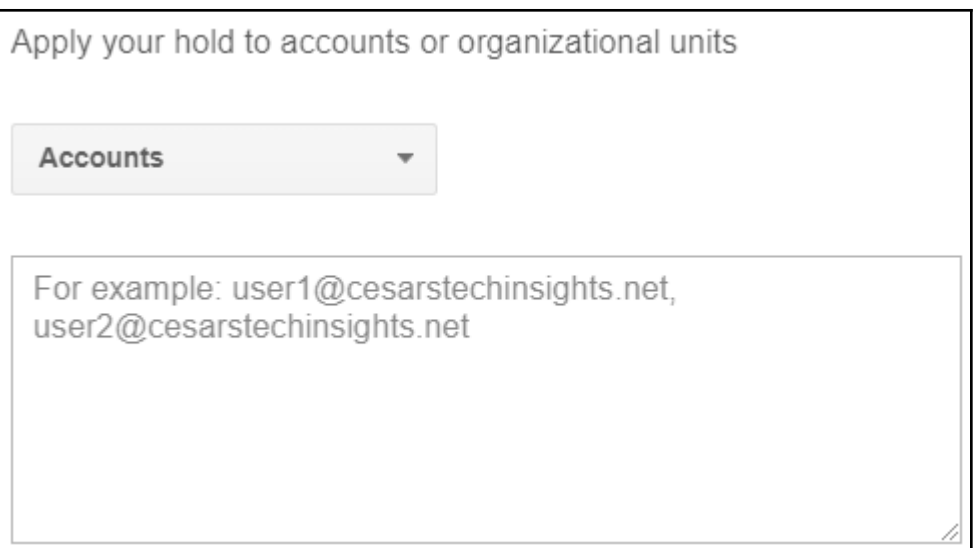

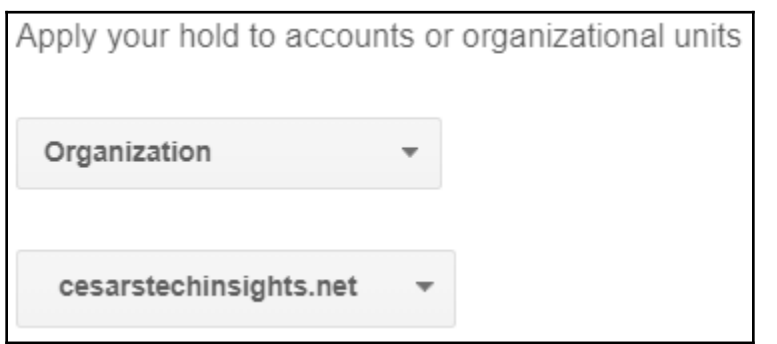

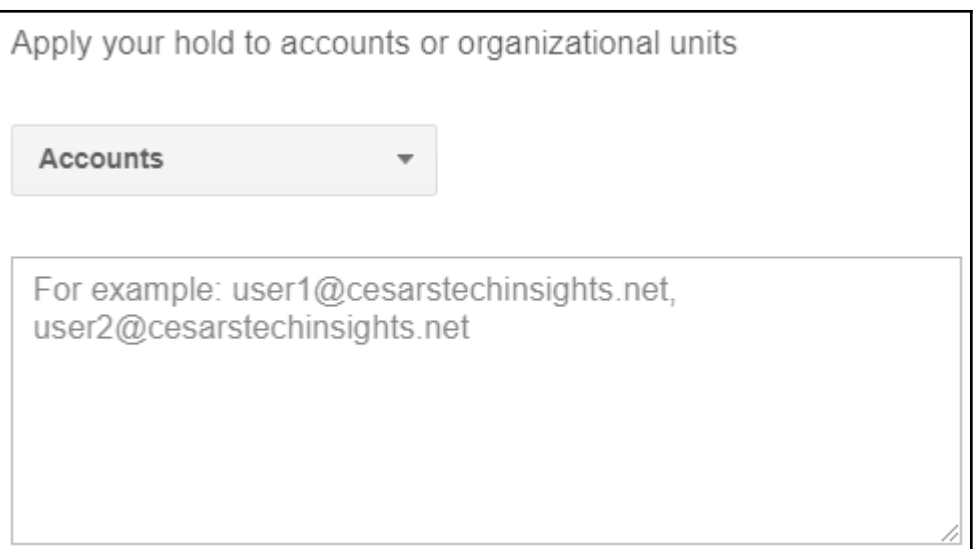

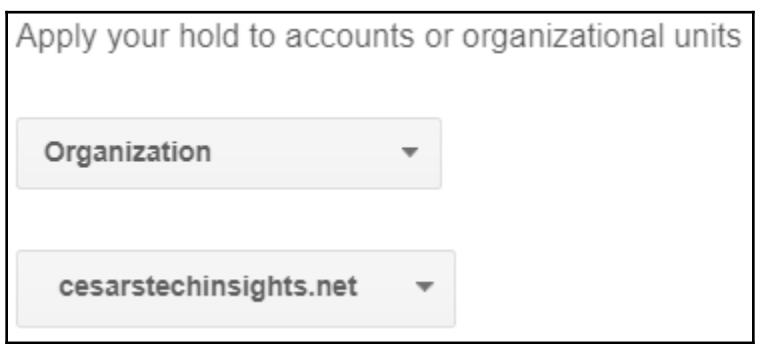

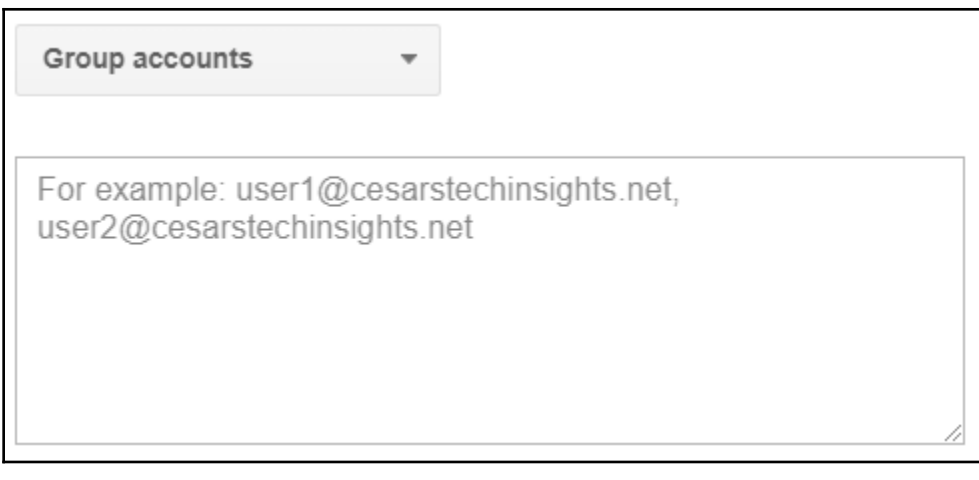

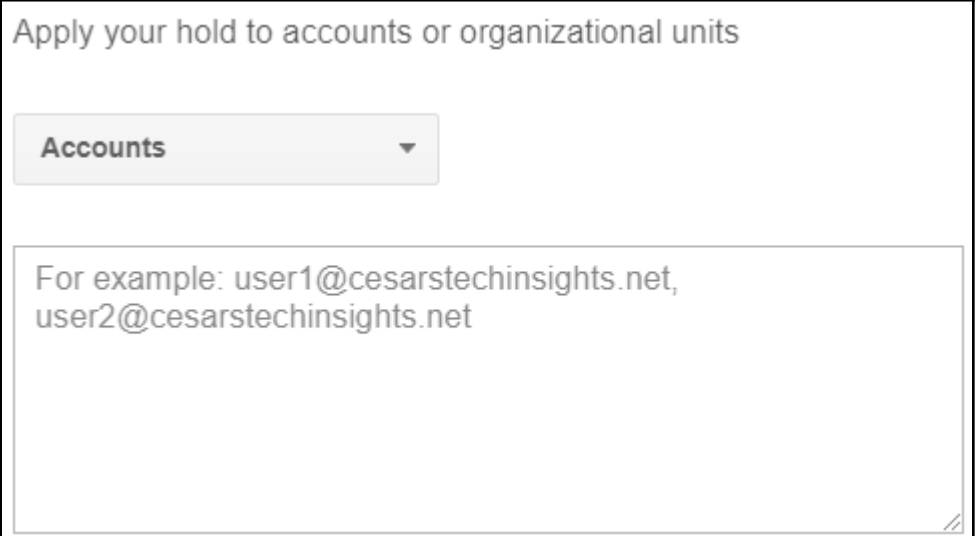

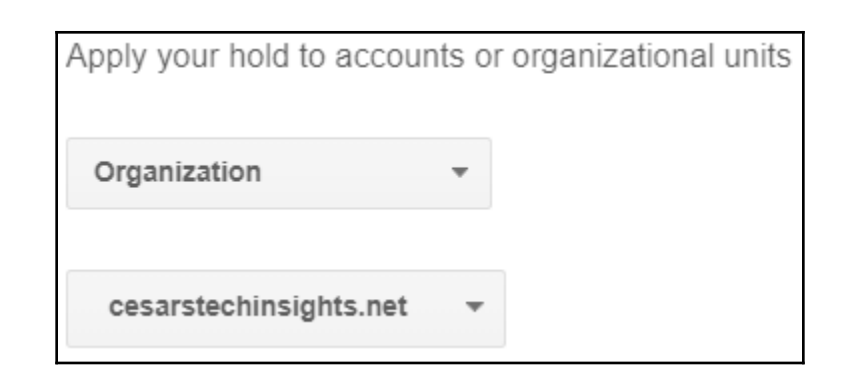

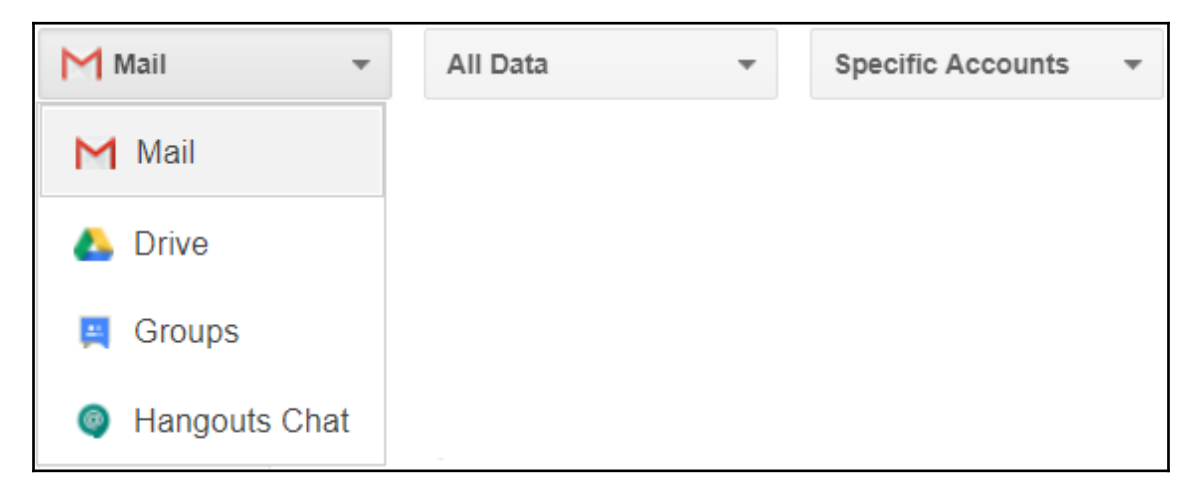

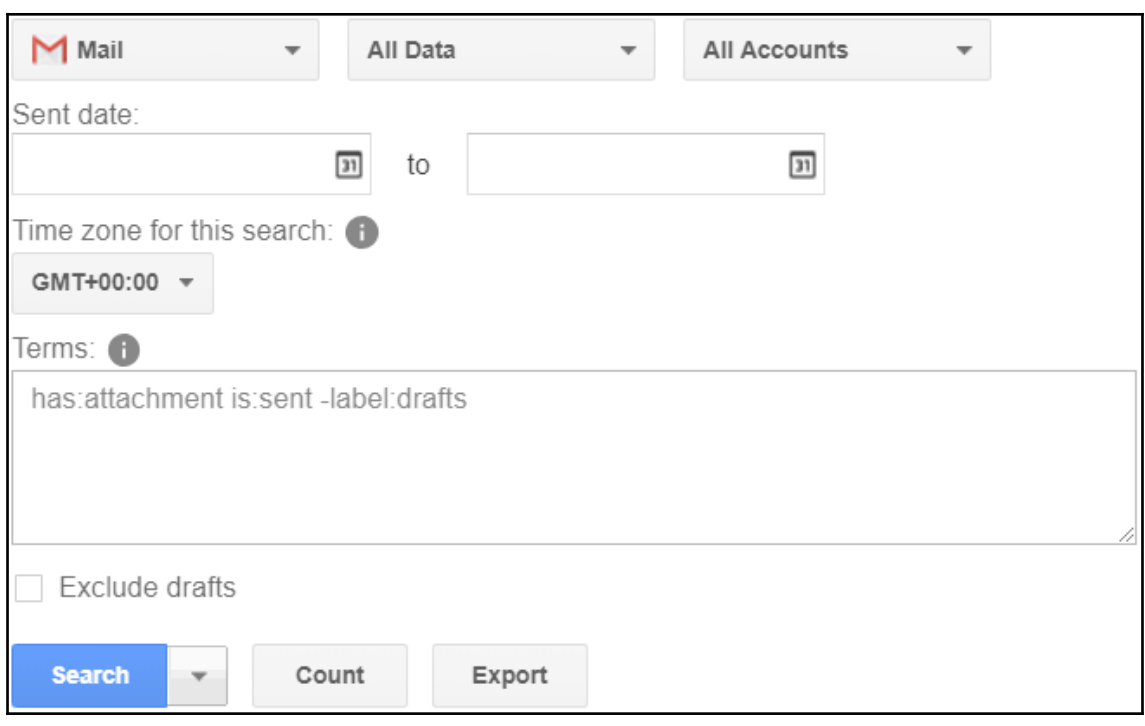

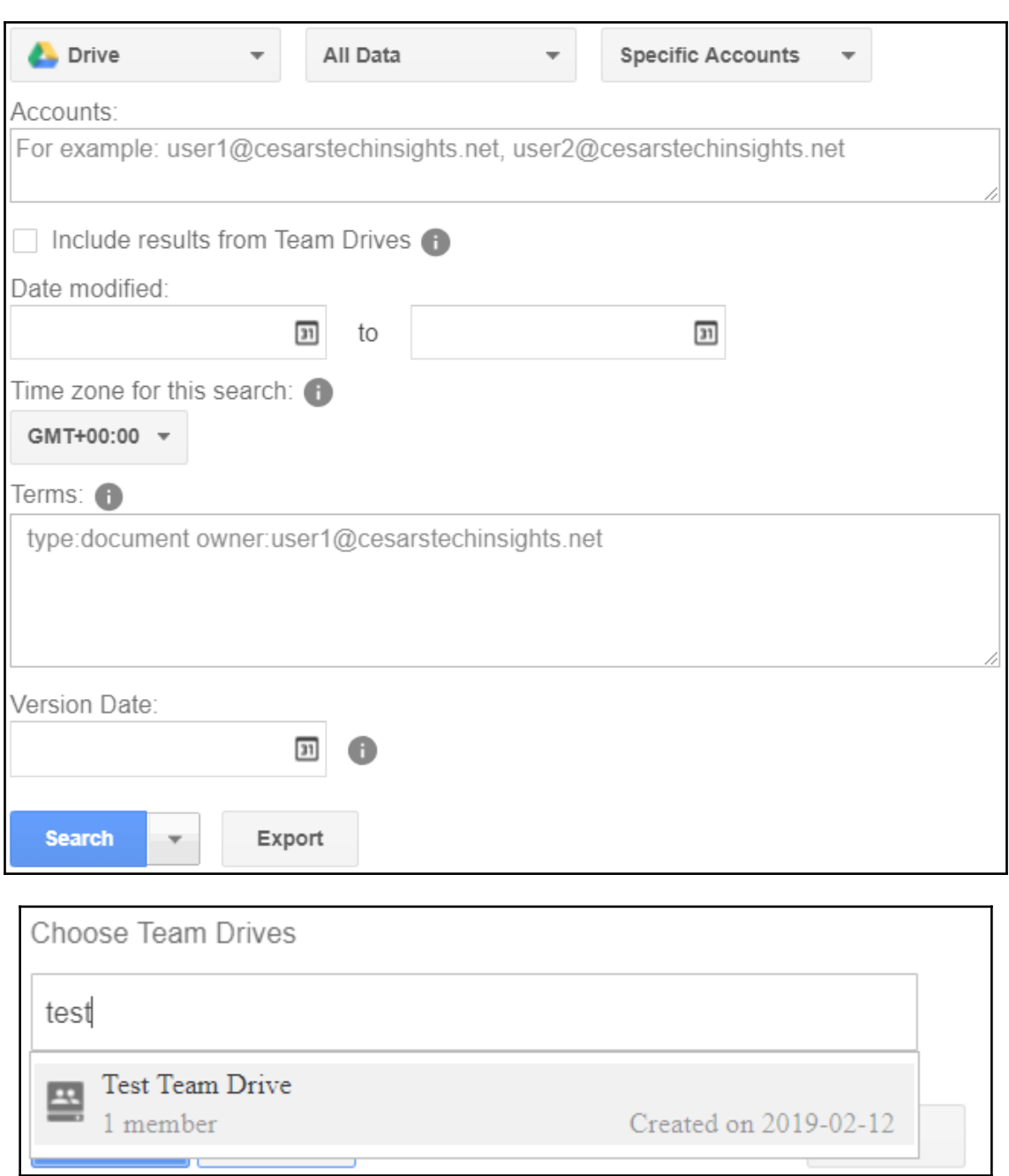
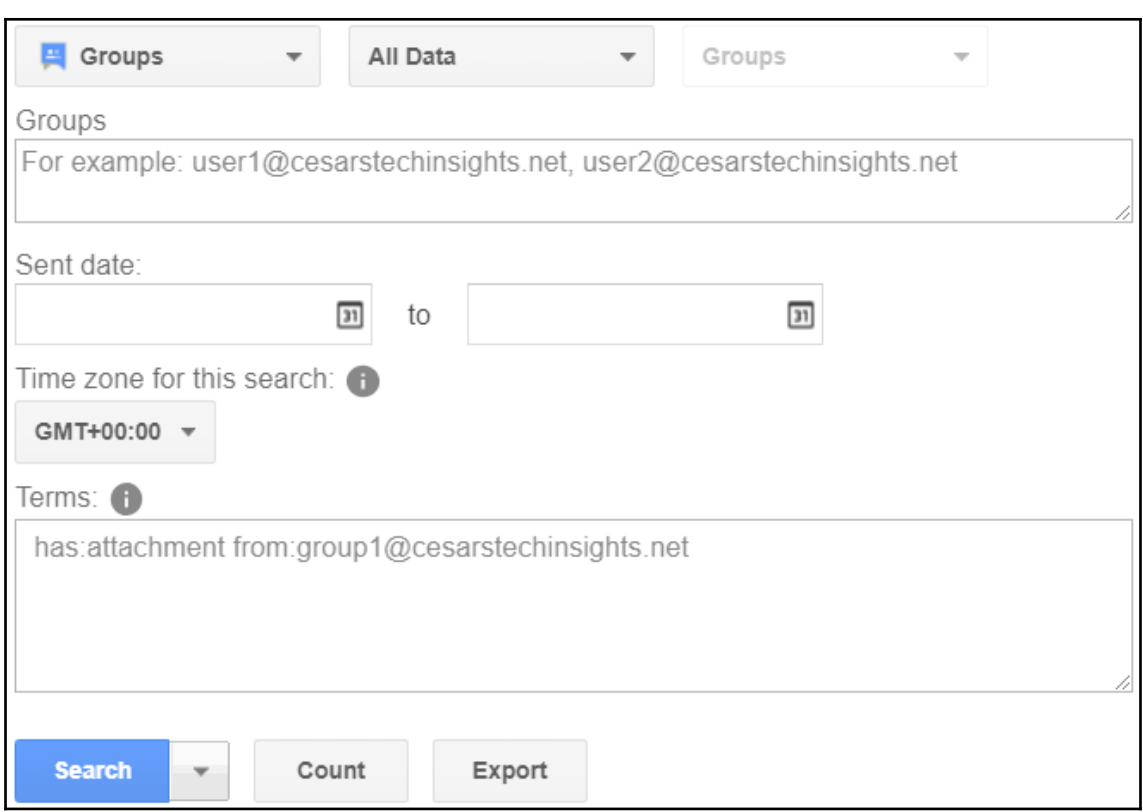

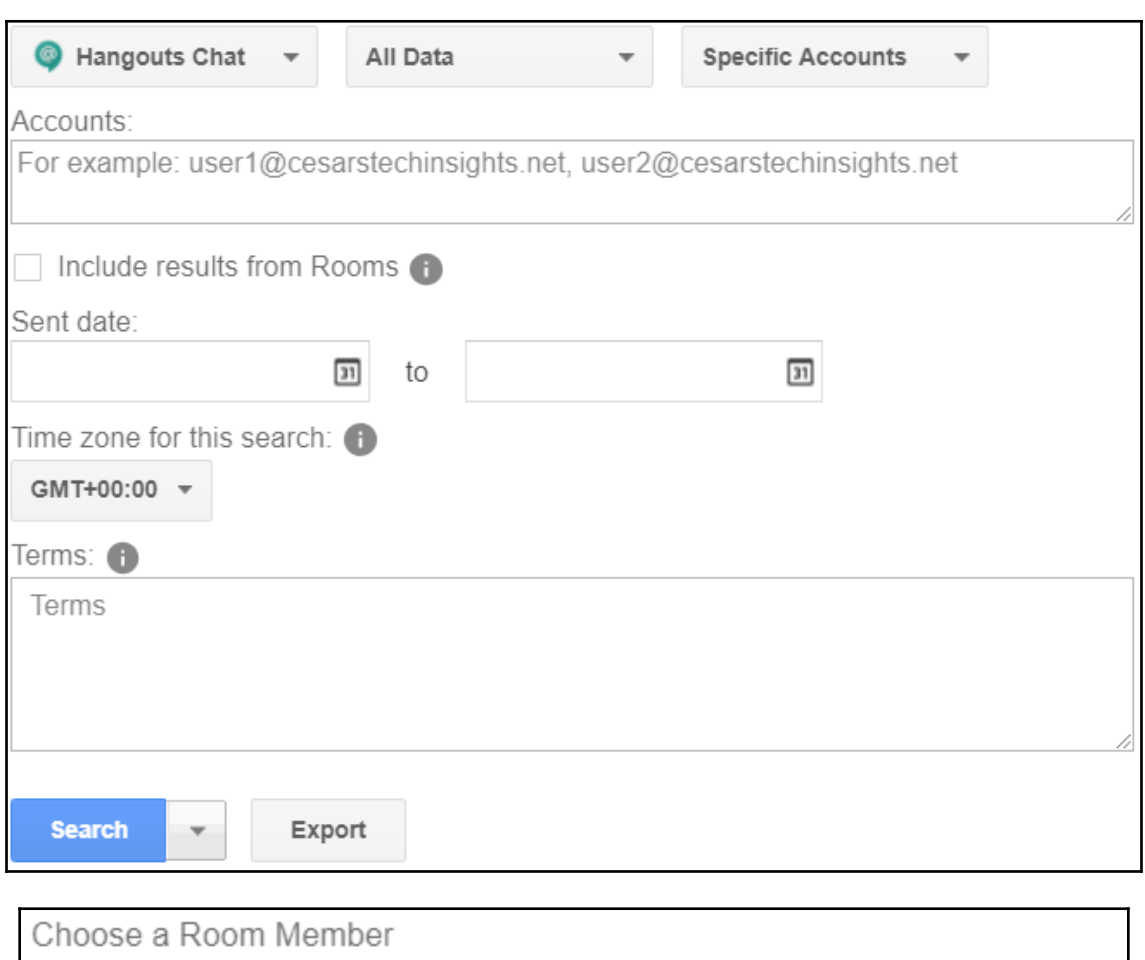

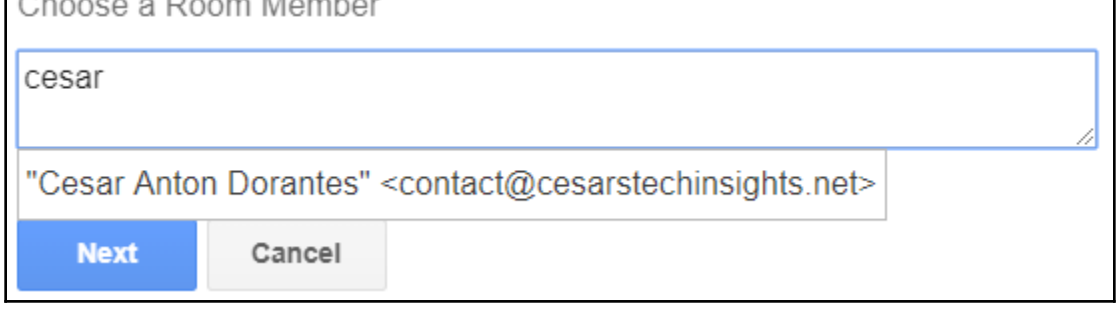

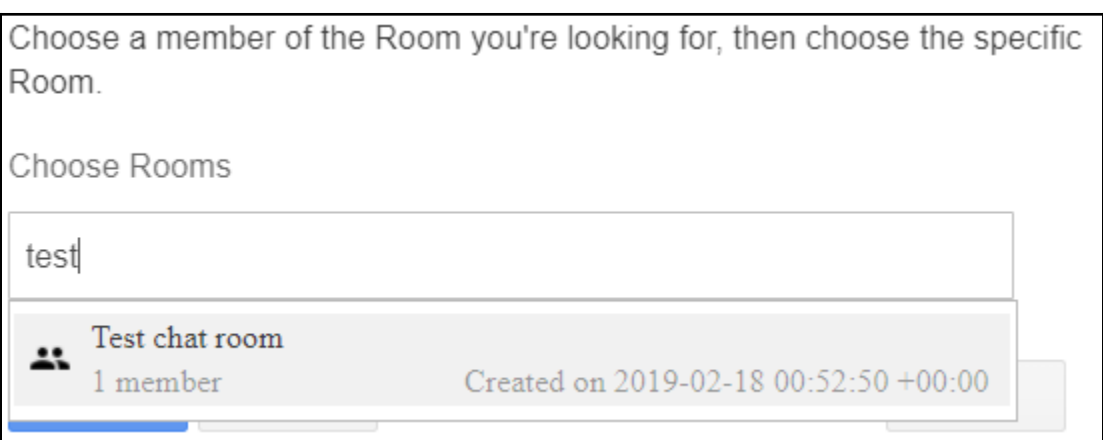

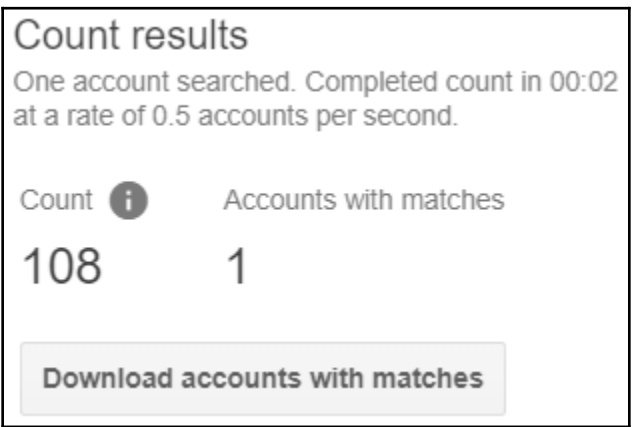

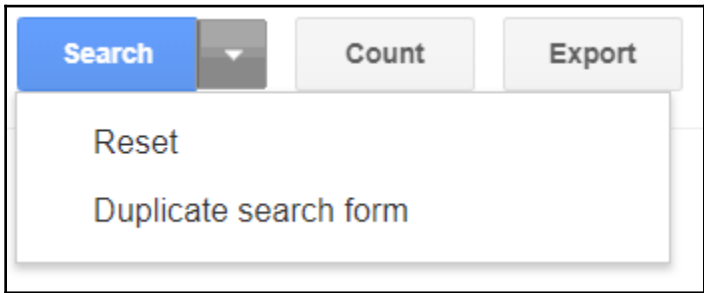

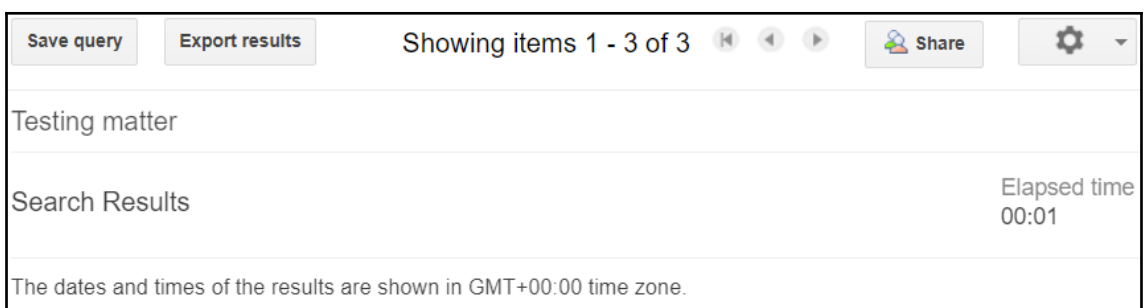

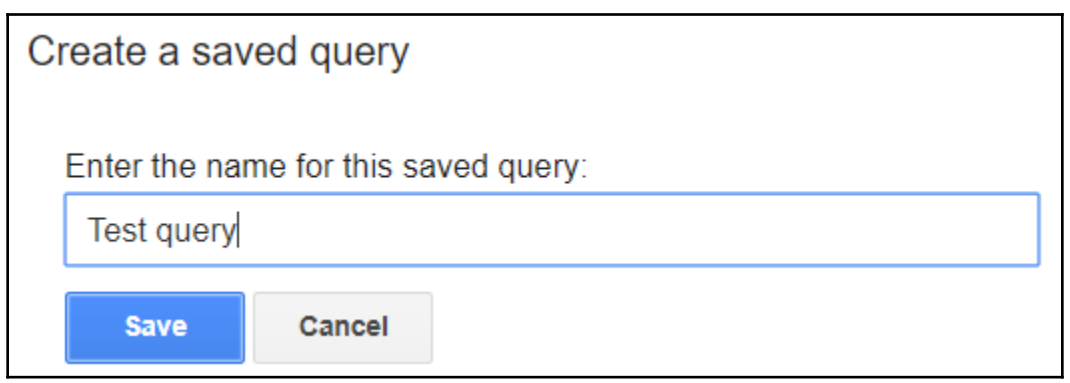

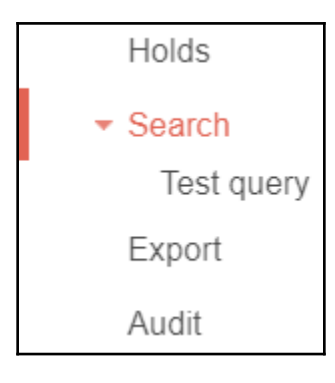

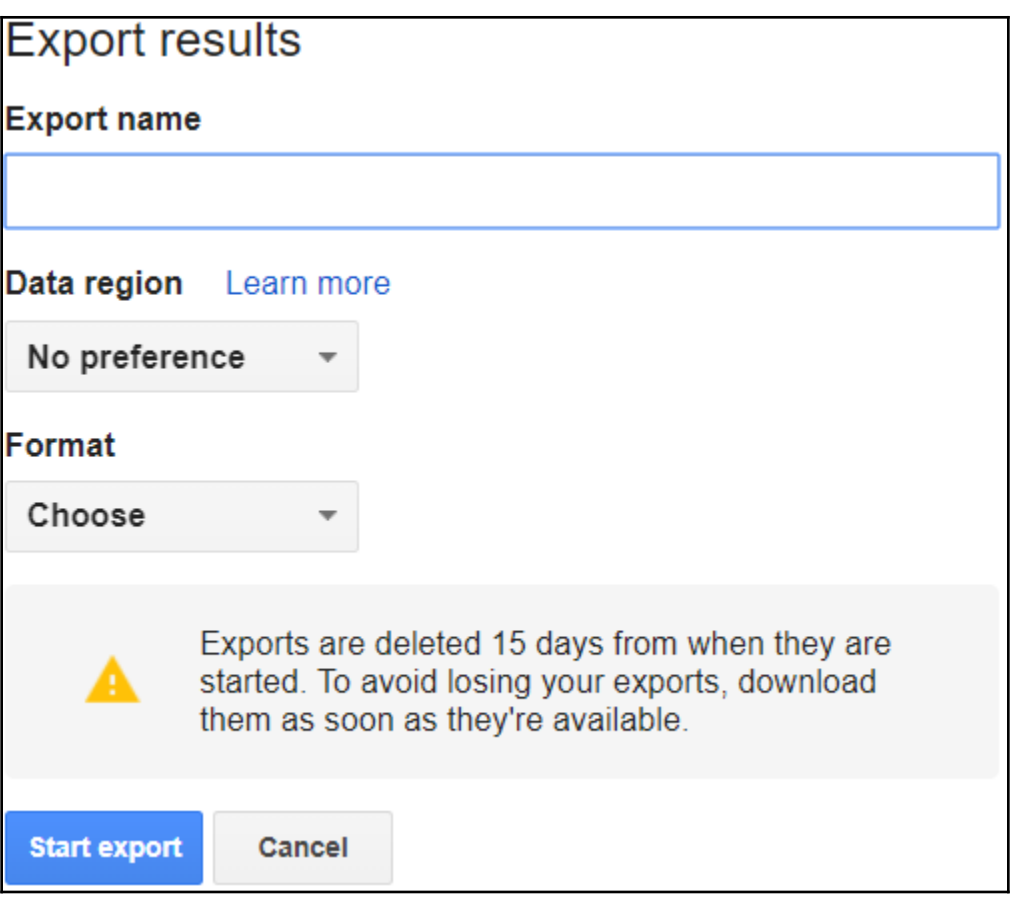

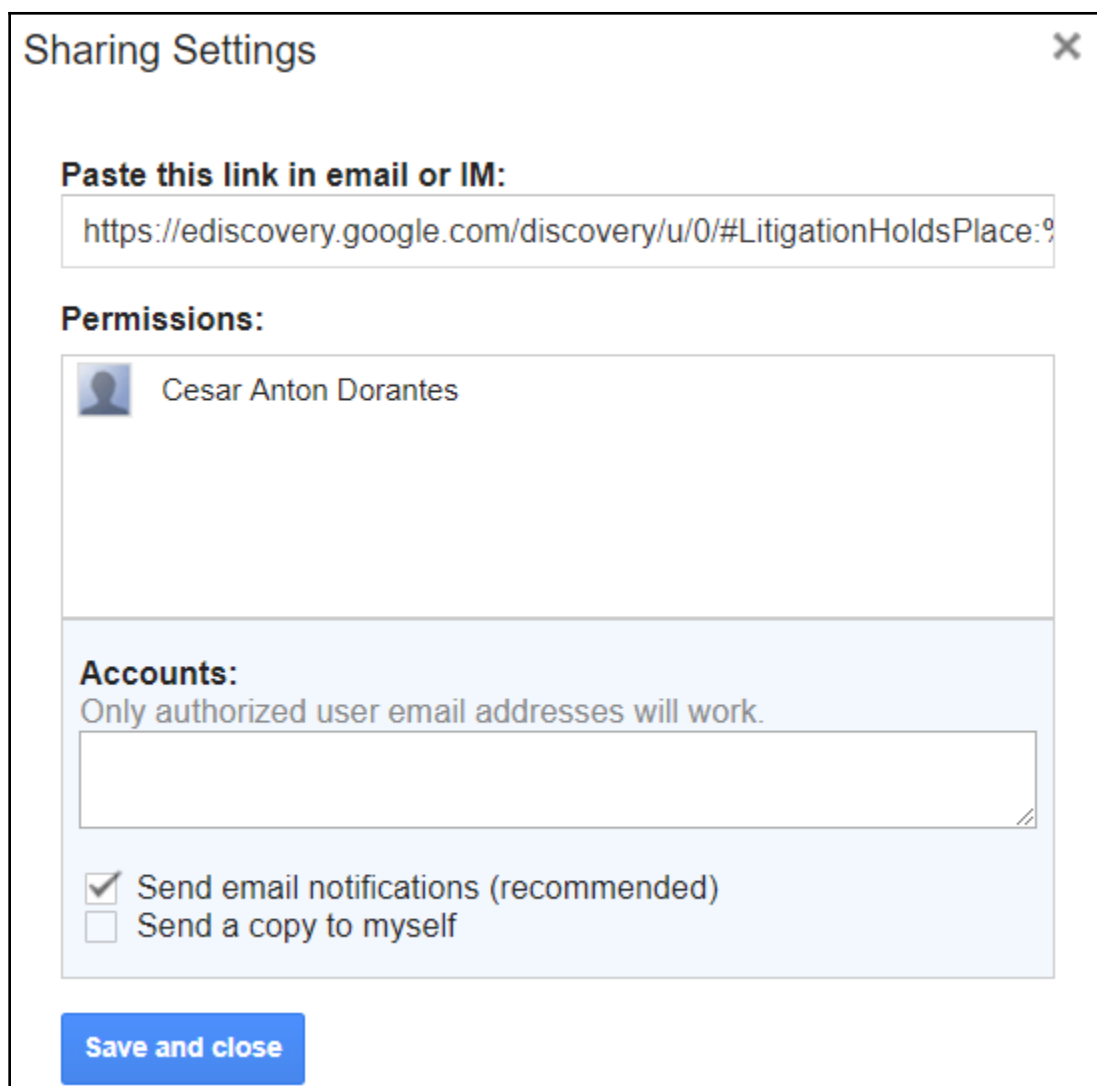

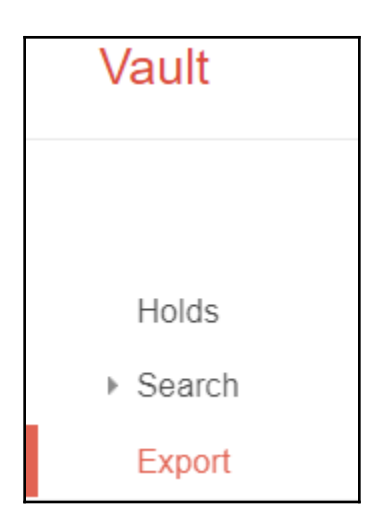

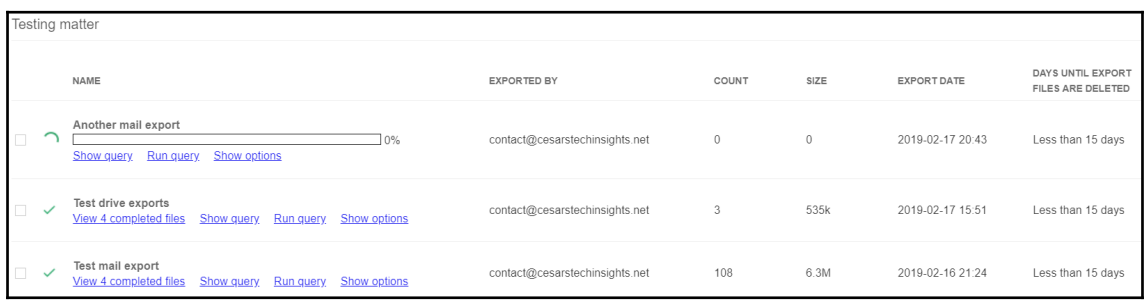

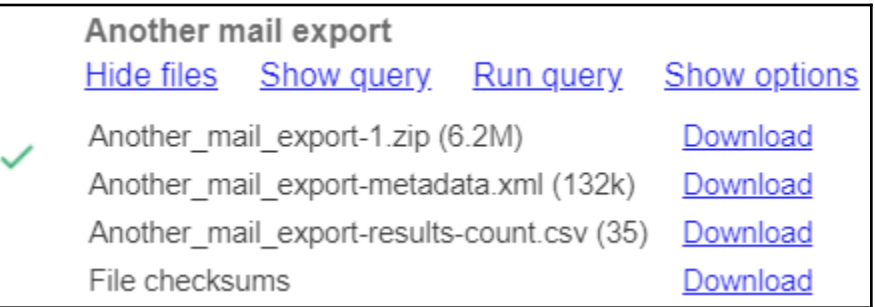

# Vault ▶ Retention ▶ Matters  $\hspace{0.1mm}$  Reports Audit Domain Holds User Holds Group Holds

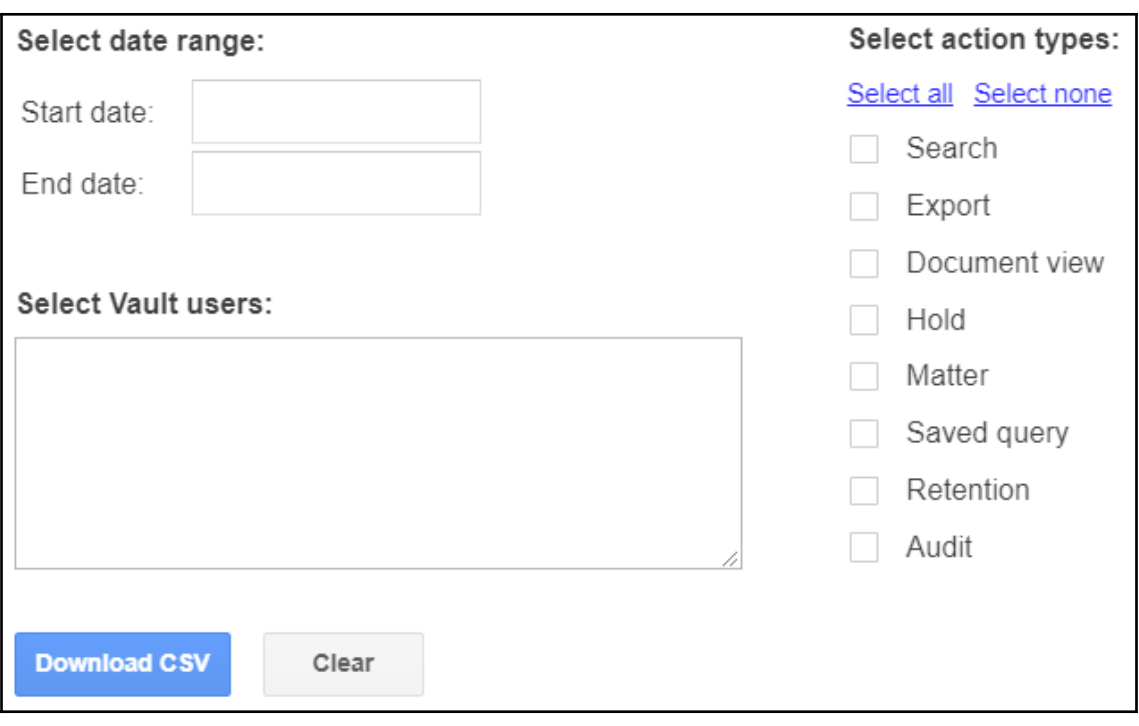

### **Chapter 8: Setting Up Security**

**Two-step verification** 2-Step Verification adds an extra layer of security to your managed Google Accounts. After entering a password, users must provide a second authentication factor to verify their identity. <sup>©</sup> IV Allow users to turn on 2-step verification Go to advanced settings to enforce 2-step verification »

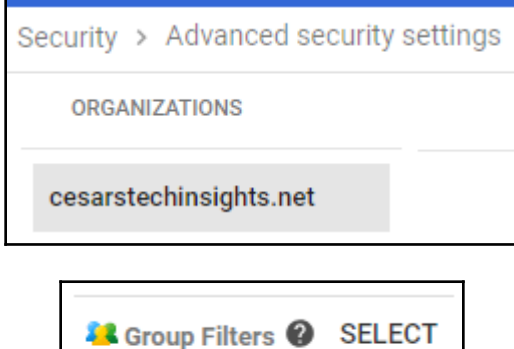

No admin groups selected.

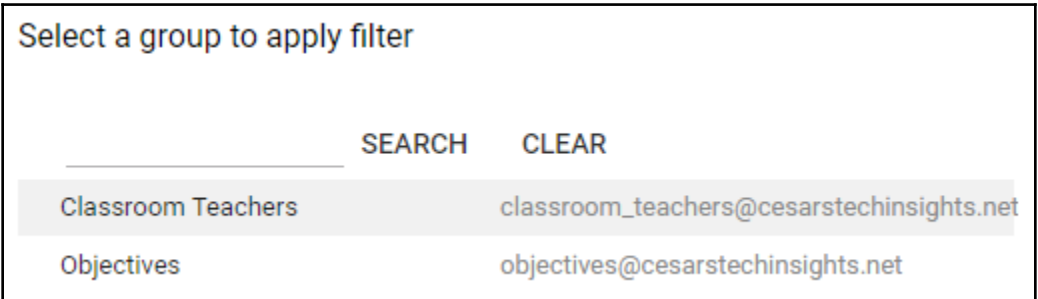

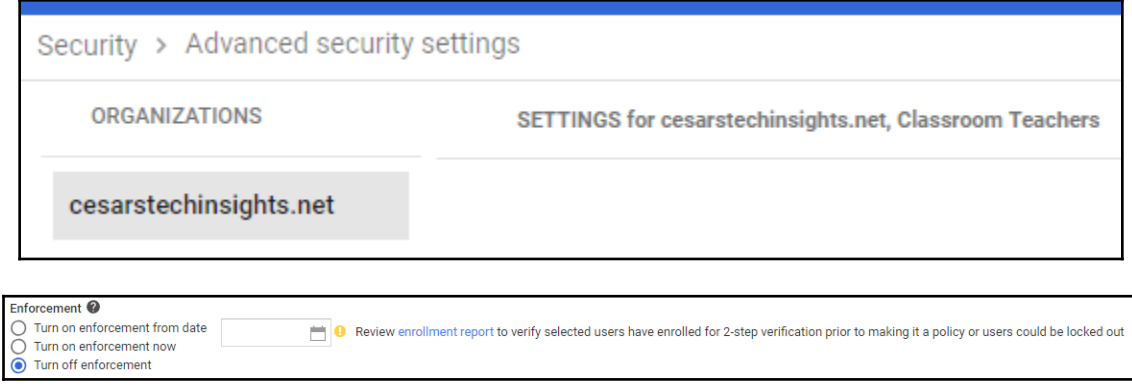

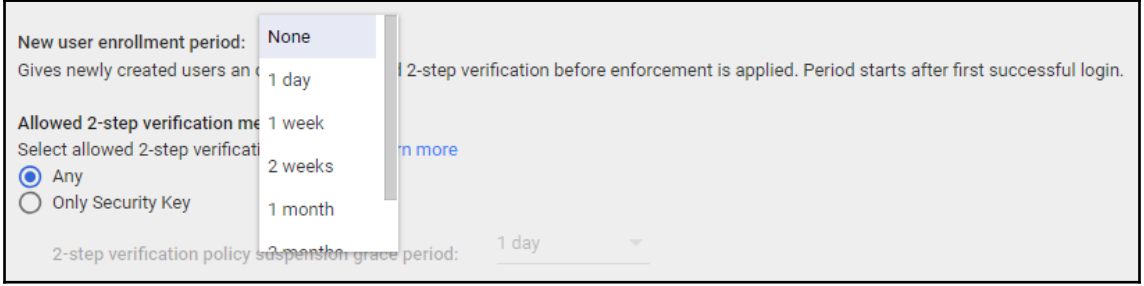

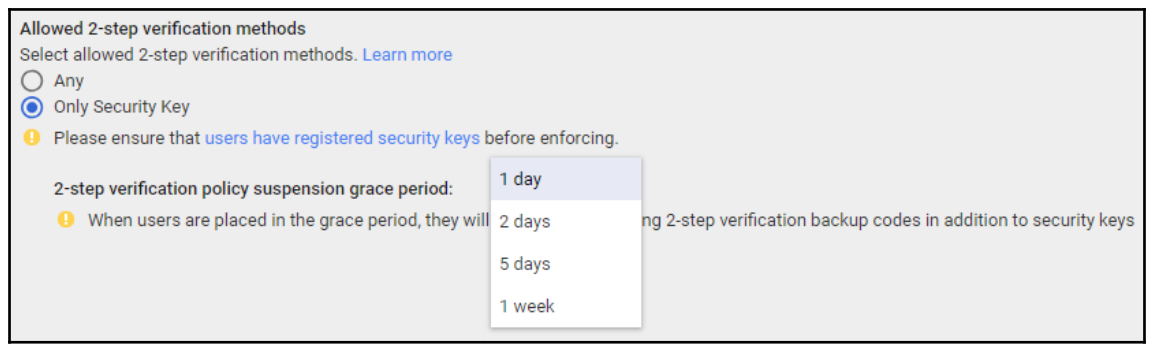

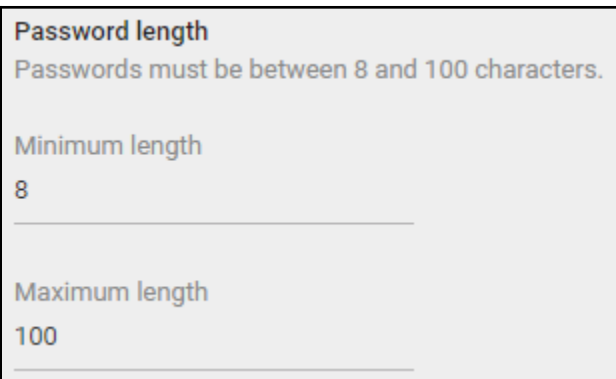

#### Password strength and length enforcement

Changes to length and strength requirements are applied the next time an affected user changes their password. To apply changes immediately, start enforcement the next time a user signs in.

 $\Box$  Start password policy enforcement at next sign in

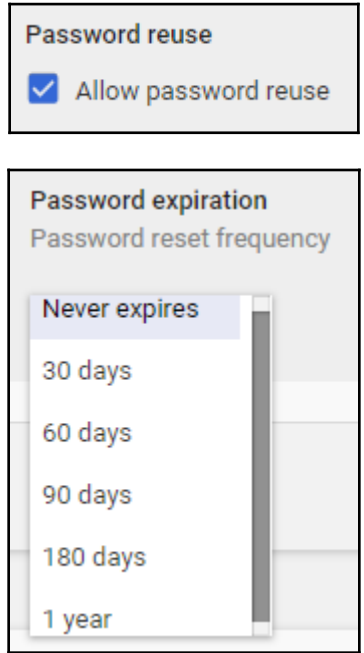

 $-$  [ 120 ]  $-$ 

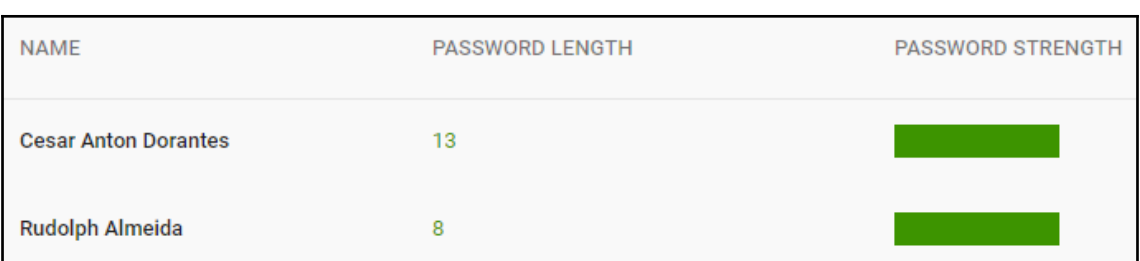

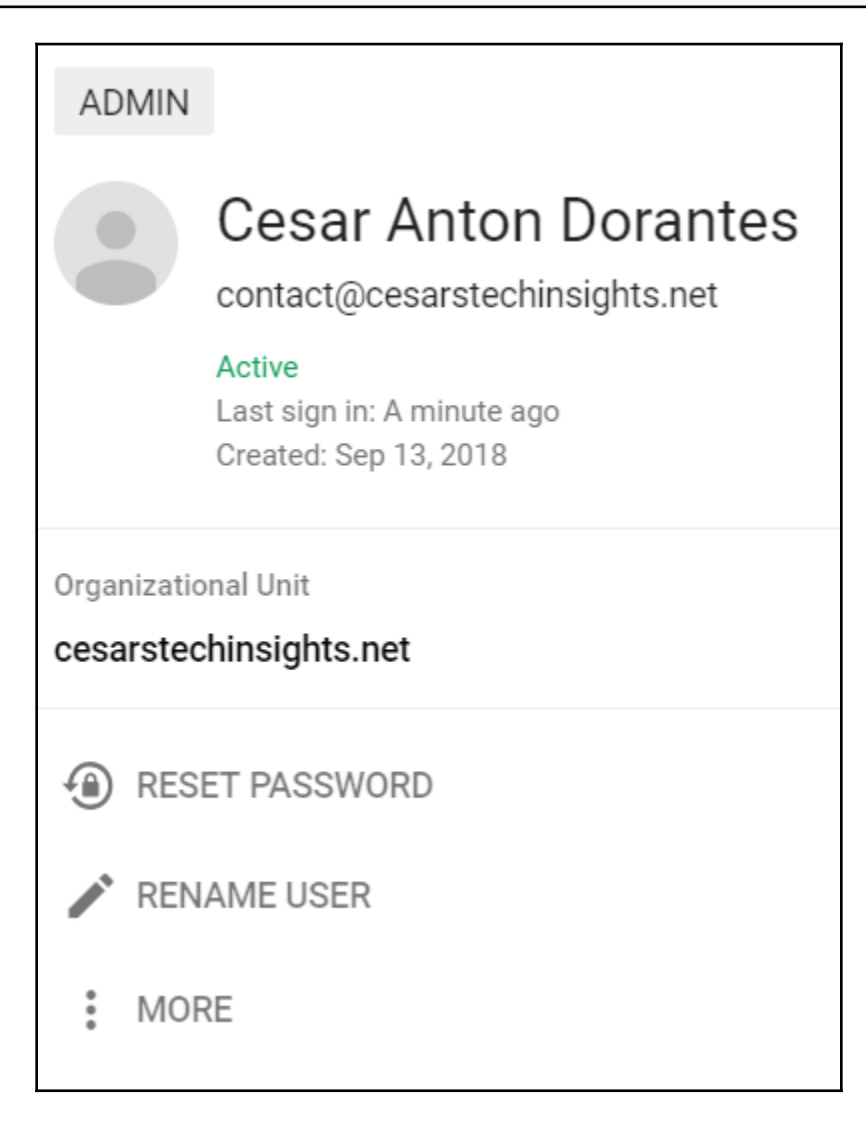

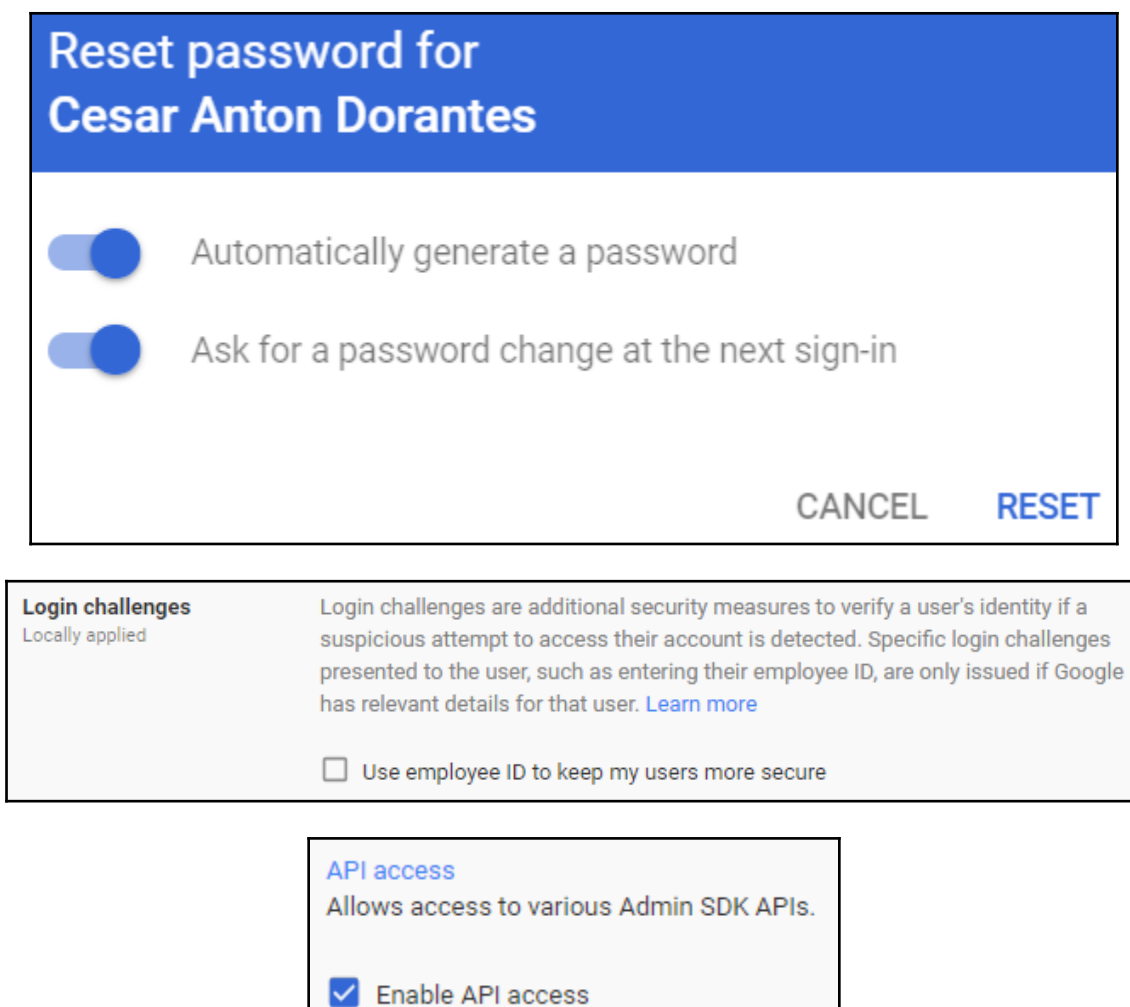

#### Admin SDK

The Google Admin SDK allows developers to write applications to manage your Cloud Directory, migrate from and integrate with existing IT infrastructure, create users, update settings, audit activity, and more.

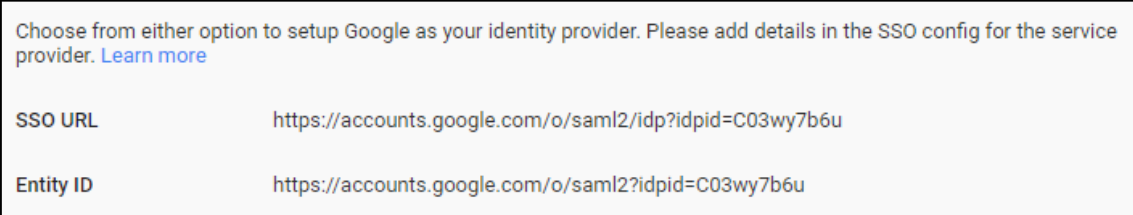

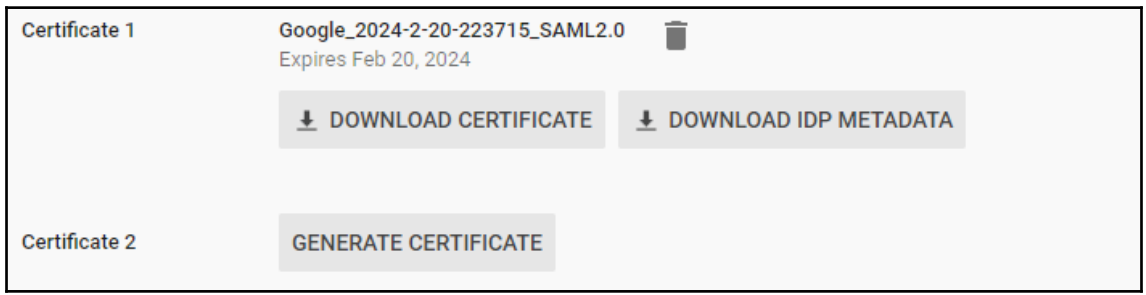

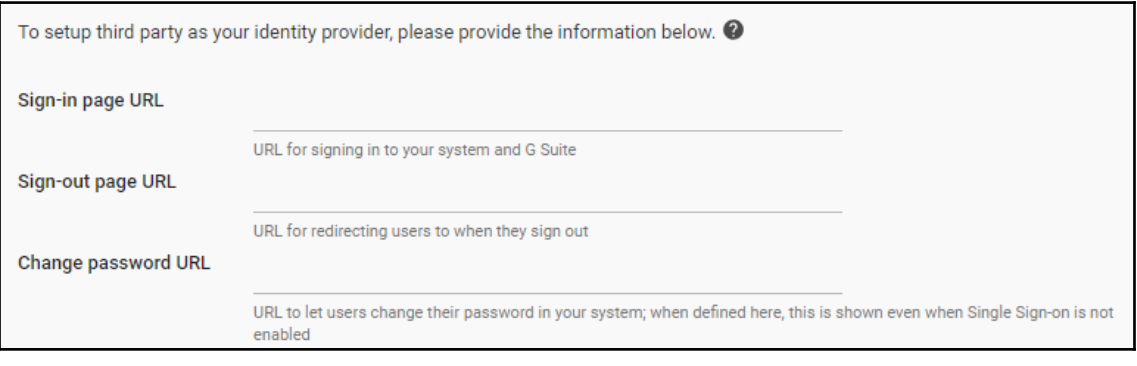

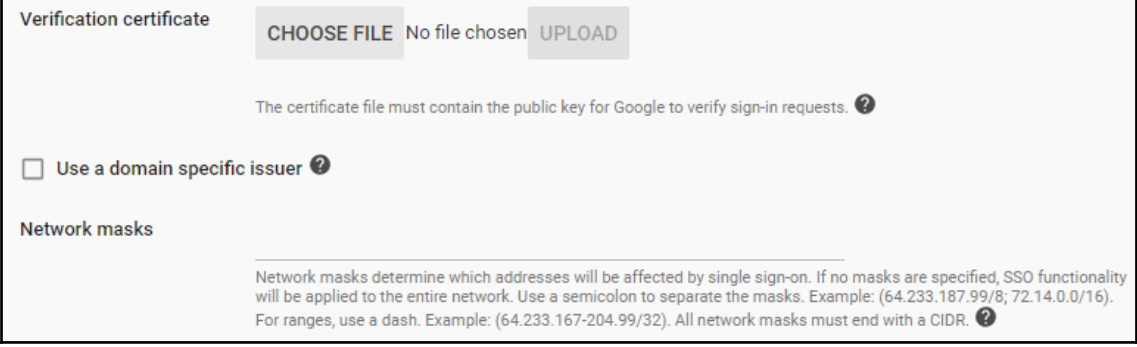

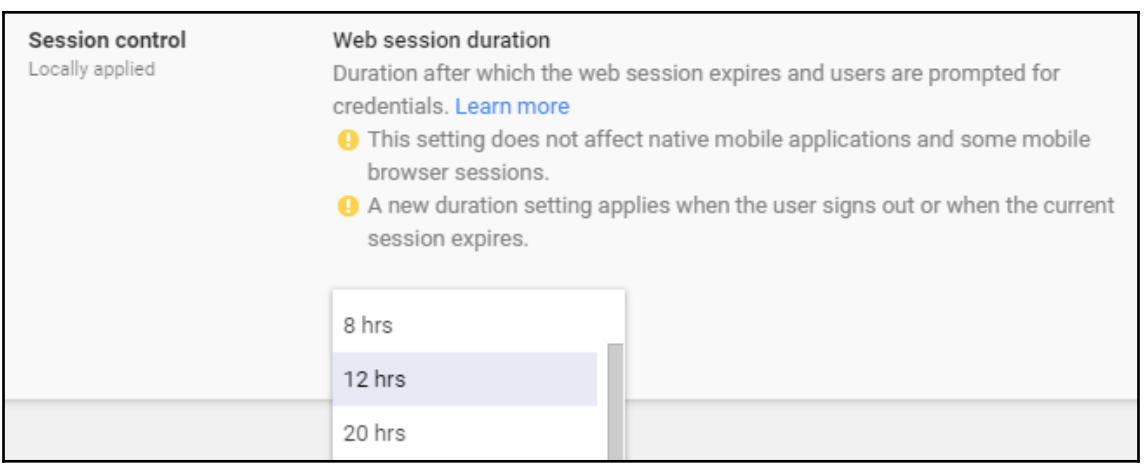

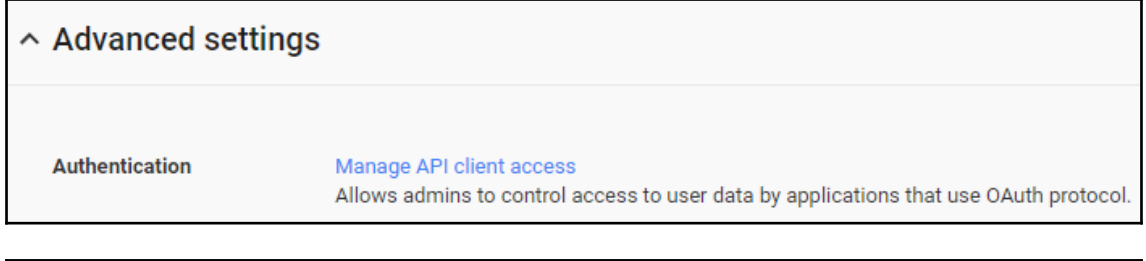

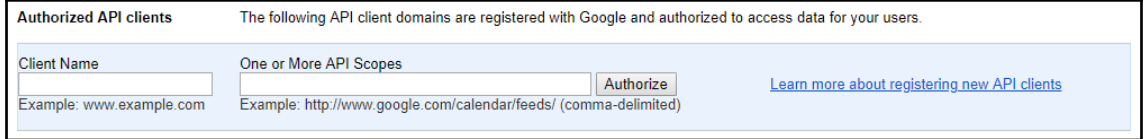

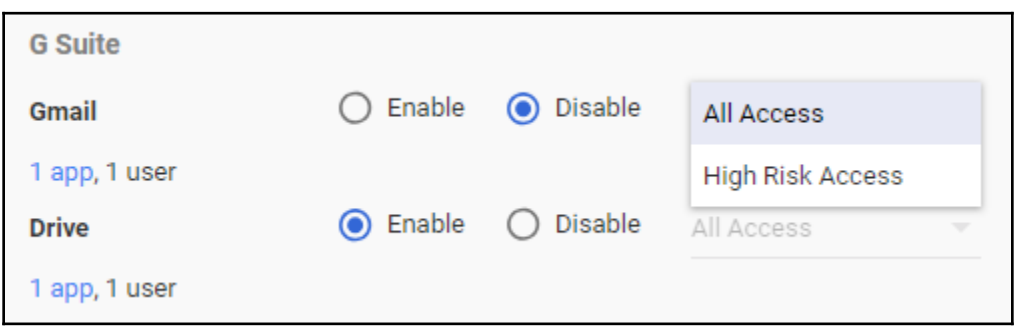

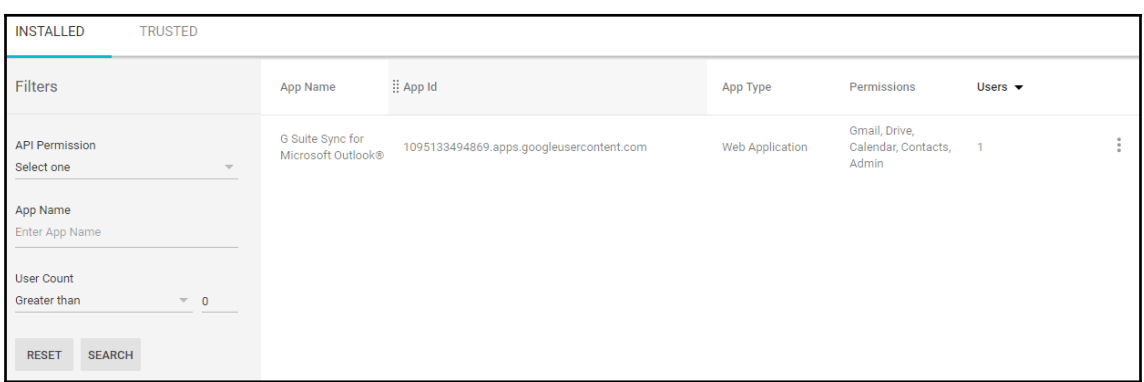

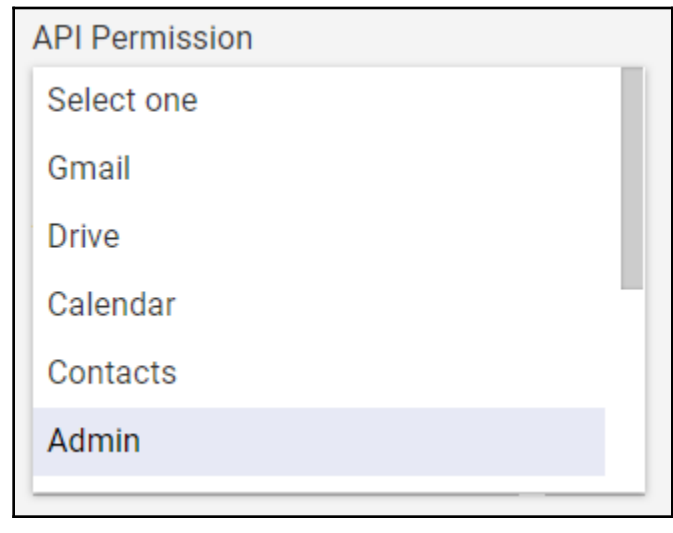

App Name

Enter App Name

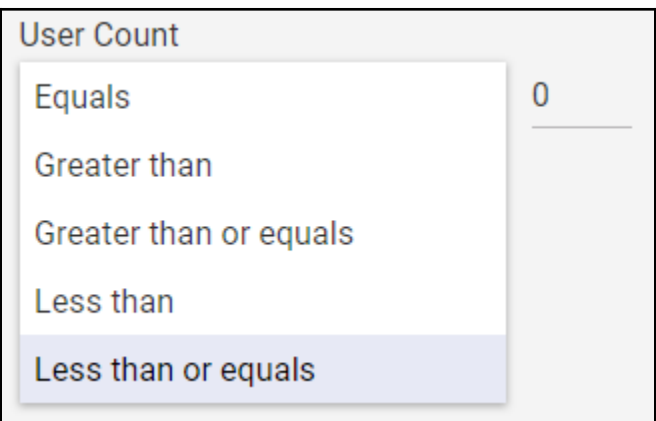

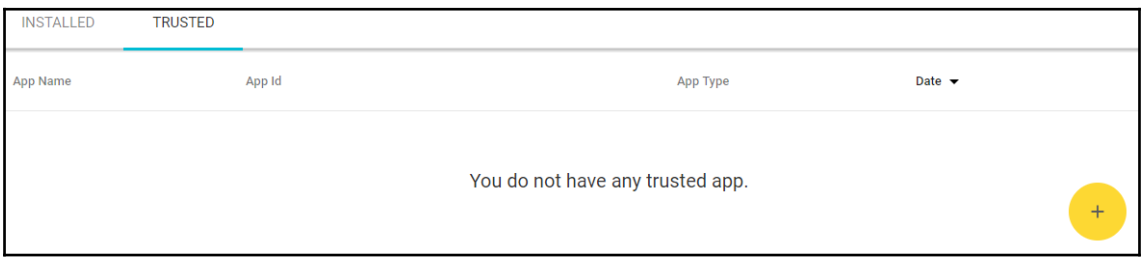

### **Chapter 9: Getting Started with Google Sites**

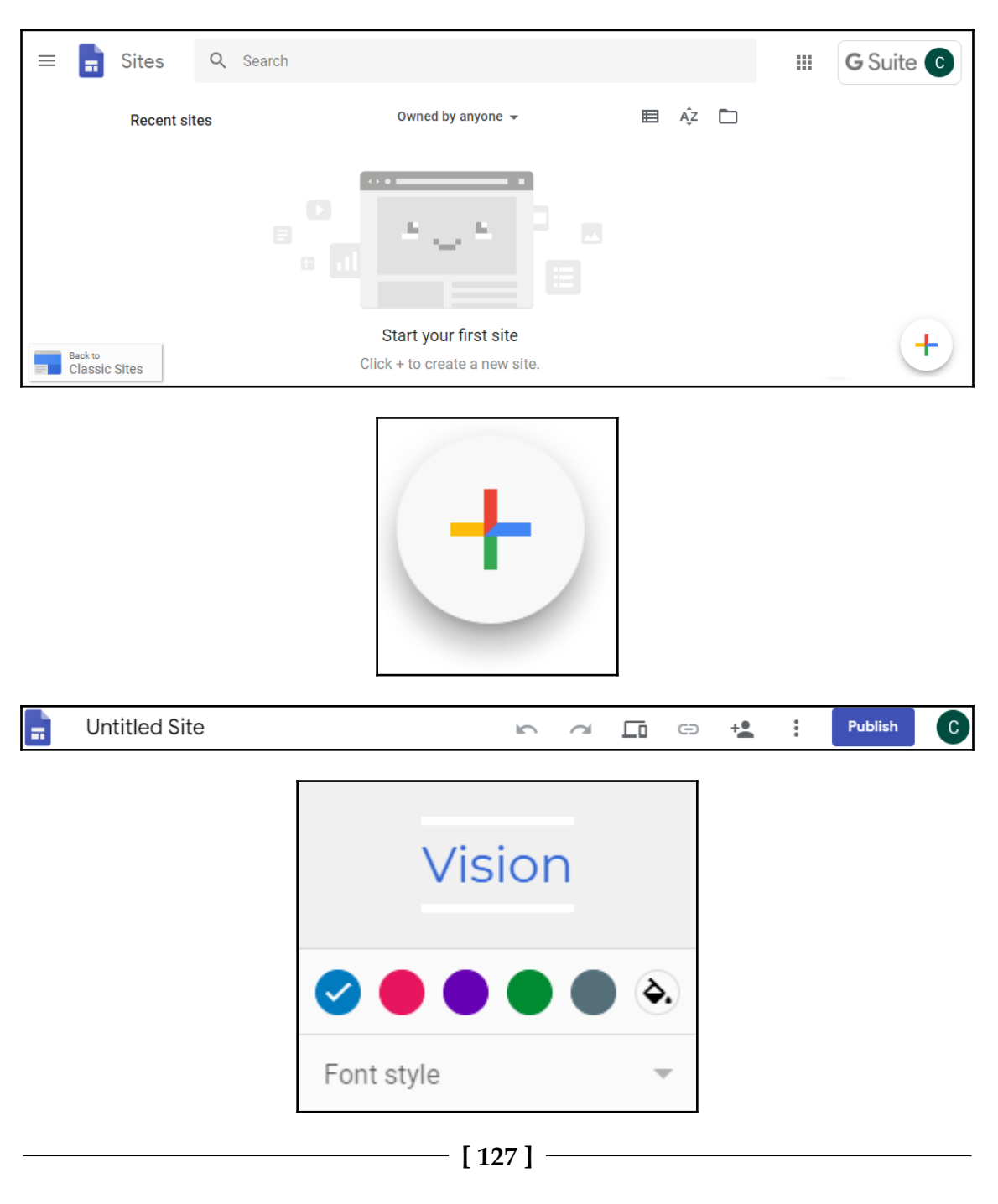

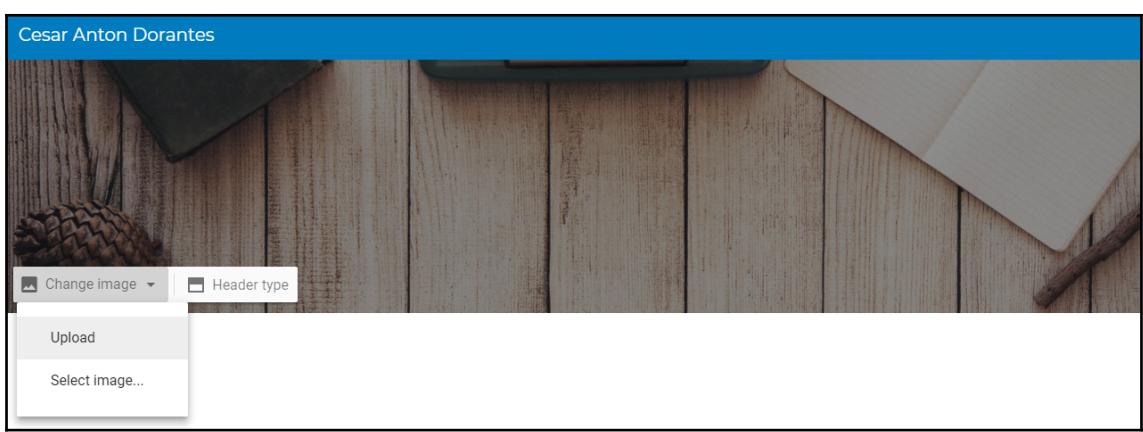

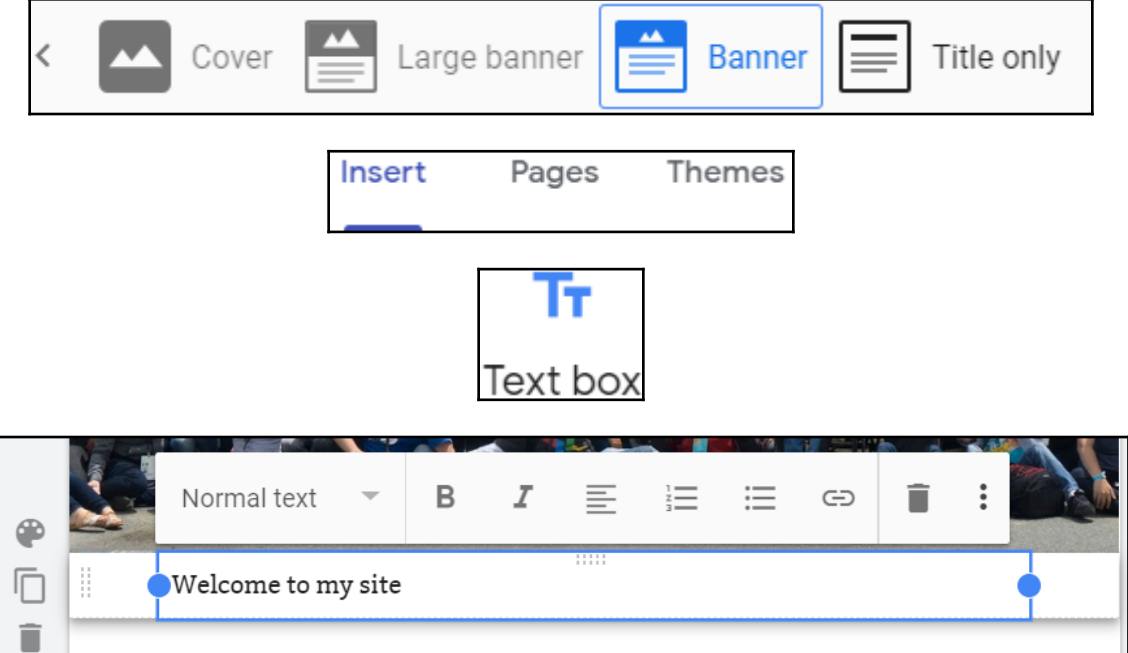

## What would you like to embed?

→

https://twitter.com/reicek

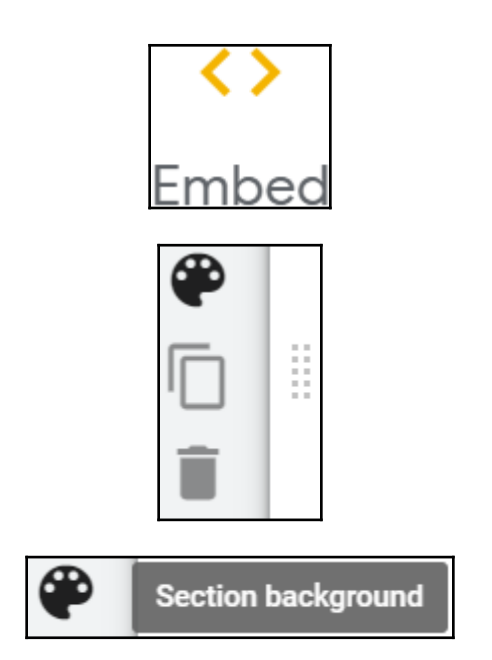

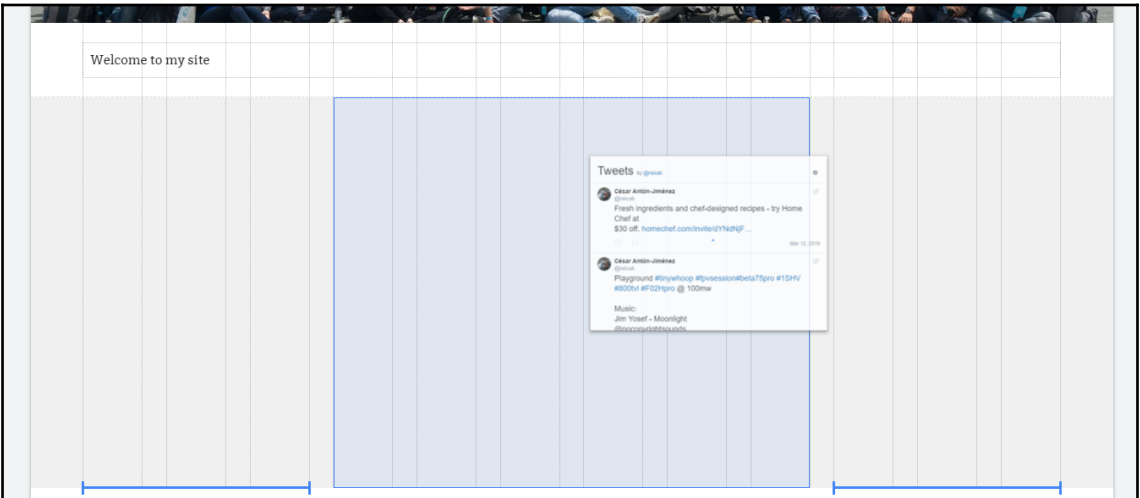

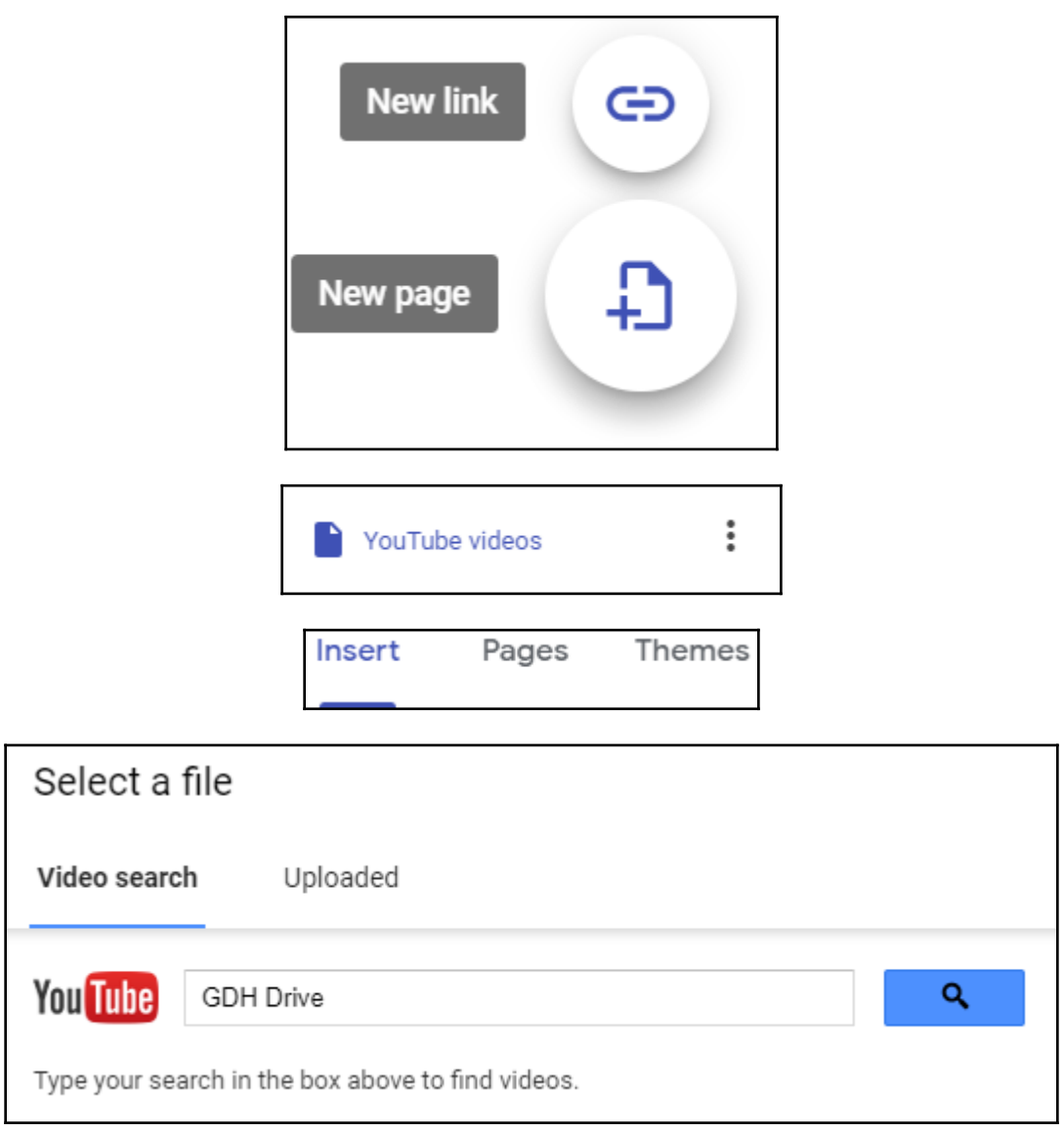

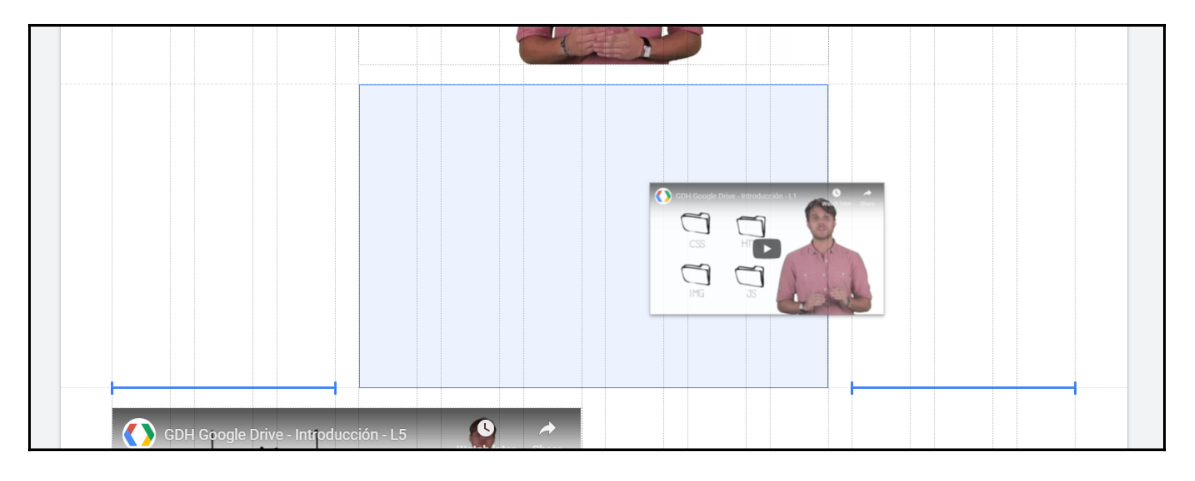

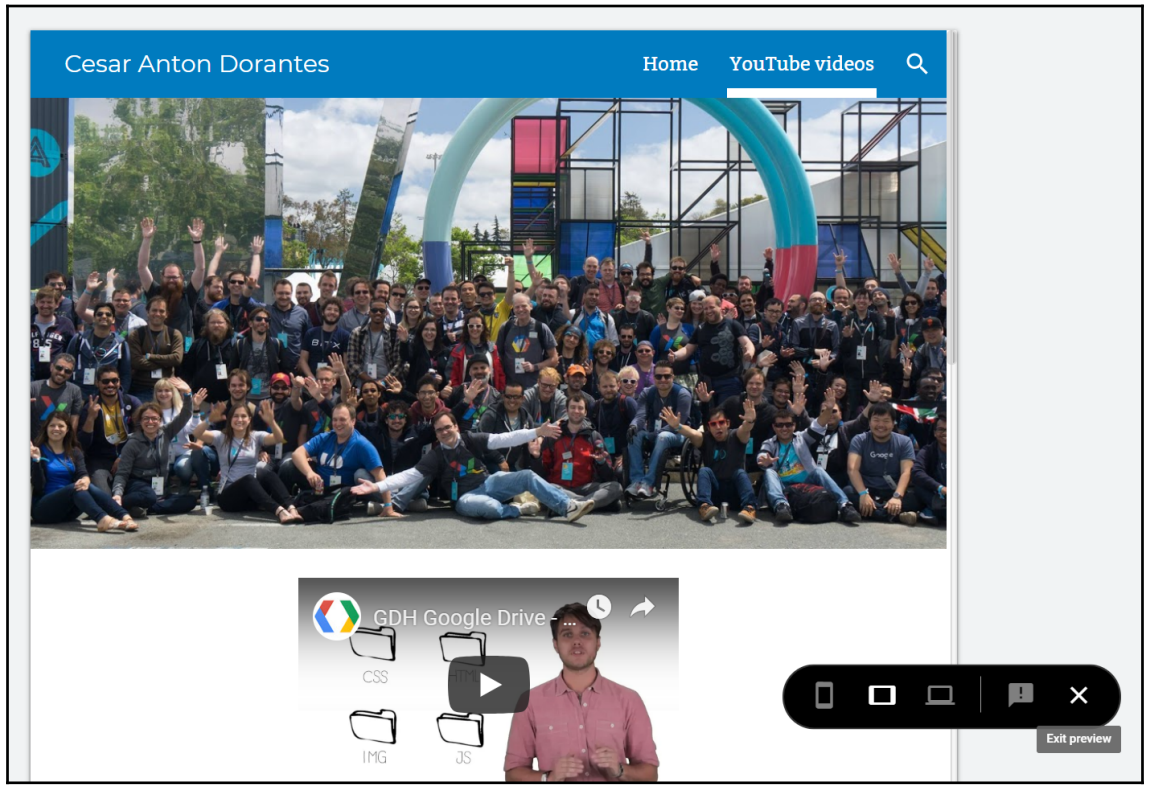

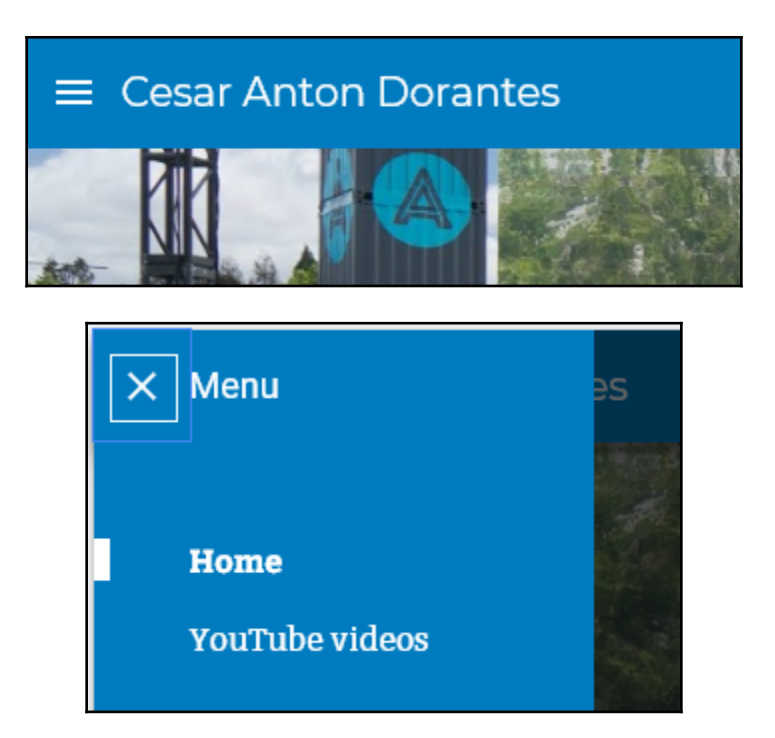

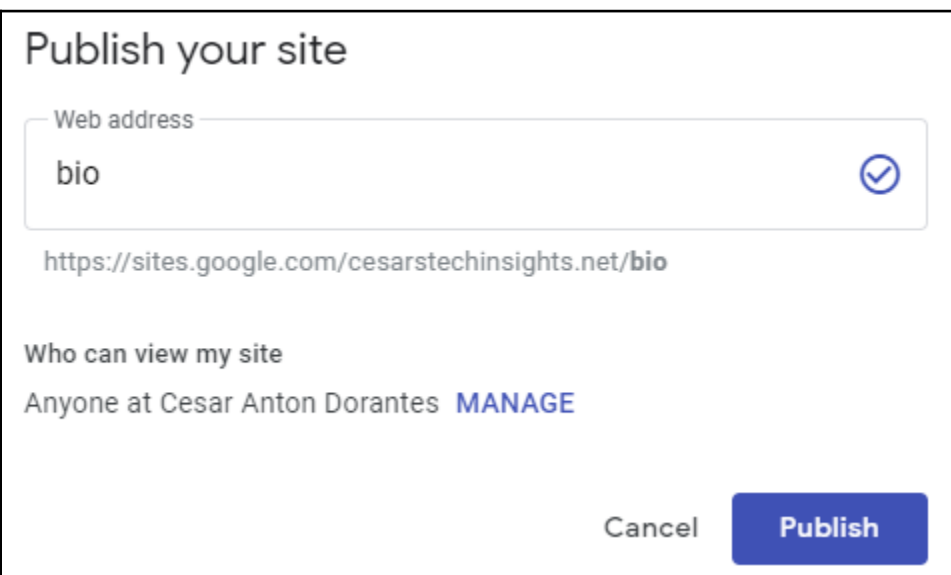

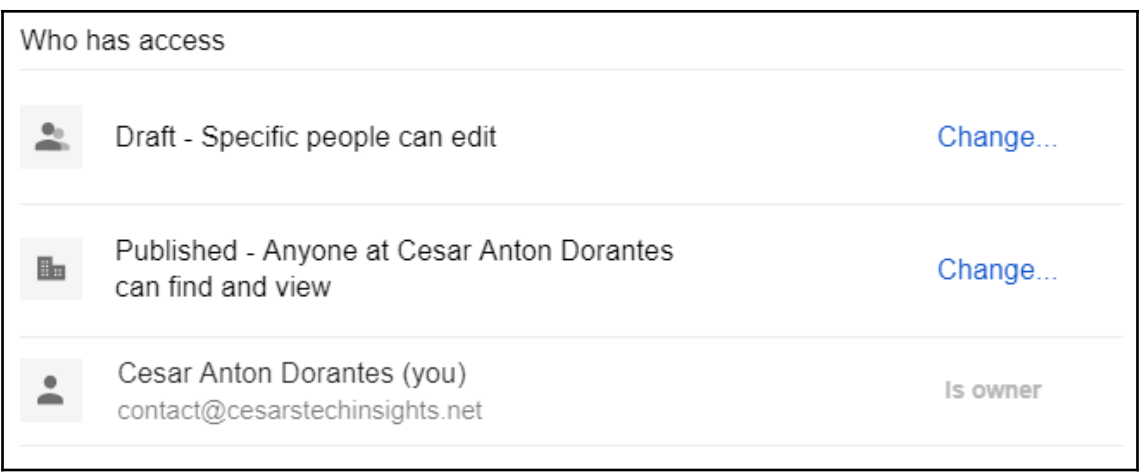

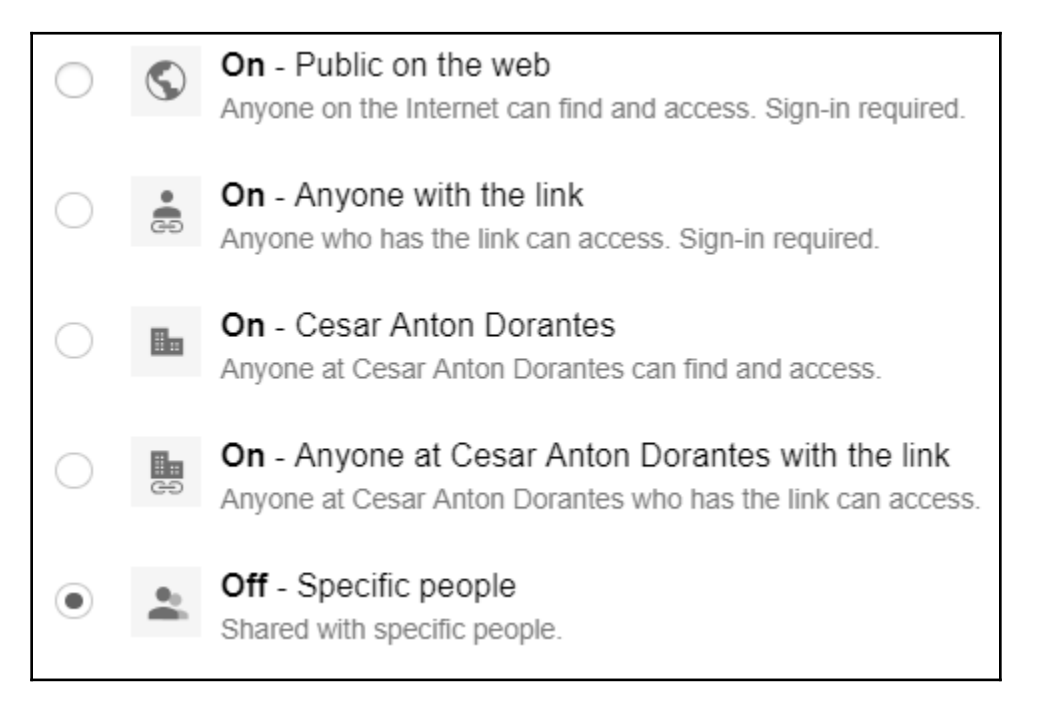

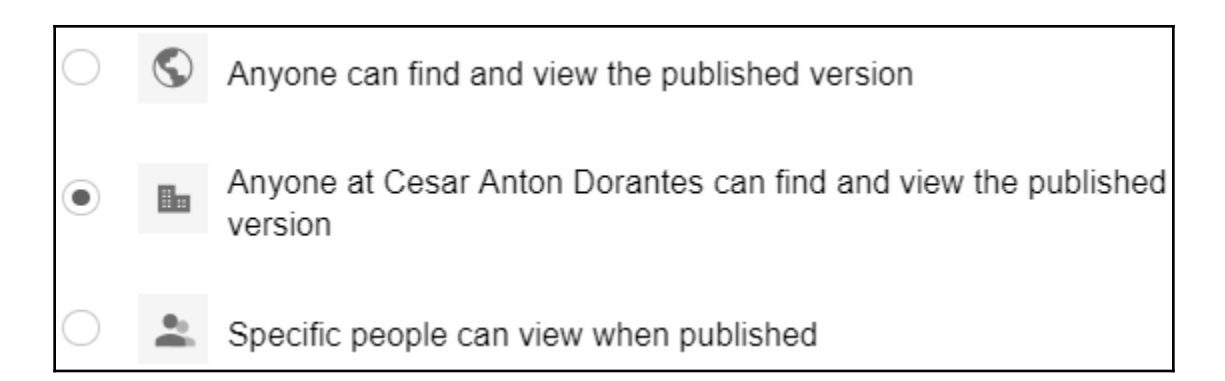

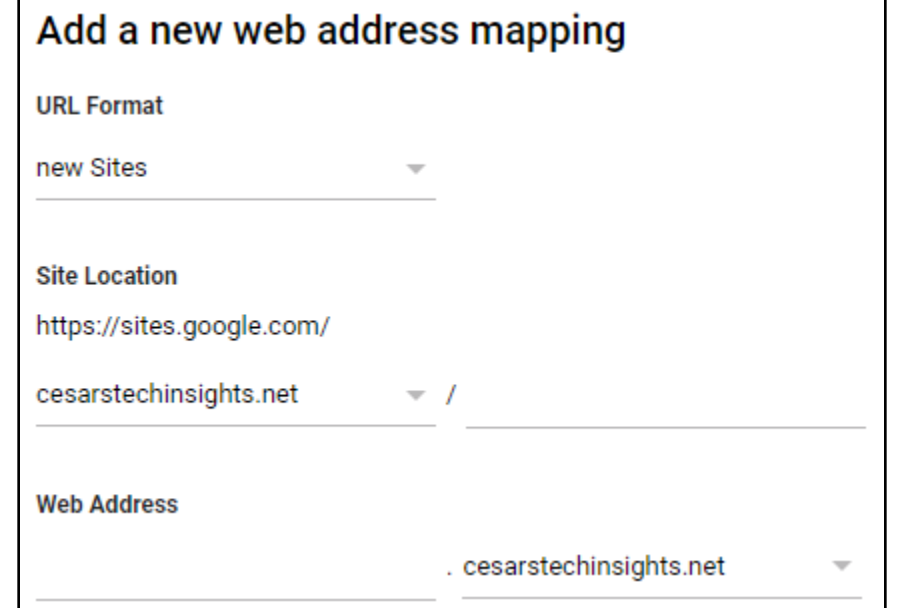

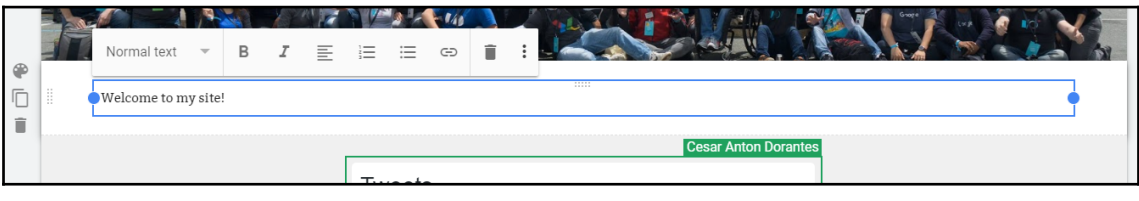

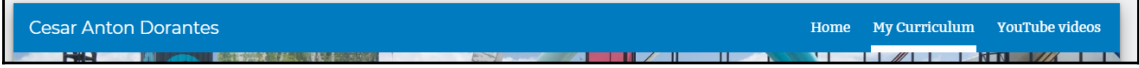

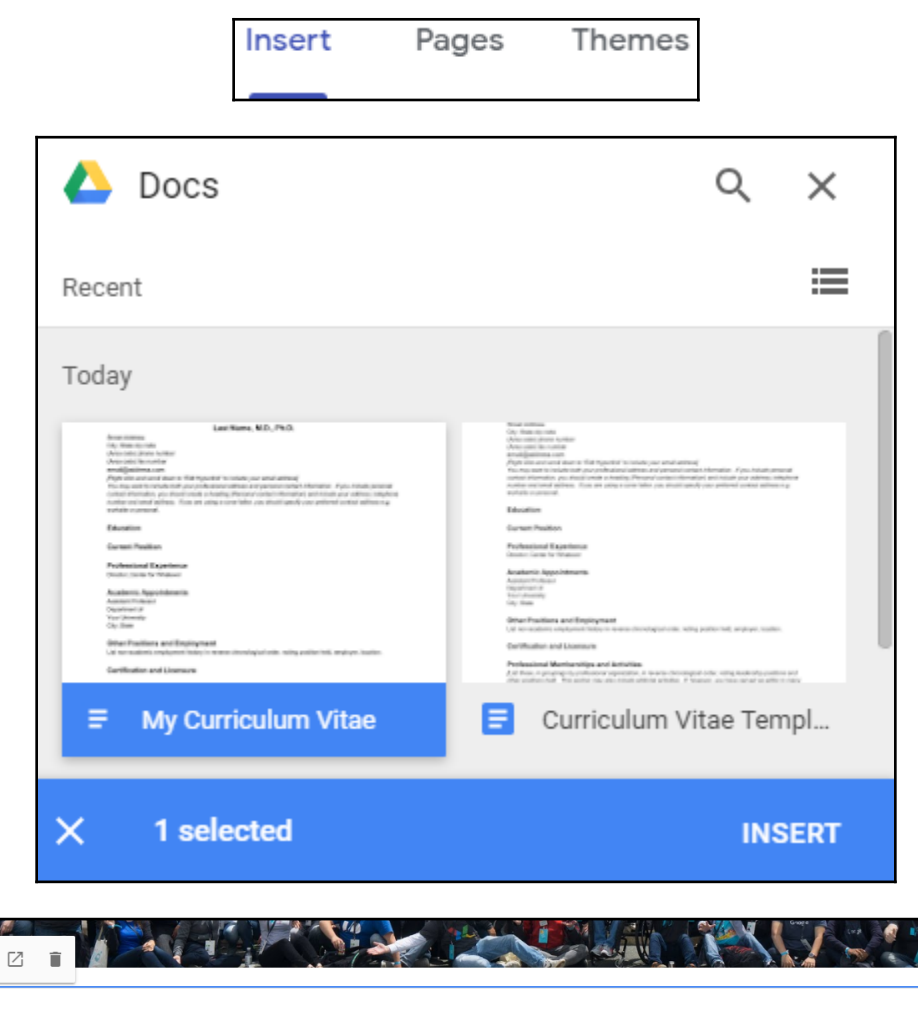

 $\circledast$  $\bar{\Box}$ Last Name, M.D., Ph.D.  $\widehat{\mathbb{I}}$ **Street Address** City, State zip code (Area code) phone number (Area code) fax number

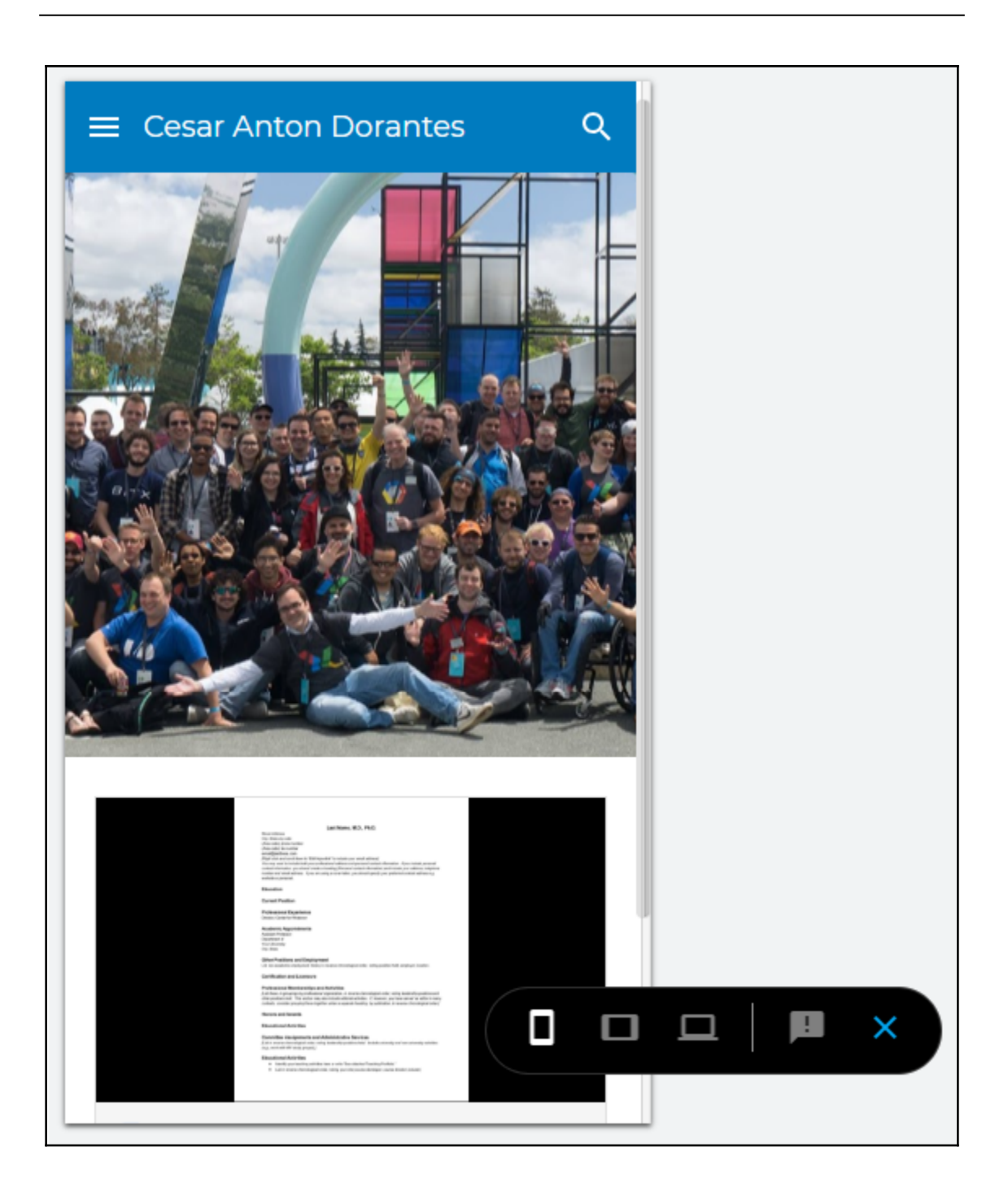